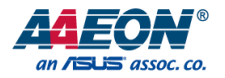

# EPIC-ADN9

# EPIC Board

User's Manual 1st Ed

*Last Updated: June 28, 2023*

#### Copyright Notice

This document is copyrighted, 2023. All rights are reserved. The original manufacturer reserves the right to make improvements to the products described in this manual at any time without notice.

No part of this manual may be reproduced, copied, translated, or transmitted in any form or by any means without the prior written permission of the original manufacturer. Information provided in this manual is intended to be accurate and reliable. However, the original manufacturer assumes no responsibility for its use, or for any infringements upon the rights of third parties that may result from its use.

The material in this document is for product information only and is subject to change without notice. While reasonable efforts have been made in the preparation of this document to assure its accuracy, AAEON assumes no liabilities resulting from errors or omissions in this document, or from the use of the information contained herein.

AAEON reserves the right to make changes in the product design without notice to its users.

EPIC-ADN9

All other products' name or trademarks are properties of their respective owners.

- ⚫ Microsoft Windows is a registered trademark of Microsoft Corp.
- ⚫ Intel® and Atom® are registered trademarks of Intel Corporation
- ⚫ Core™ is a trademark of Intel Corporation
- ⚫ ITE is a trademark of Integrated Technology Express, Inc.
- ⚫ IBM, PC/AT, PS/2, and VGA are trademarks of International Business Machines Corporation.
- ⚫ Ubuntu and Canonical are registered trademarks of Canonical Ltd.

All other product names or trademarks are properties of their respective owners. No ownership is implied or assumed for products, names or trademarks not herein listed by the publisher of this document.

# Packing List

Before setting up your product, please make sure the following items have been shipped:

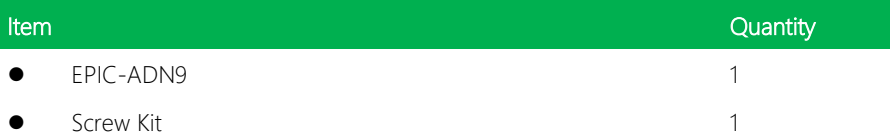

If any of these items are missing or damaged, please contact your distributor or sales representative immediately.

### About this Document

This User's Manual contains all the essential information, such as detailed descriptions and explanations on the product's hardware and software features (if any), its specifications, dimensions, jumper/connector settings/definitions, and driver installation instructions (if any), to facilitate users in setting up their product.

Users may refer to the product page on AAEON.com for the latest version of this document.

EPIC-ADN9

#### Safety Precautions

Please read the following safety instructions carefully. It is advised that you keep this manual for future references

- 1. All cautions and warnings on the device should be noted.
- 2. Make sure the power source matches the power rating of the device.
- 3. Position the power cord so that people cannot step on it. Do not place anything over the power cord.
- 4. Always completely disconnect the power before working on the system's hardware.
- 5. No connections should be made when the system is powered as a sudden rush of power may damage sensitive electronic components.
- 6. If the device is not to be used for a long time, disconnect it from the power supply to avoid damage by transient over-voltage.
- 7. Always disconnect this device from any AC supply before cleaning.
- 8. While cleaning, use a damp cloth instead of liquid or spray detergents.
- 9. Make sure the device is installed near a power outlet and is easily accessible.
- 10. Keep this device away from humidity.
- 11. Place the device on a solid surface during installation to prevent falls
- 12. Do not cover the openings on the device to ensure optimal heat dissipation.
- 13. Watch out for high temperatures when the system is running.
- 14. Do not touch the heat sink or heat spreader when the system is running
- 15. Never pour any liquid into the openings. This could cause fire or electric shock.
- 16. As most electronic components are sensitive to static electrical charge, be sure to ground yourself to prevent static charge when installing the internal components. Use a grounding wrist strap and contain all electronic components in any static-shielded containers.
- 17. If any of the following situations arises, please the contact our service personnel:
	- i. Damaged power cord or plug
	- ii. Liquid intrusion to the device
	- iii. Exposure to moisture
	- iv. Device is not working as expected or in a manner as described in this manual
	- v. The device is dropped or damaged
	- vi. Any obvious signs of damage displayed on the device

# 18. DO NOT LEAVE THIS DEVICE IN AN UNCONTROLLED ENVIRONMENT WITH TEMPERATURES BEYOND THE DEVICE'S PERMITTED STORAGE TEMPERATURES (SEE CHAPTER 1) TO PREVENT DAMAGE.

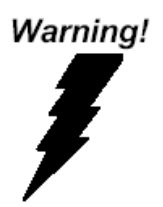

This device complies with Part 15 FCC Rules. Operation is subject to the following two conditions: (1) this device may not cause harmful interference, and (2) this device must accept any interference received including interference that may cause undesired operation.

#### *Caution:*

*There is a danger of explosion if the battery is incorrectly replaced. Replace only with the same or equivalent type recommended by the manufacturer. Dispose of used batteries according to the manufacturer's instructions and your local government's recycling or disposal directives.*

#### *Attention:*

*Il y a un risque d'explosion si la batterie est remplacée de façon incorrecte. Ne la remplacer qu'avec le même modèle ou équivalent recommandé par le constructeur. Recycler les batteries usées en accord avec les instructions du fabricant et les directives gouvernementales de recyclage.*

产品中有毒有害物质或元素名称及含量

AAEON Main Board/ Daughter Board/ Backplane

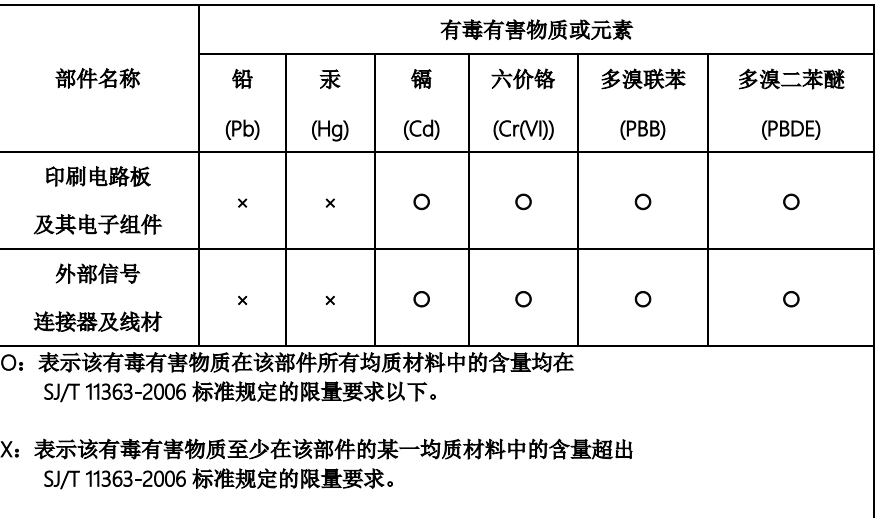

备注:此产品所标示之环保使用期限,系指在一般正常使用状况下。

#### Poisonous or Hazardous Substances or Elements in Products

AAEON Main Board/ Daughter Board/ Backplane

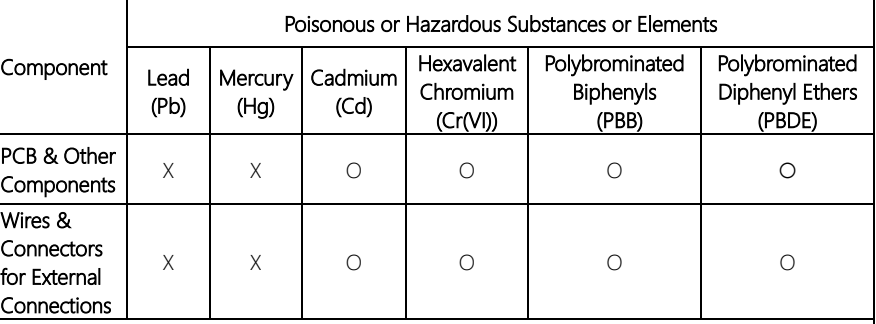

 $\overline{O}$ : The quantity of poisonous or hazardous substances or elements found in each of the component's parts is below the SJ/T 11363-2006-stipulated requirement.

X: The quantity of poisonous or hazardous substances or elements found in at least one of the component's parts is beyond the SJ/T 11363-2006-stipulated requirement.

Note: The Environment Friendly Use Period as labeled on this product is applicable under normal usage only

# Table of Contents

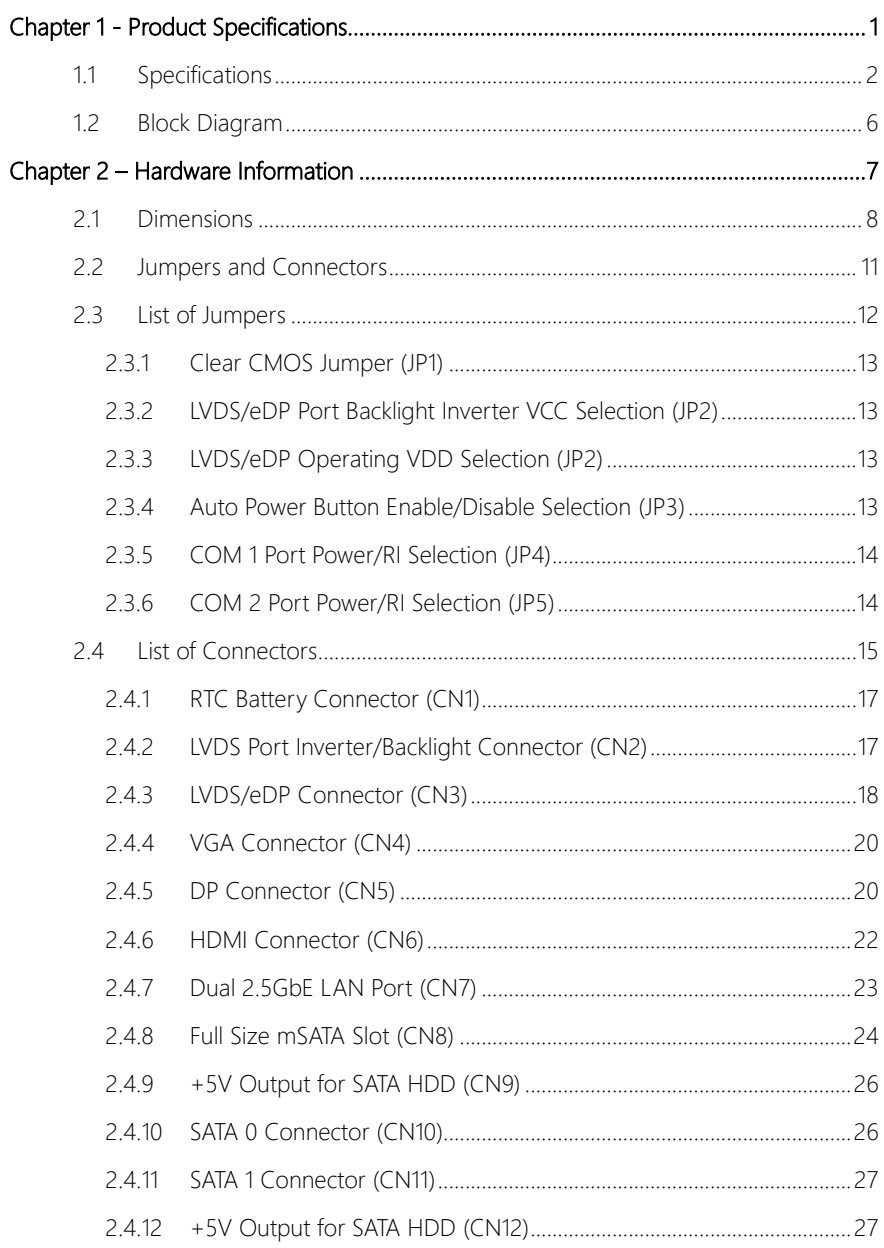

 $X\hspace{-0.1cm}\slash\hspace{-0.1cm} I$ 

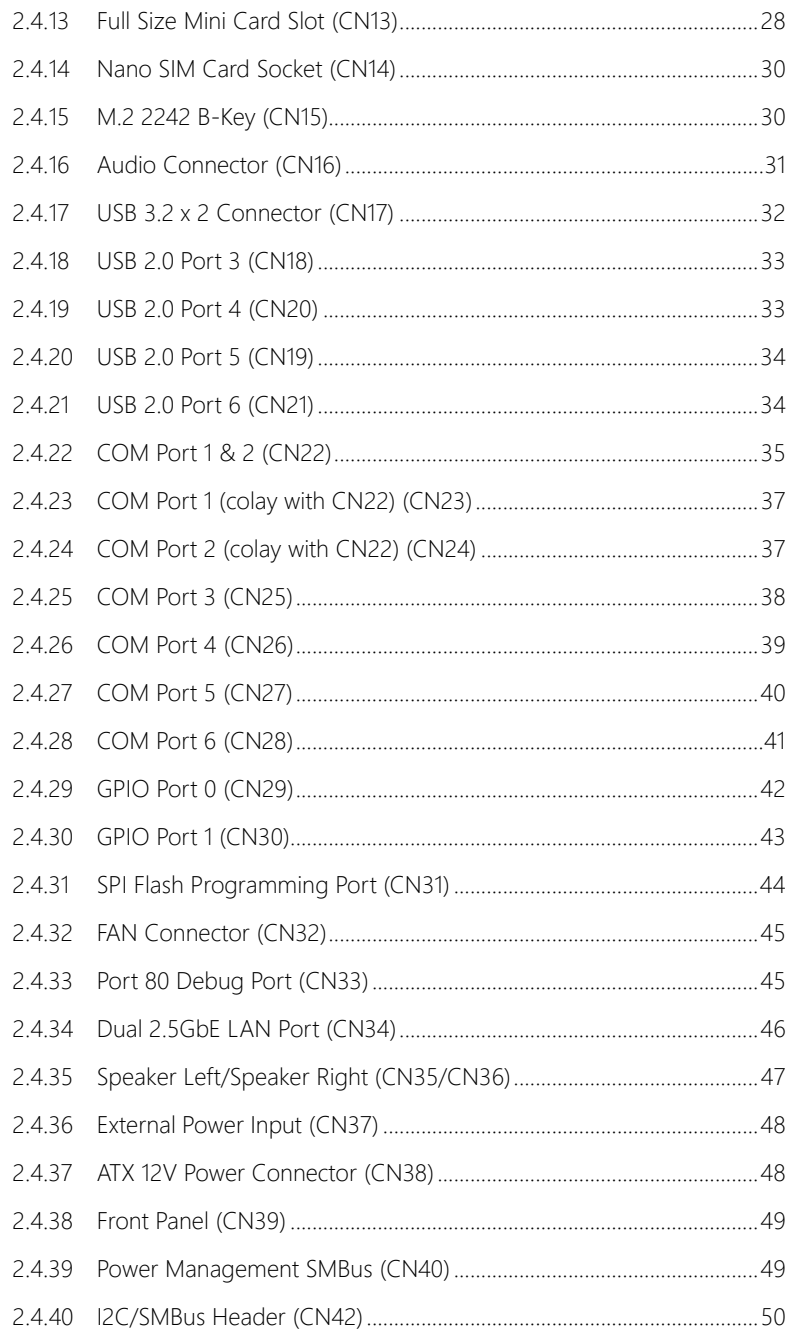

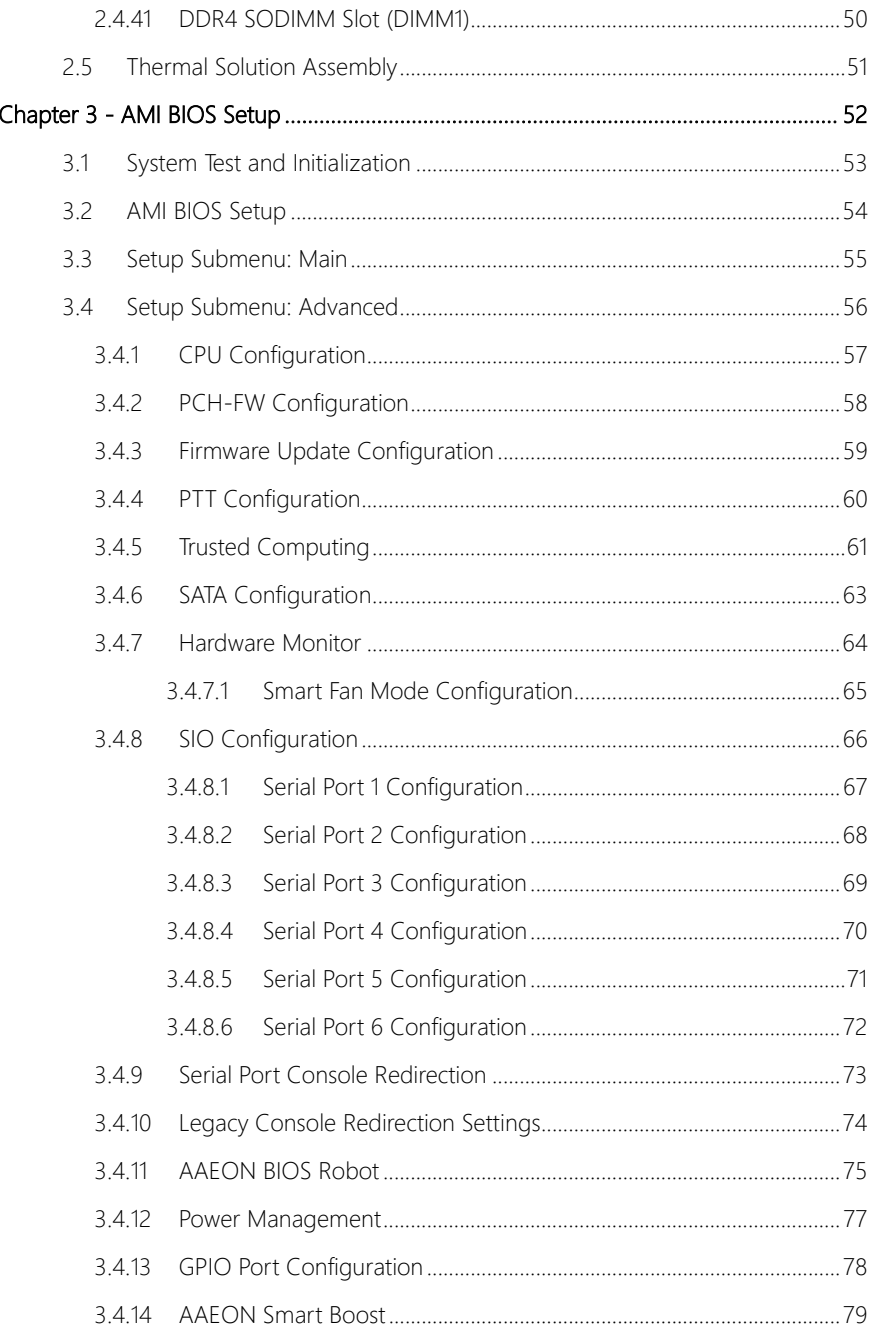

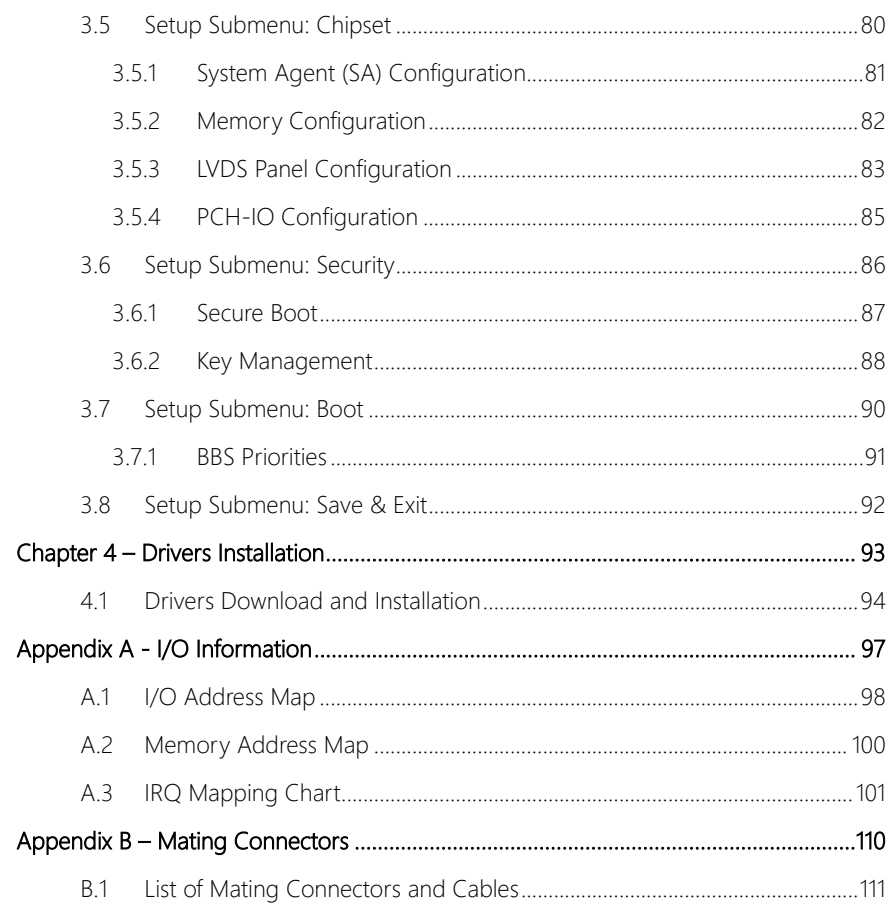

# Chapter 1

<span id="page-14-0"></span>Product Specifications

# <span id="page-15-0"></span>1.1 Specifications

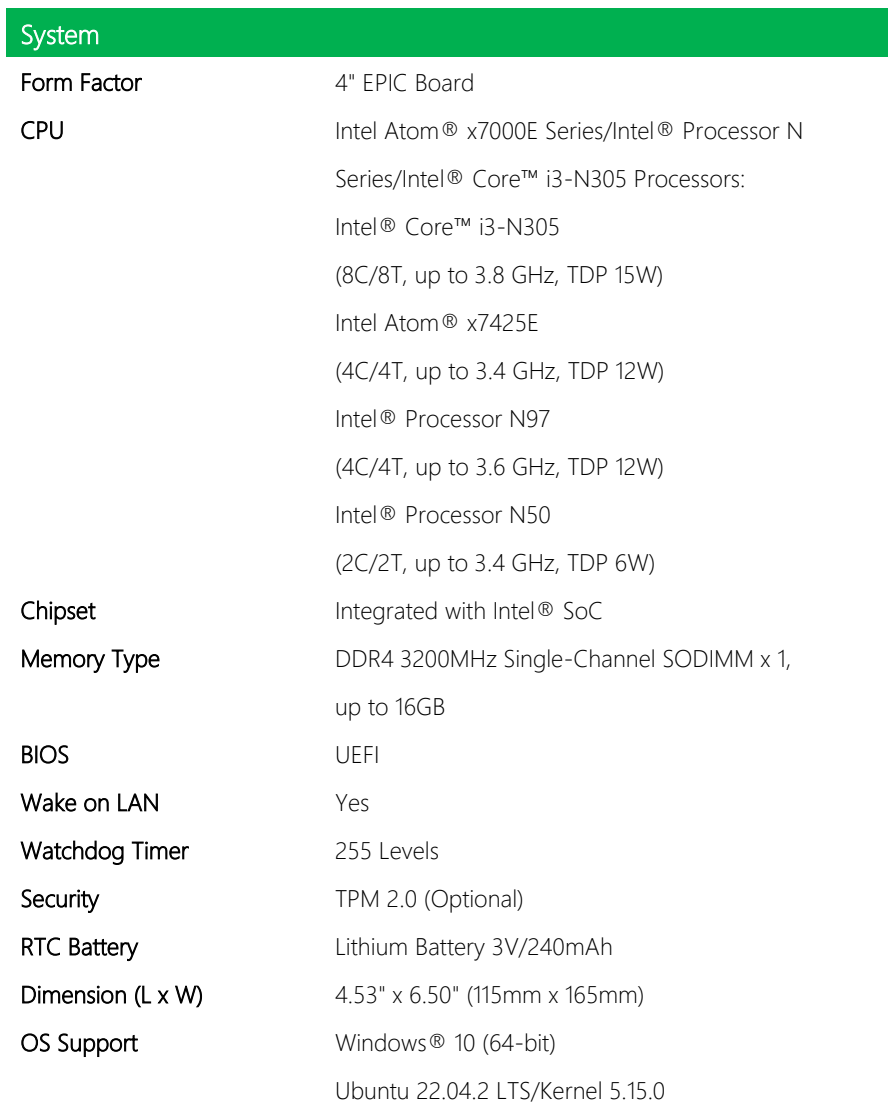

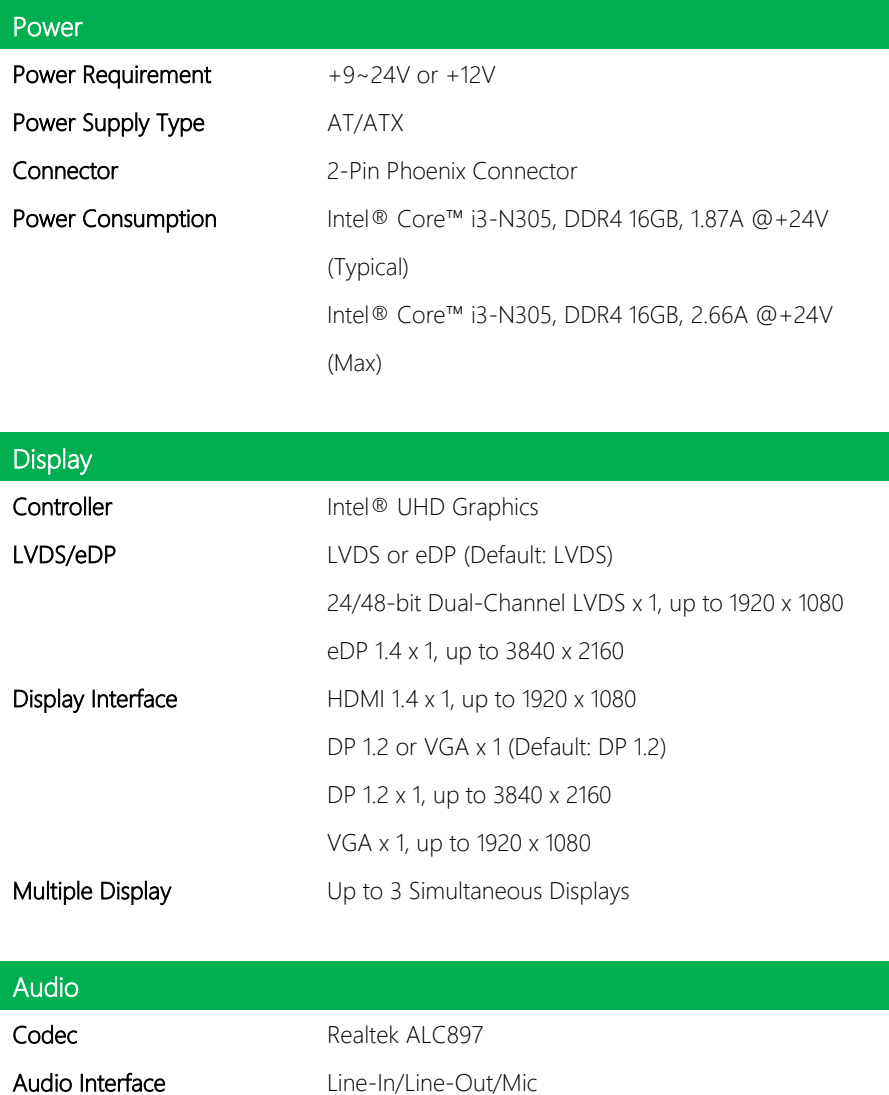

Speaker 5W Amp. (Optional)

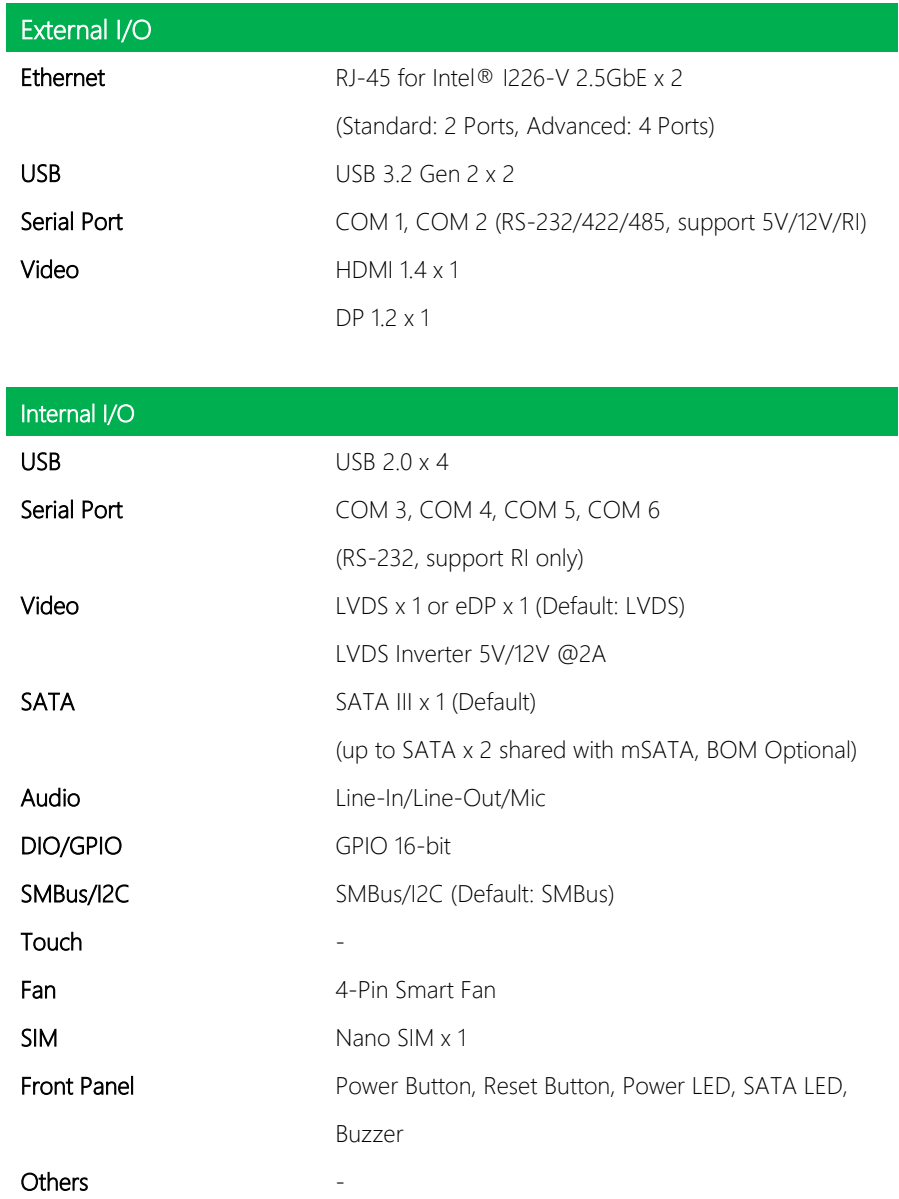

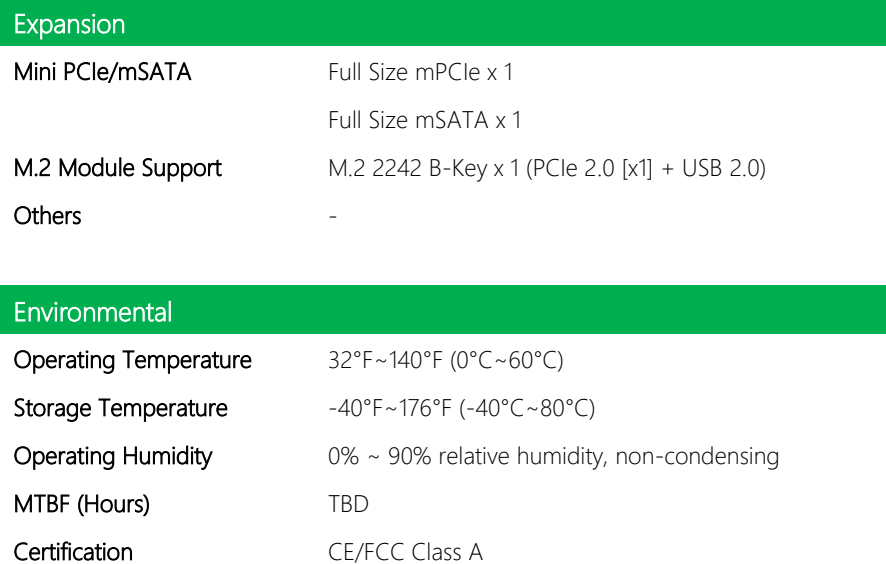

# <span id="page-19-0"></span>1.2 Block Diagram

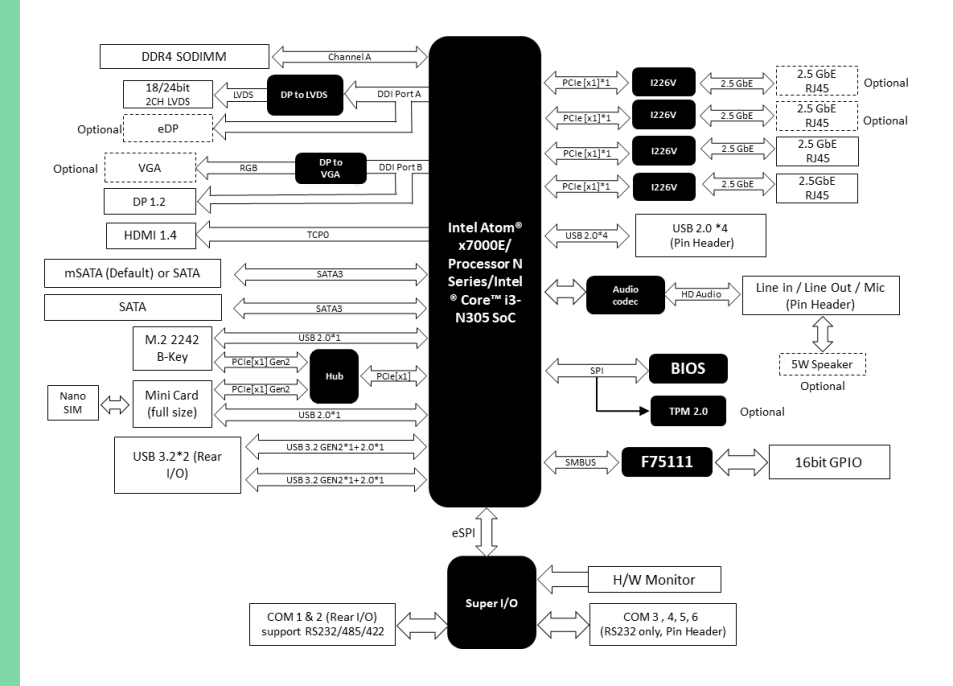

# Chapter 2

<span id="page-20-0"></span>– Hardware Information

#### <span id="page-21-0"></span>2.1 Dimensions

#### Component Side

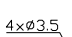

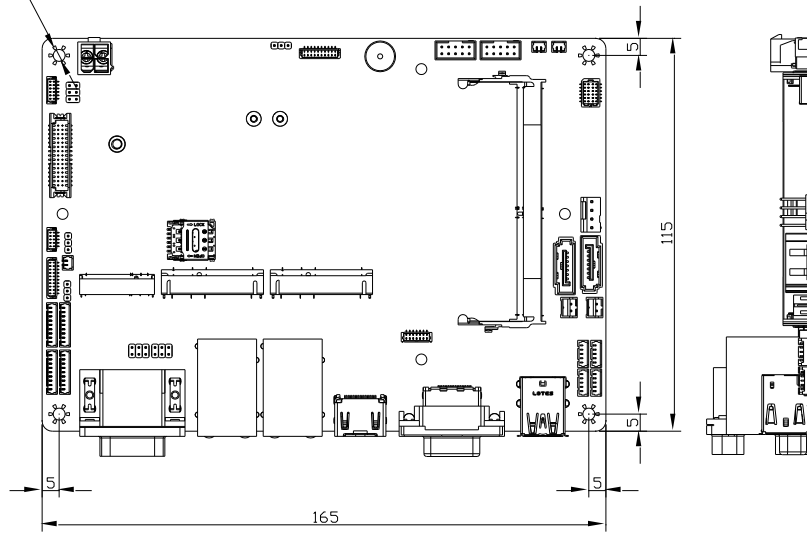

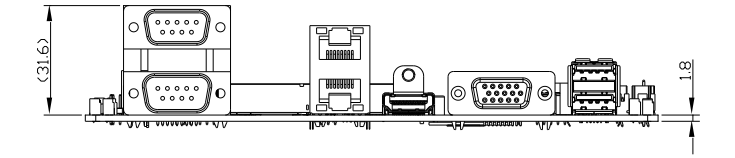

Standard

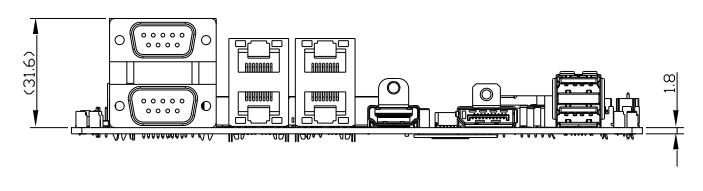

Advanced

EPIC Board

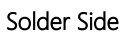

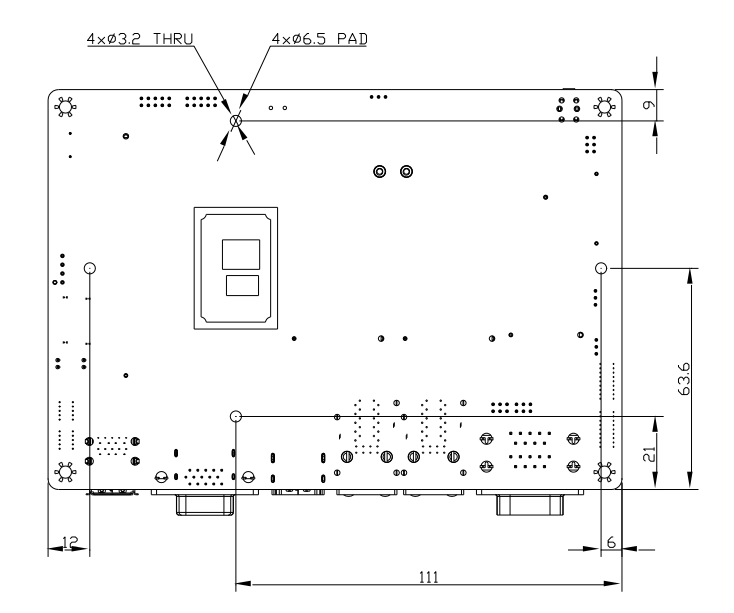

#### With Heatsink

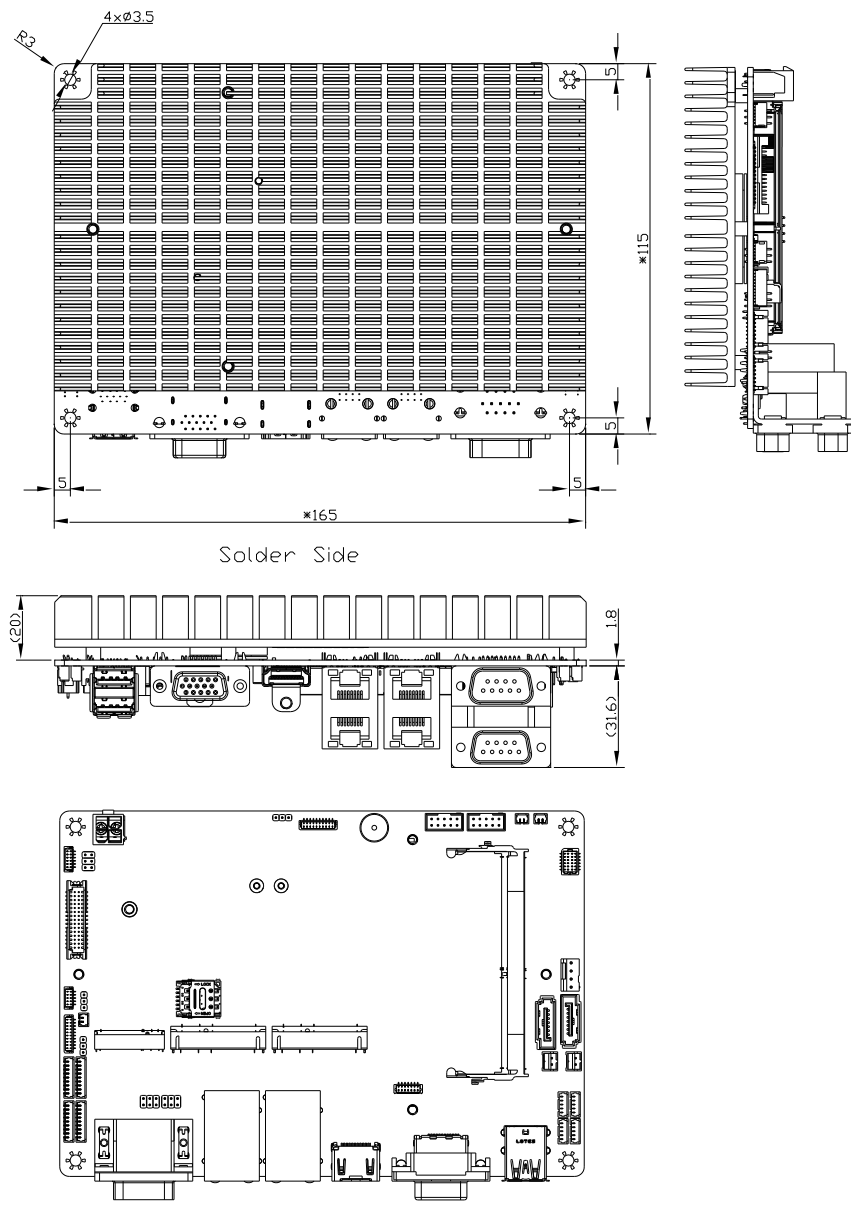

Component Side

*Chapter 2 – Hardware Information 10*

## <span id="page-24-0"></span>2.2 Jumpers and Connectors

Component Side

#### $CN39$ CN38 **CN37** CN40 CN29 CN35 CN14  $2N<sub>2</sub>$ 公園 र्हिसाहरैस **के के**  $\overline{\mathcal{Z}}$ فسأنتنا  $\odot$  $CN<sub>2</sub>$  $\circ$ le 圓  $CN16$  $\overline{JP2}$  $\circledcirc$  $CN3$  $\odot$ DIMM1 E  $CN32$  $\circ \mathbb{F}$  $\circ$  $rac{JP}{N42}$ **HIGH** m  $CN10$  $\begin{array}{c}\n\hline\n\text{CN1} \\
\hline\n\text{CN33} \\
\hline\n\text{JP1} \\
\hline\n\text{CN26}\n\end{array}$ ۱Ē  $CN11$ ដាជ ĩ  $CN12$ 丽 π CN<sub>9</sub>  $CN<sub>25</sub>$ <u>CN20</u><br>CN18<br>CN21<br>CN19 أتتتقاليسة  $CN28$ mmm  $\circ$  $CN27$ 203 Po<sub>4</sub> đ ╬ ☆ โย ยั L  $\frac{CM34}{CM3}$ CN17 CN15 CN<sub>22</sub> CN31  $P4$  $\mathbb{F}_q$ CN<sub>7</sub> CNB CN6 CN4 CN5

Solder Side

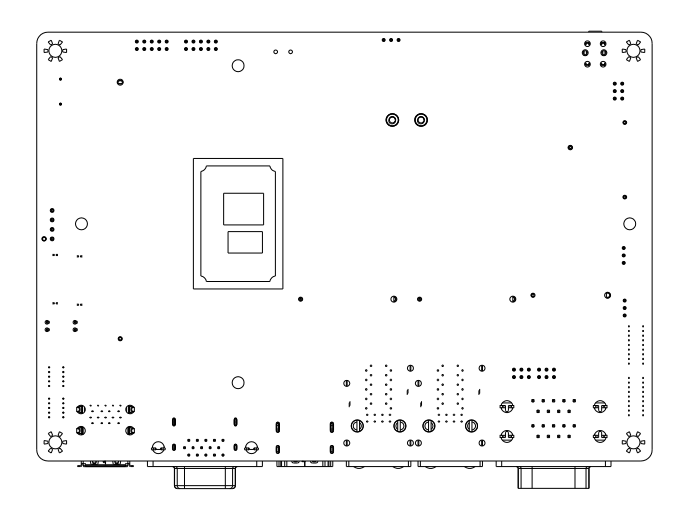

# <span id="page-25-0"></span>2.3 List of Jumpers

The board features a number of jumpers which can be configured for your application. Please refer to the table below and following sections for all jumpers which can be configured.

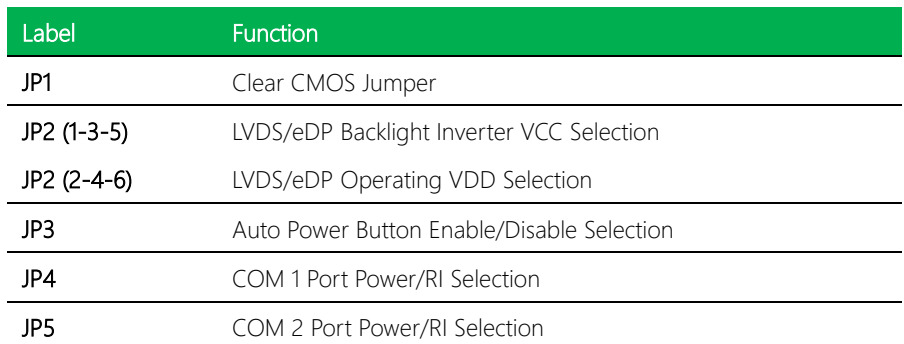

<span id="page-26-2"></span><span id="page-26-1"></span><span id="page-26-0"></span>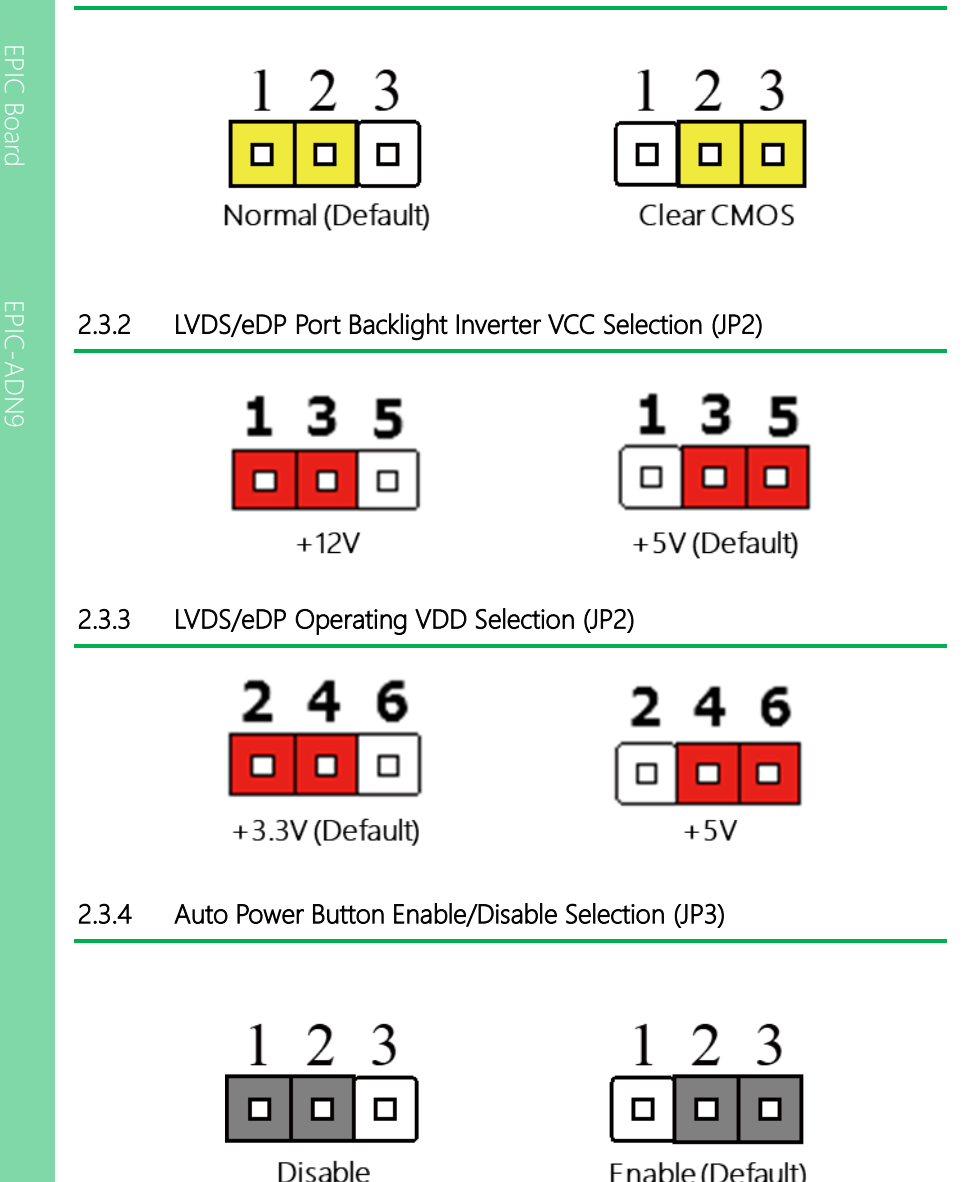

<span id="page-26-3"></span>Enable (Default)

# <span id="page-27-0"></span>2.3.5 COM 1 Port Power/RI Selection (JP4)

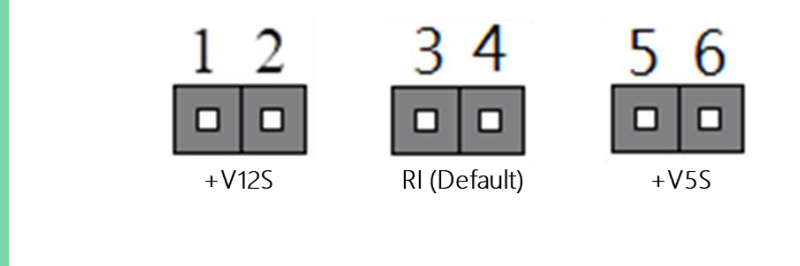

# <span id="page-27-1"></span>2.3.6 COM 2 Port Power/RI Selection (JP5)

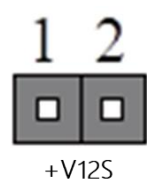

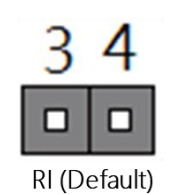

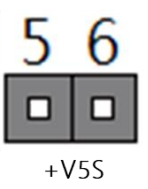

# <span id="page-28-0"></span>2.4 List of Connectors

This section details the connectors featured on the board, which can be configured for your application.

Please refer to the table below for a list of all connectors on this board which can be configured.

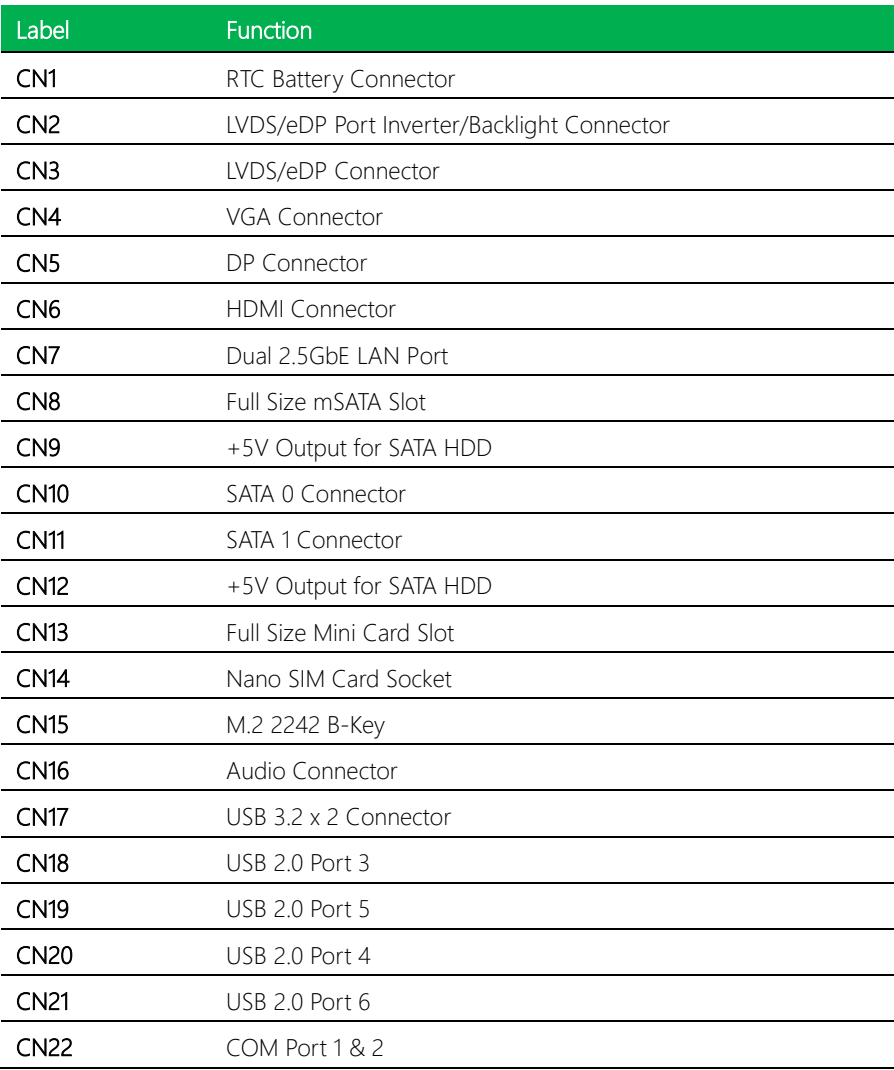

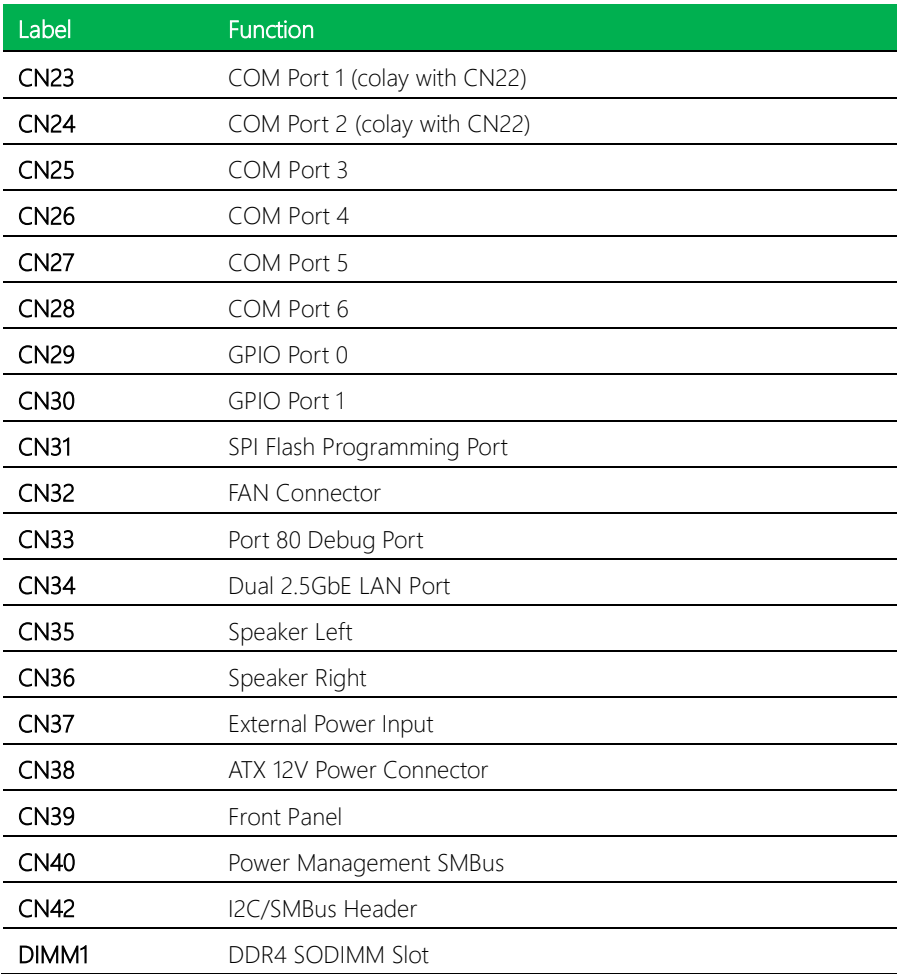

## <span id="page-30-0"></span>2.4.1 RTC Battery Connector (CN1)

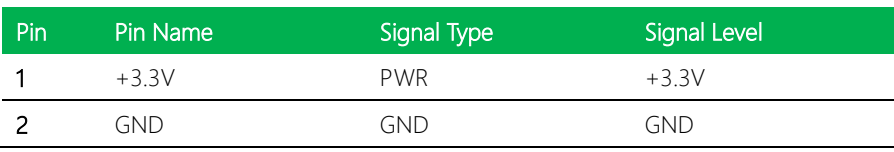

2

1

击 ╈

# <span id="page-30-1"></span>2.4.2 LVDS Port Inverter/Backlight Connector (CN2)

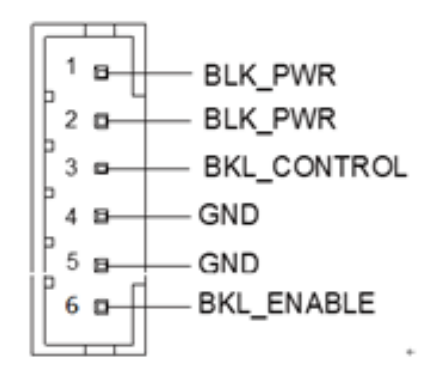

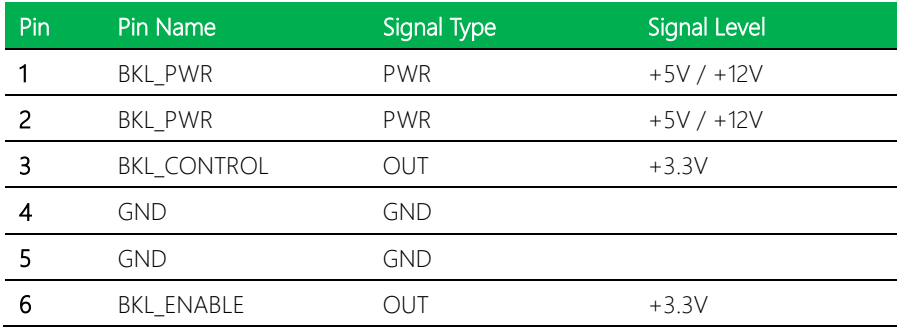

EPIC-ADN9

# <span id="page-31-0"></span>2.4.3 LVDS/eDP Connector (CN3)

Note: LVDS BKL\_PWR can be set to +5V or +12V.

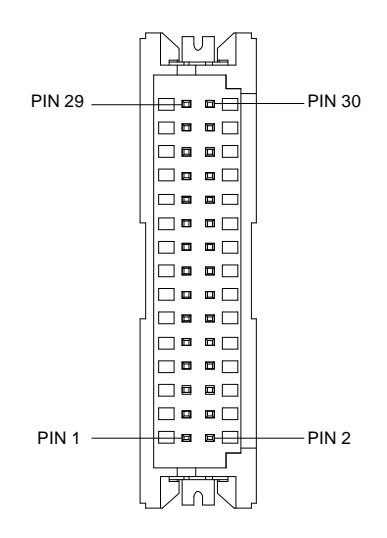

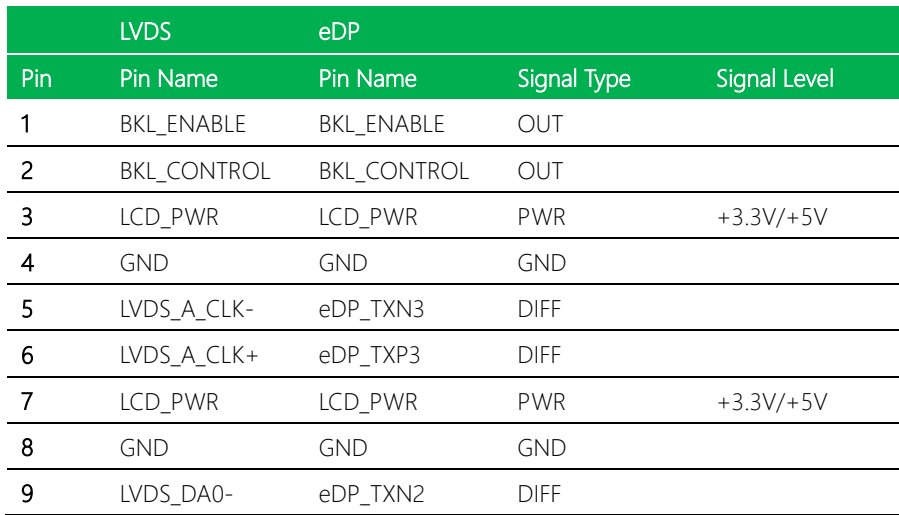

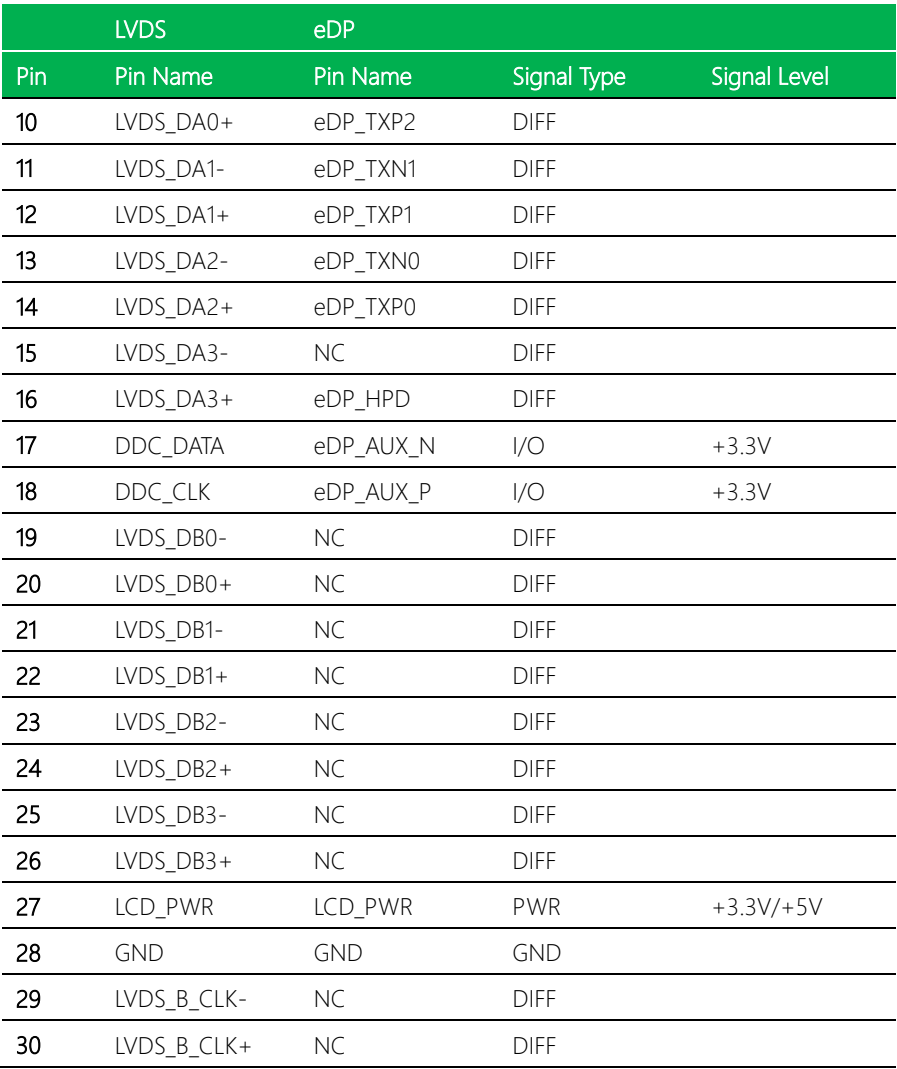

Note: LVDS LCD\_PWR current support => 2A

Note: LVDS LCD\_PWR can be set to +3.3V or +5V by JP2(2-4-6).

# <span id="page-33-0"></span>2.4.4 VGA Connector (CN4)

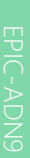

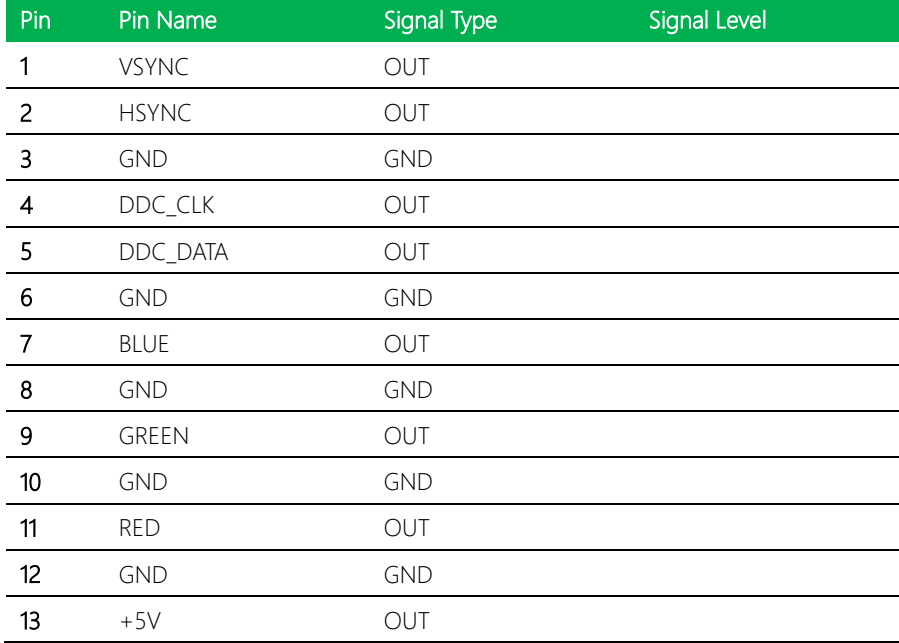

# <span id="page-33-1"></span>2.4.5 DP Connector (CN5)

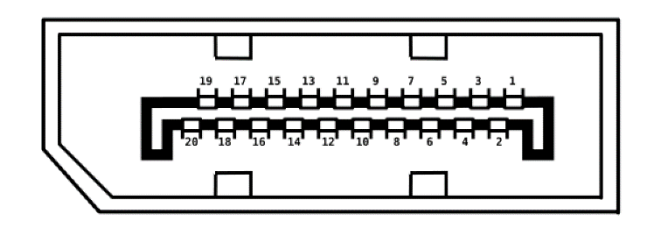

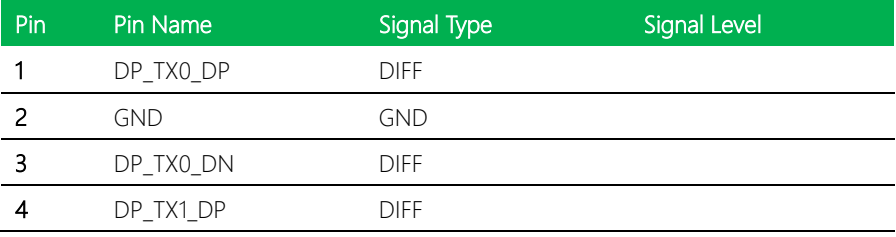

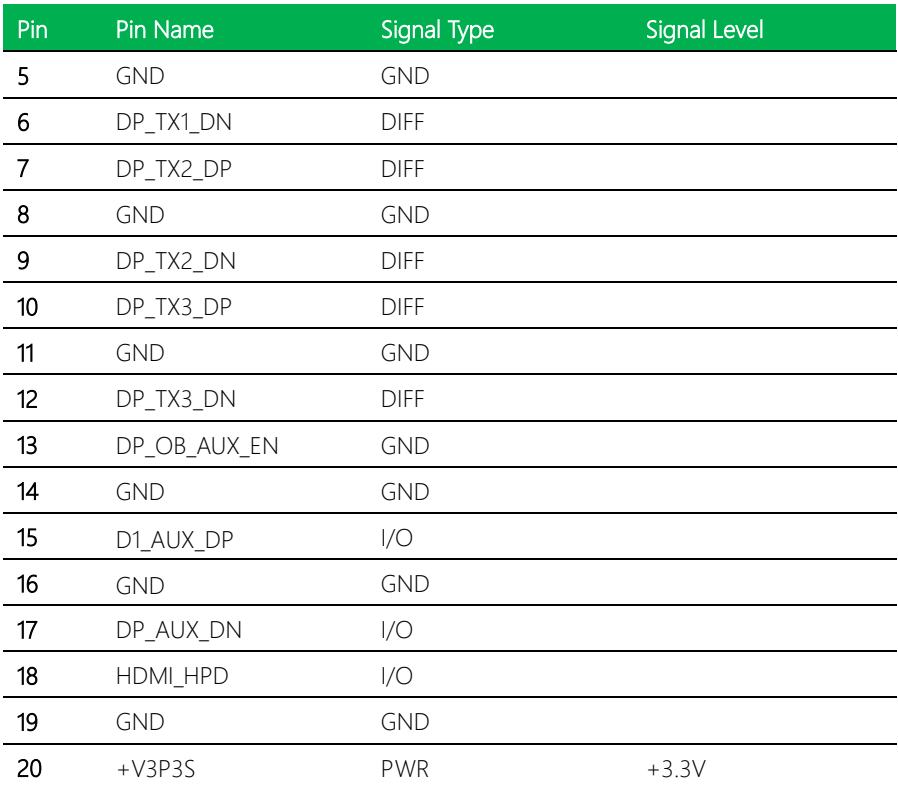

# <span id="page-35-0"></span>2.4.6 HDMI Connector (CN6)

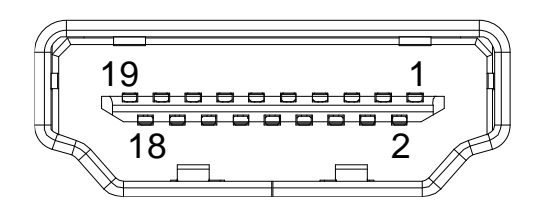

Ŷ,

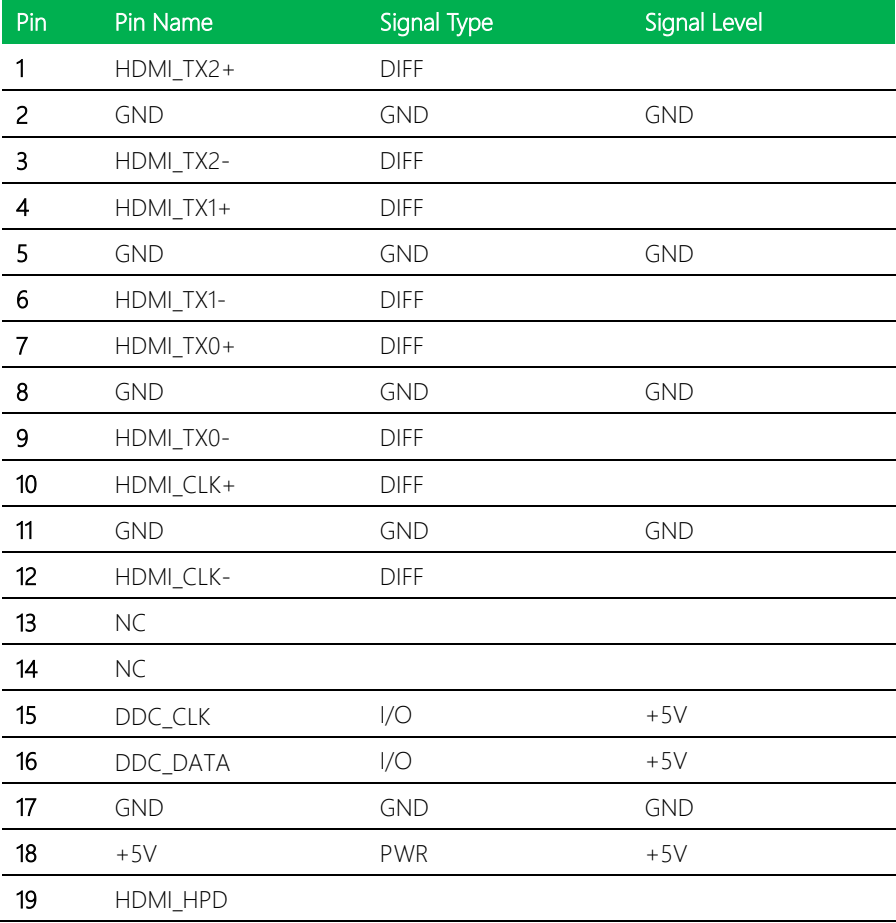
# 2.4.7 Dual 2.5GbE LAN Port (CN7)

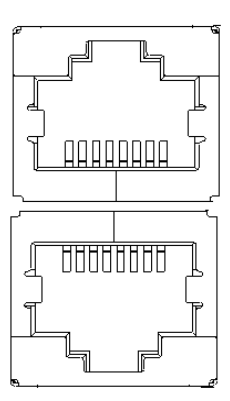

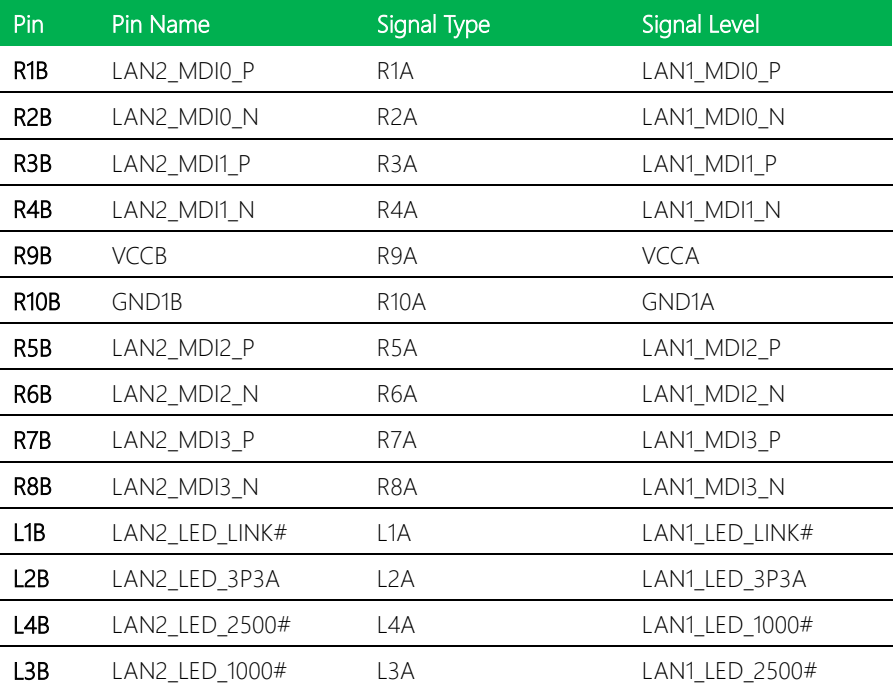

# 2.4.8 Full Size mSATA Slot (CN8)

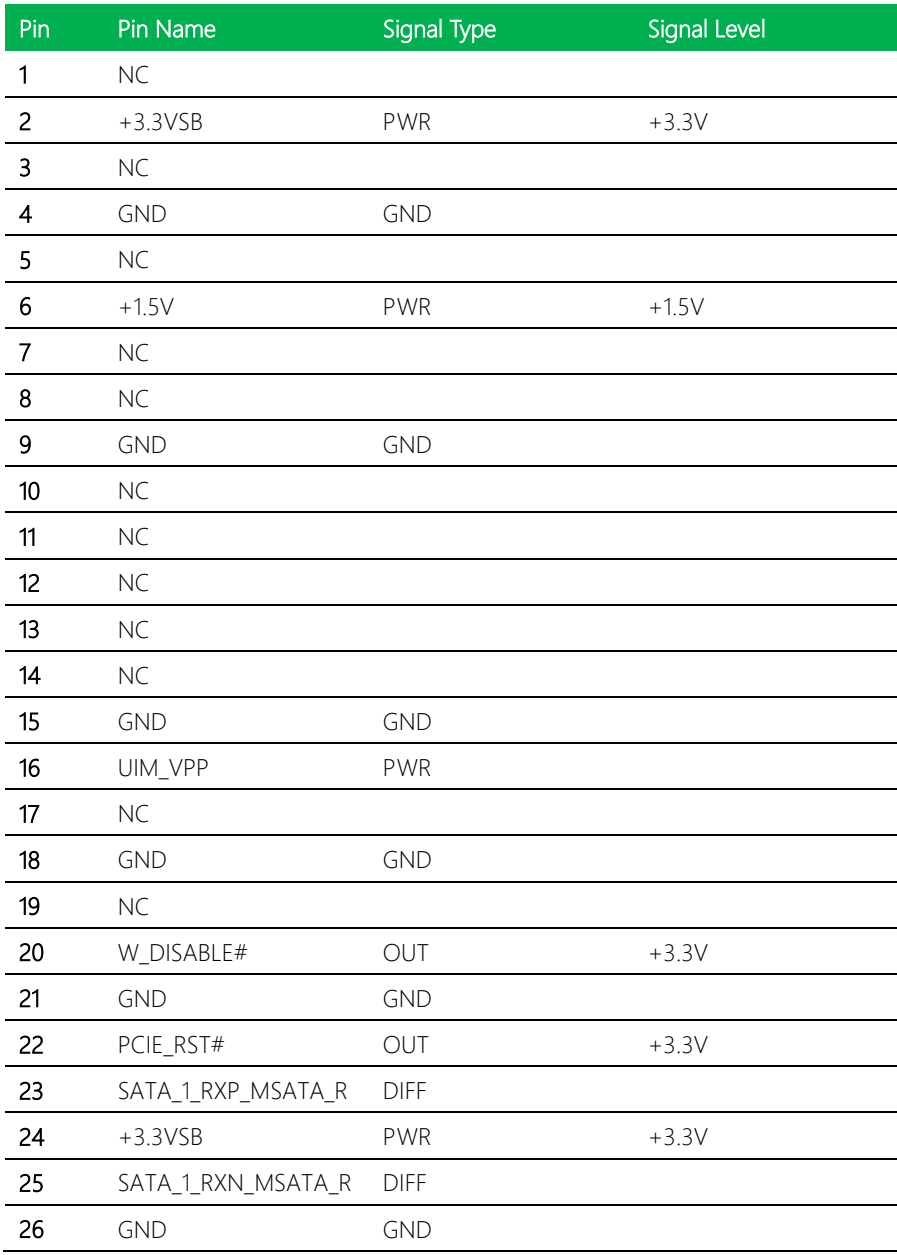

EPIC Board

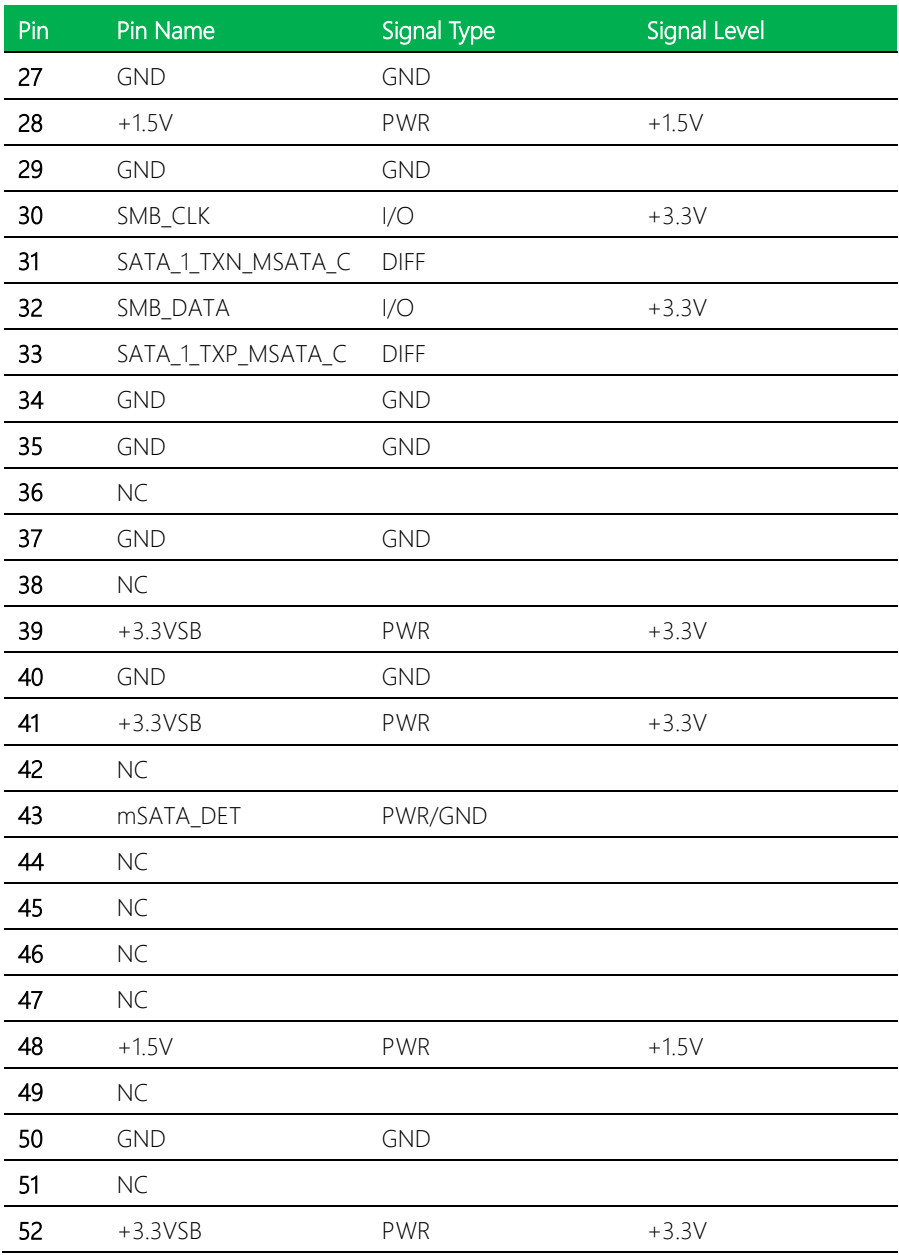

#### 2.4.9 +5V Output for SATA HDD (CN9)

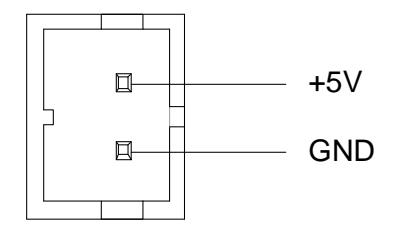

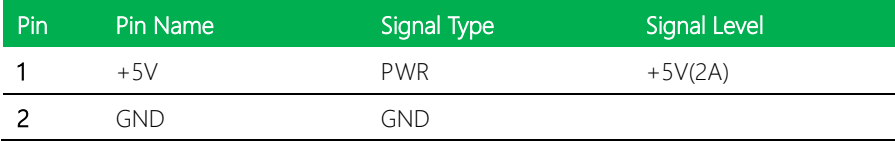

Note: CN9 offers 2A current for SATA Connector.

#### 2.4.10 SATA 0 Connector (CN10)

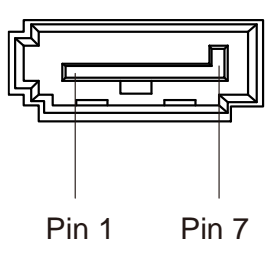

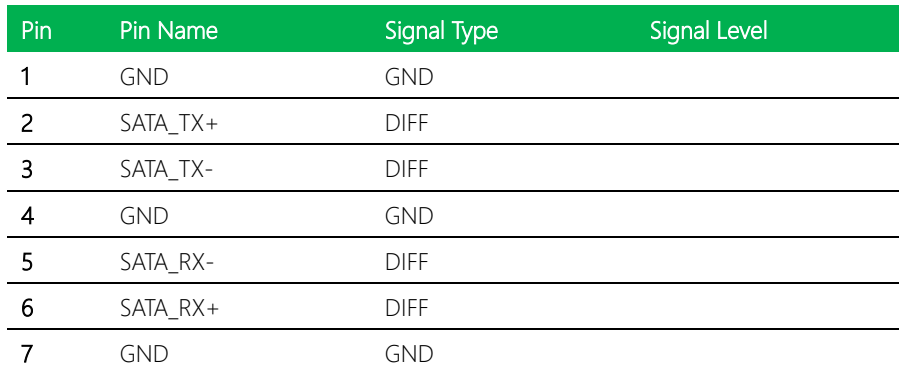

#### 2.4.11 SATA 1 Connector (CN11)

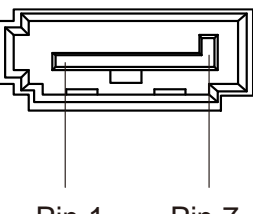

Pin 1 Pin 7

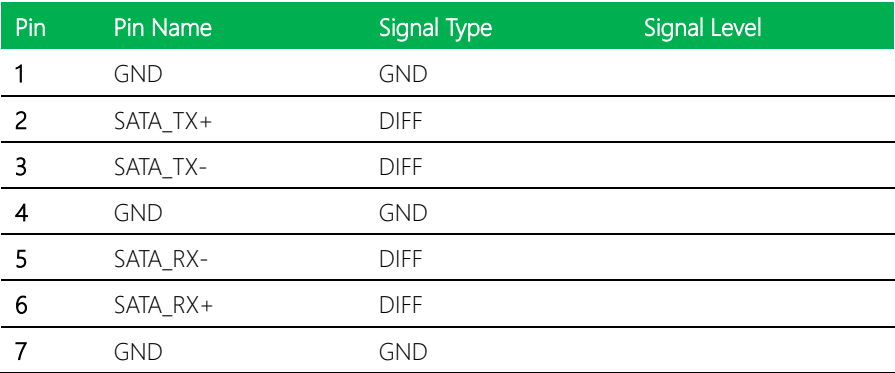

# 2.4.12 +5V Output for SATA HDD (CN12)

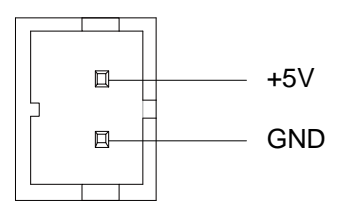

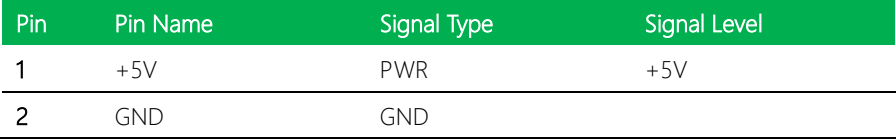

# 2.4.13 Full Size Mini Card Slot (CN13)

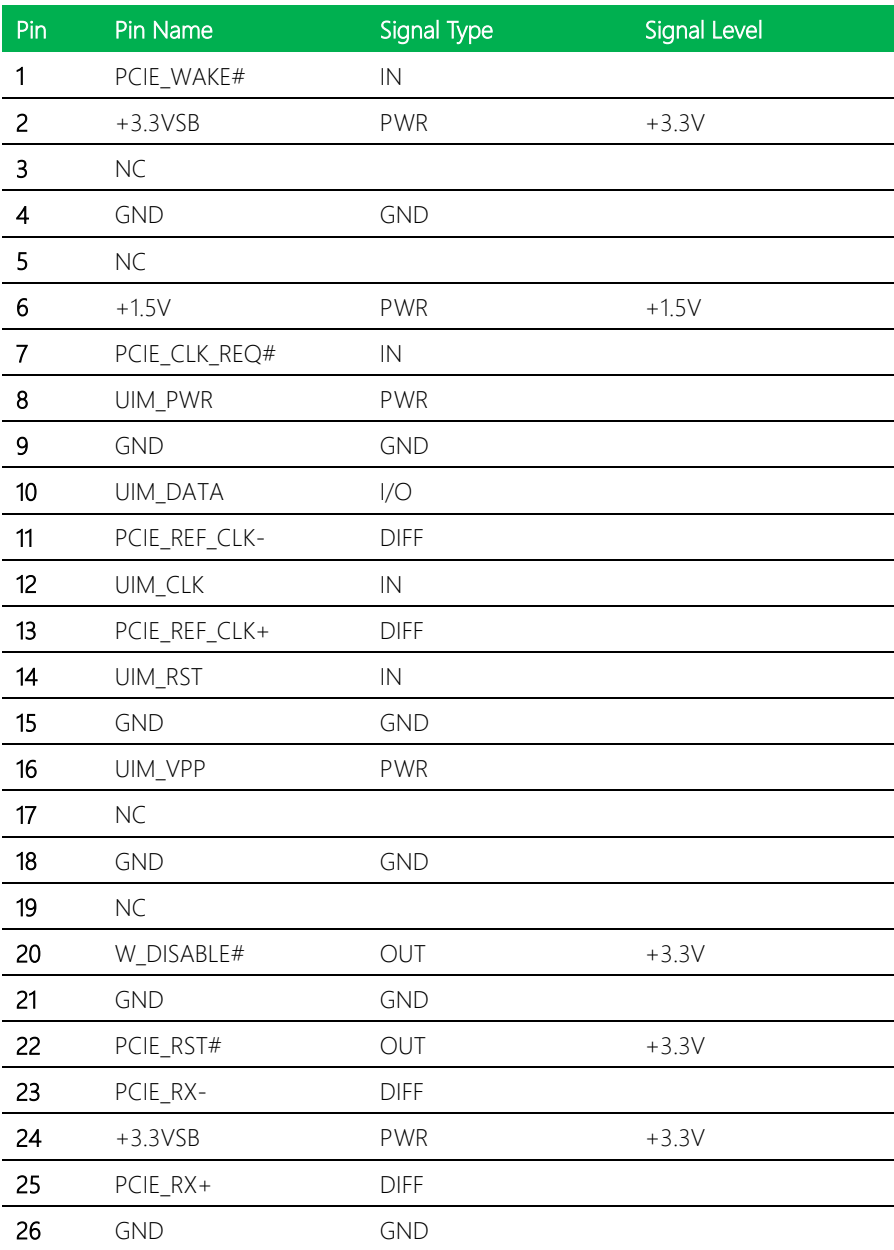

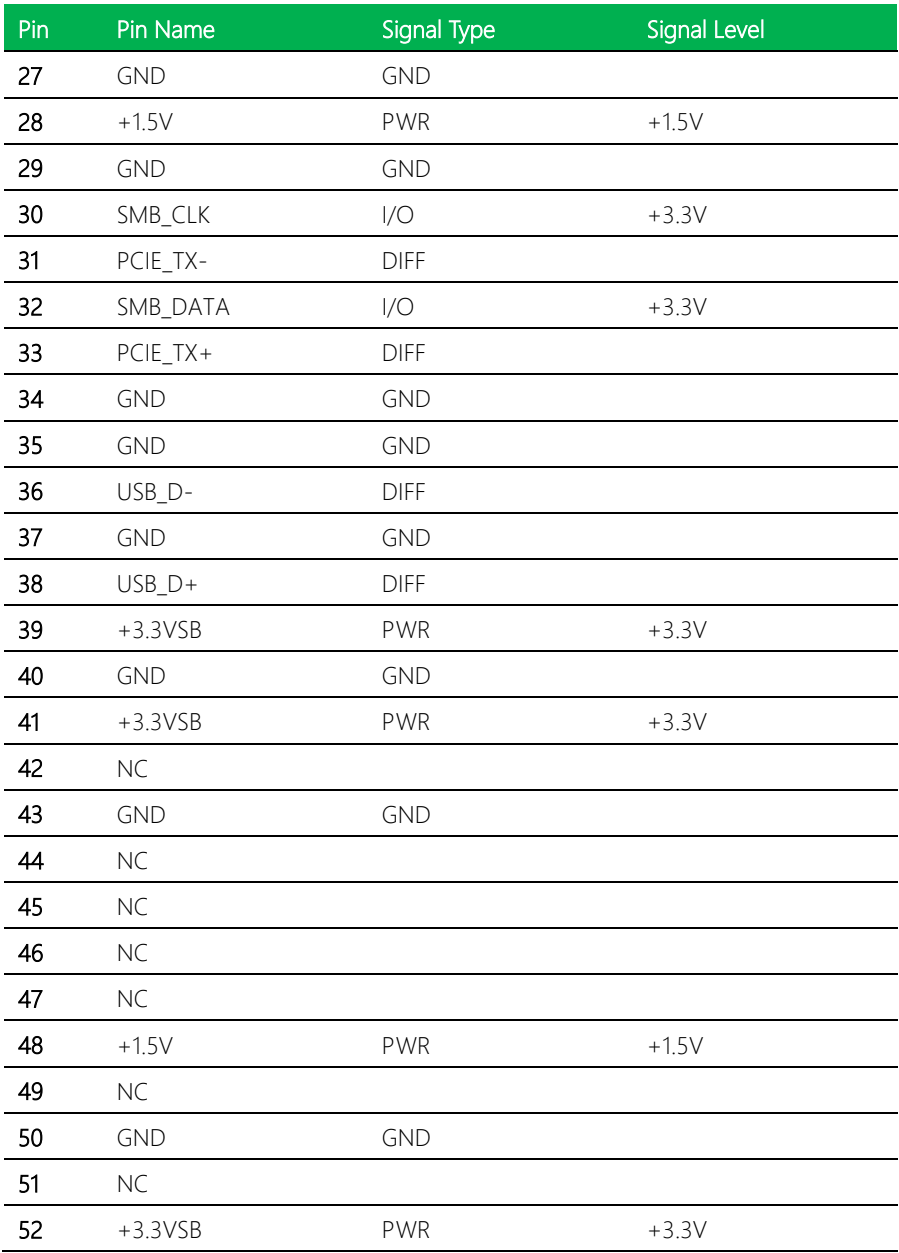

#### 2.4.14 Nano SIM Card Socket (CN14)

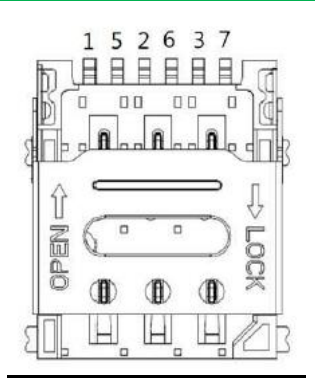

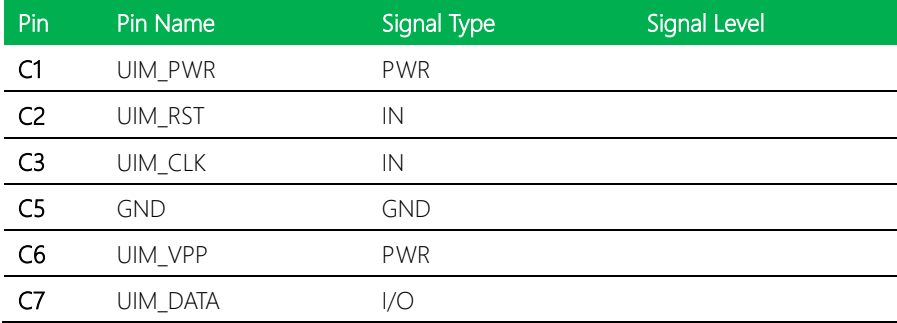

#### 2.4.15 M.2 2242 B-Key (CN15)

Standard specification.

J

# 2.4.16 Audio Connector (CN16)

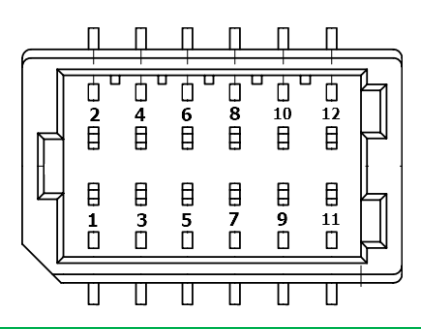

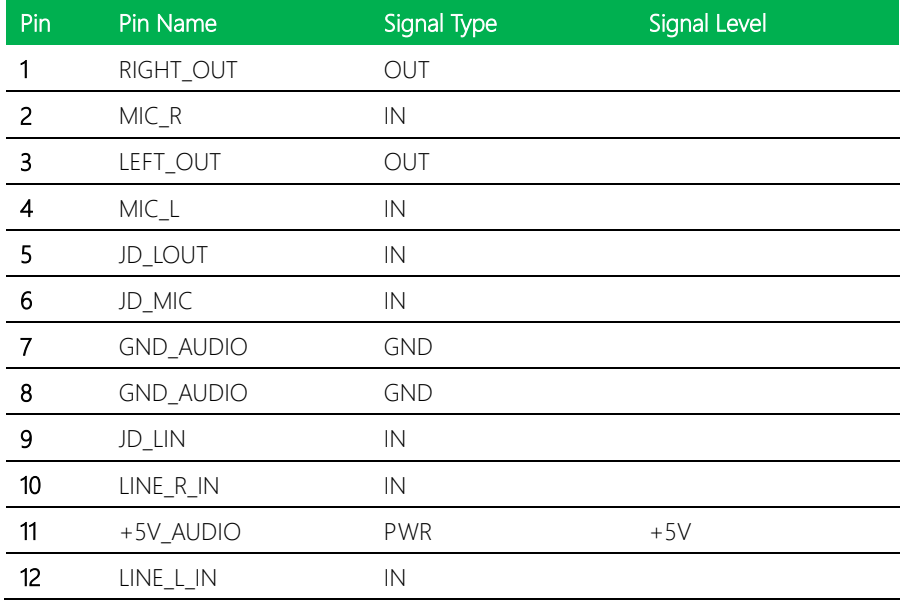

# 2.4.17 USB 3.2 x 2 Connector (CN17)

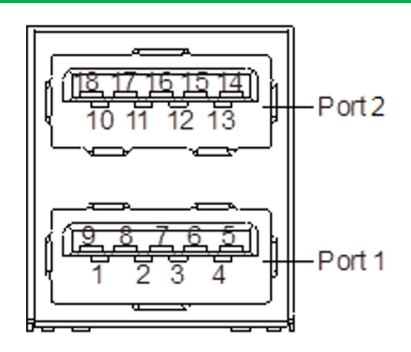

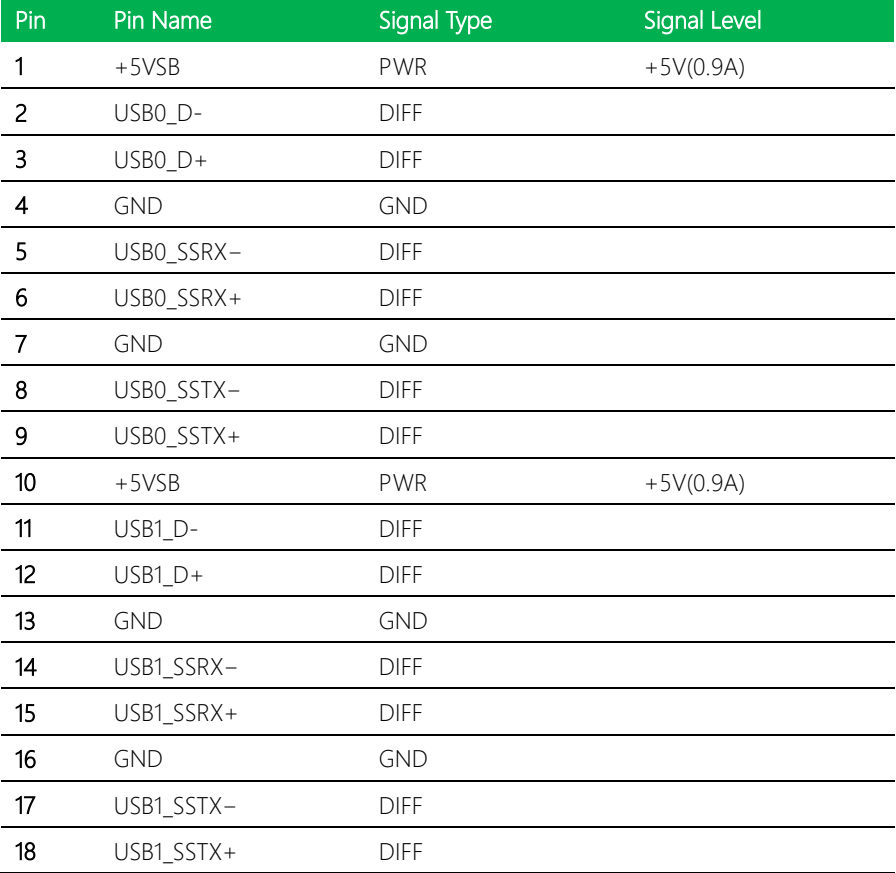

#### 2.4.18 USB 2.0 Port 3 (CN18)

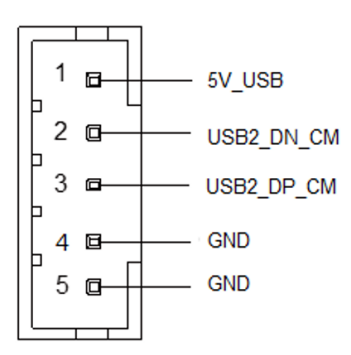

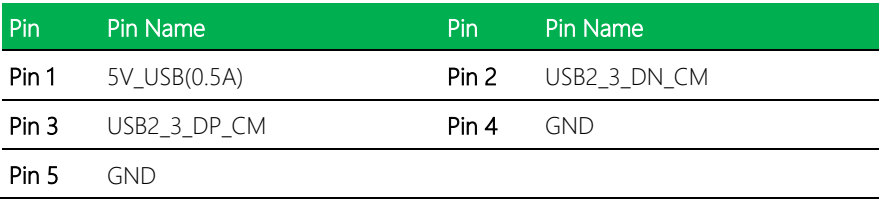

# 2.4.19 USB 2.0 Port 4 (CN20)

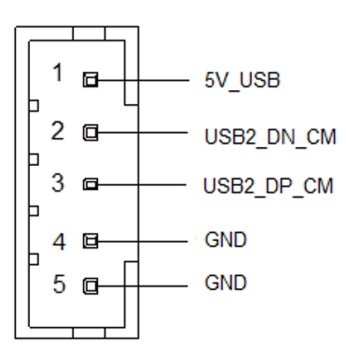

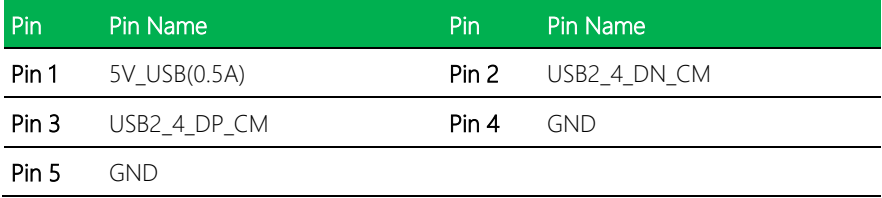

#### 2.4.20 USB 2.0 Port 5 (CN19)

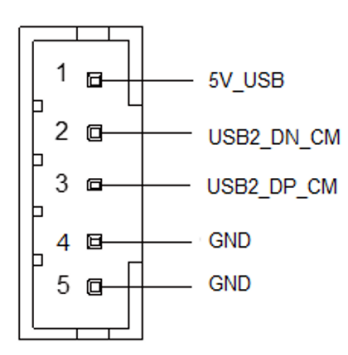

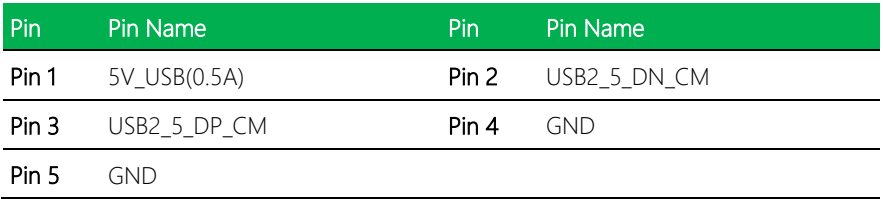

#### 2.4.21 USB 2.0 Port 6 (CN21)

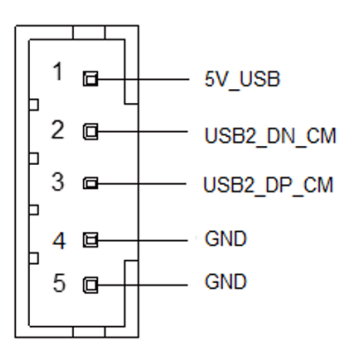

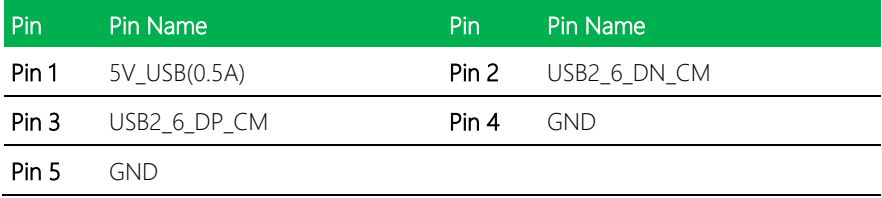

## 2.4.22 COM Port 1 & 2 (CN22)

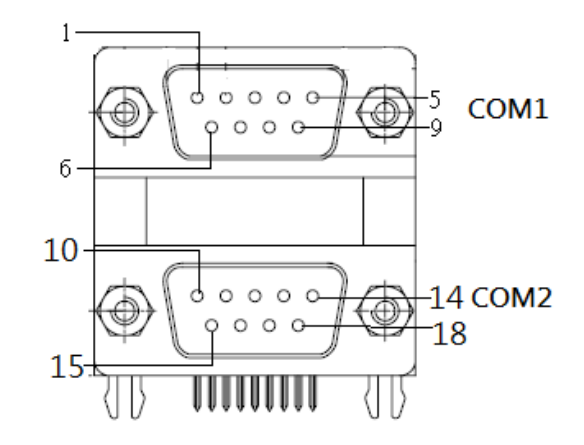

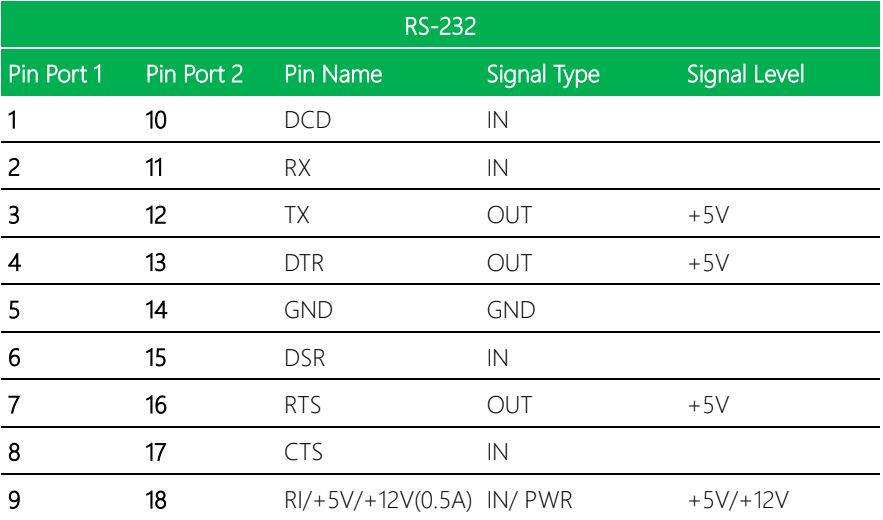

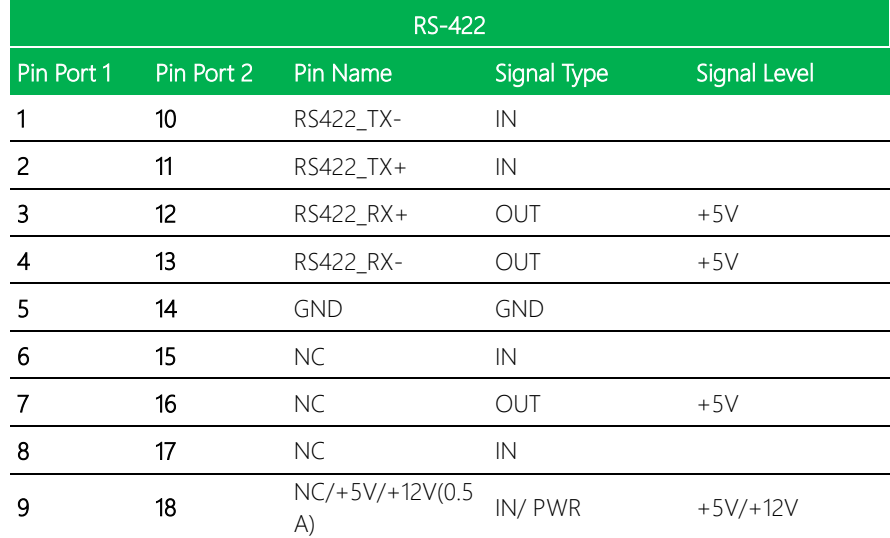

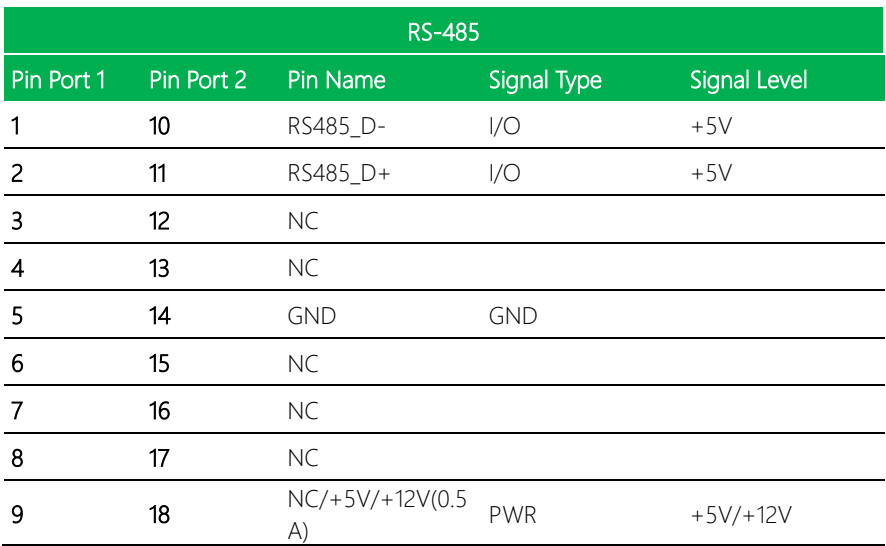

Note: COM 1/2 RS-232/422/485 can be set by BIOS setting. Default is RS-232.

Note: Pin 9 function can be set by JP4/5.

EPIC Board

EPIC-ADN9

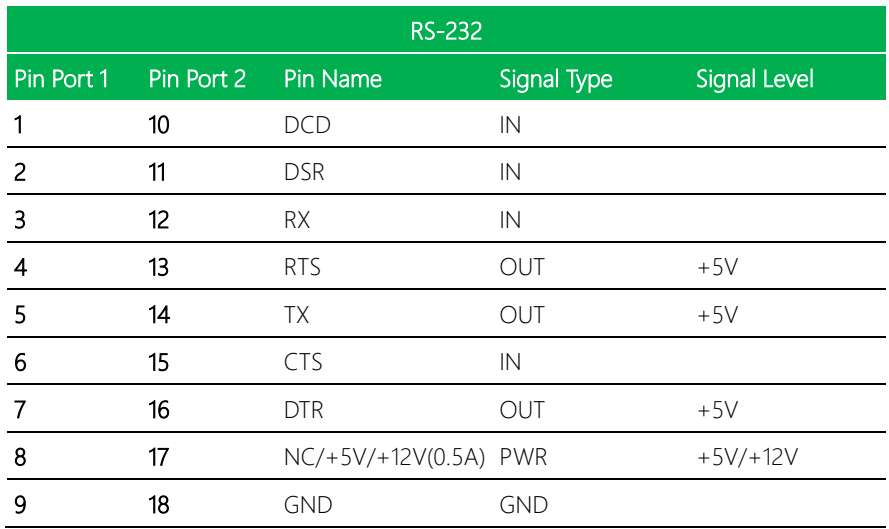

#### 2.4.24 COM Port 2 (colay with CN22) (CN24)

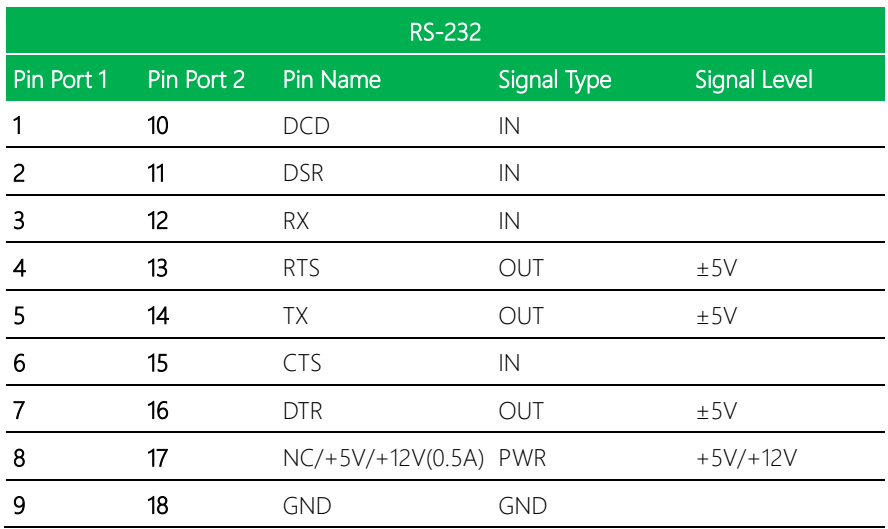

# 2.4.25 COM Port 3 (CN25)

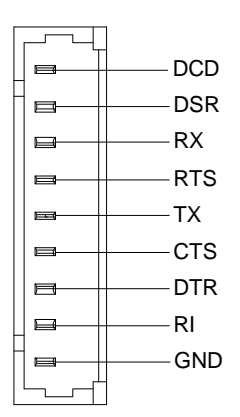

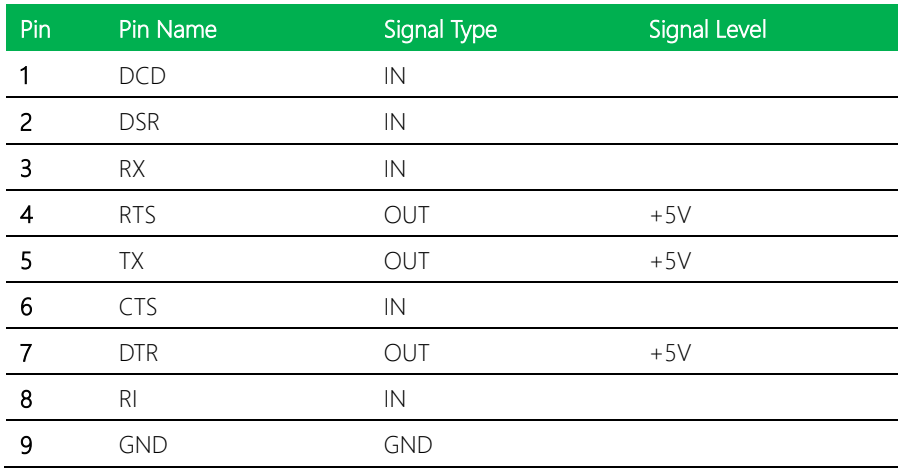

## 2.4.26 COM Port 4 (CN26)

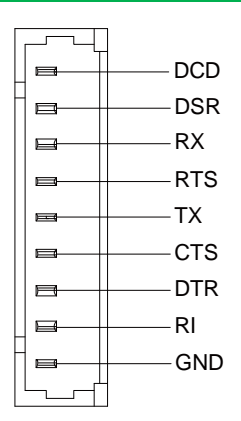

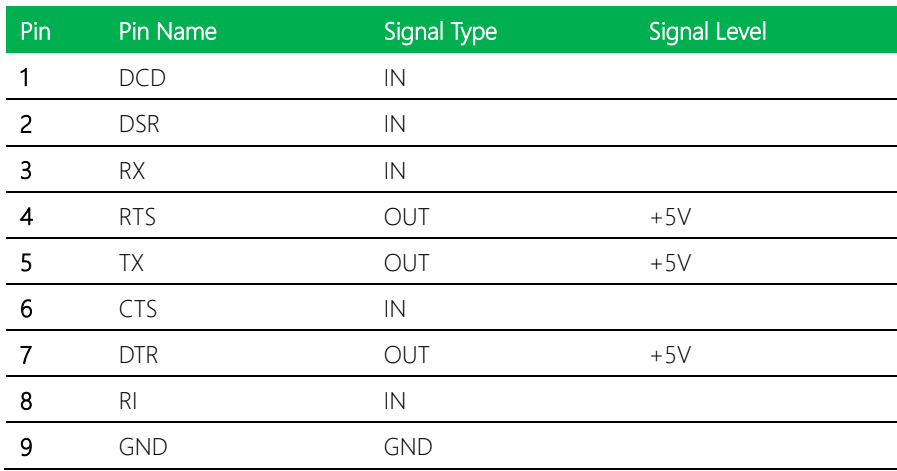

# 2.4.27 COM Port 5 (CN27)

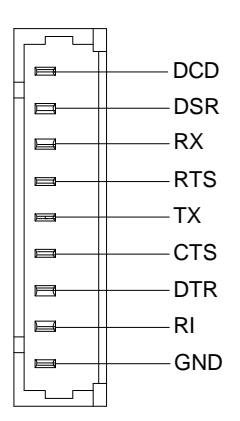

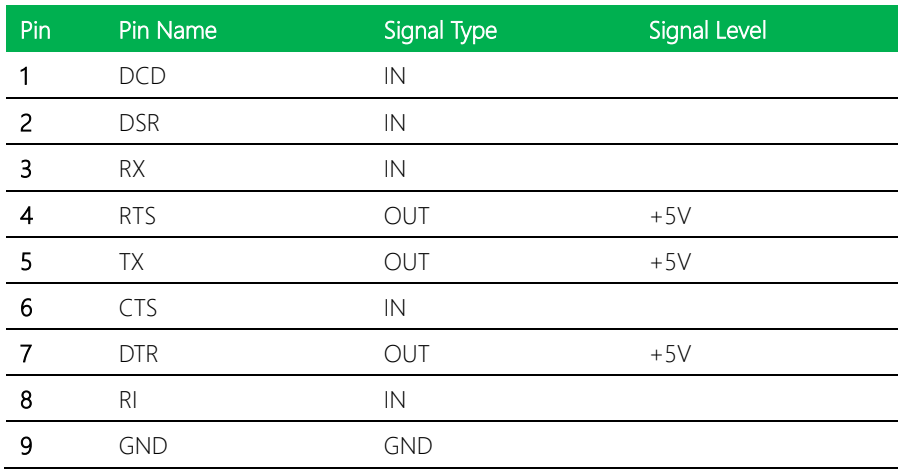

# 2.4.28 COM Port 6 (CN28)

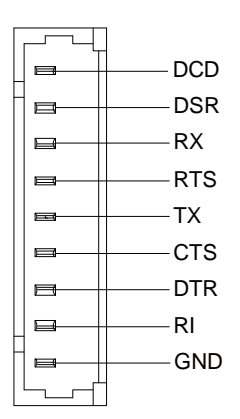

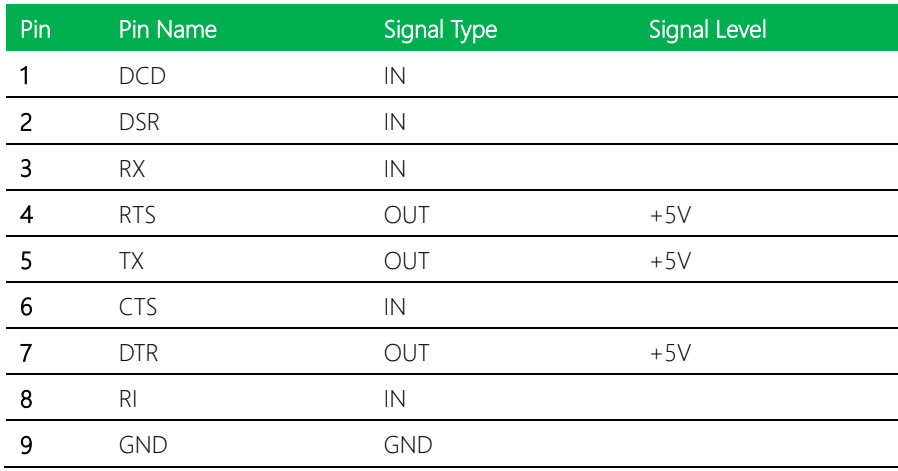

# 2.4.29 GPIO Port 0 (CN29)

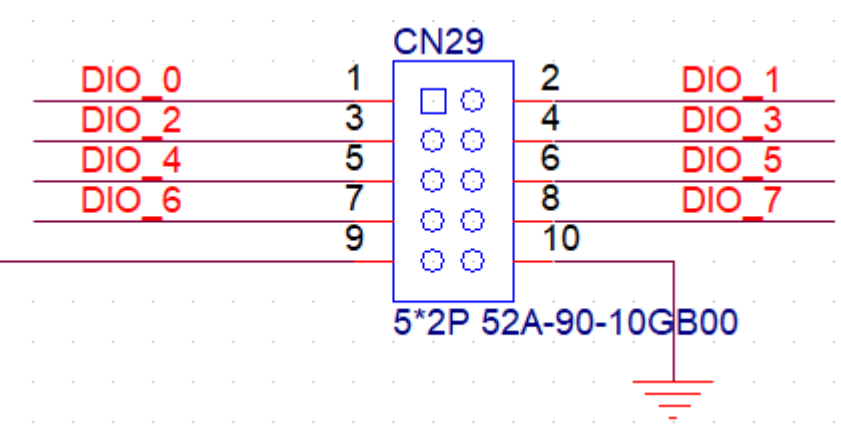

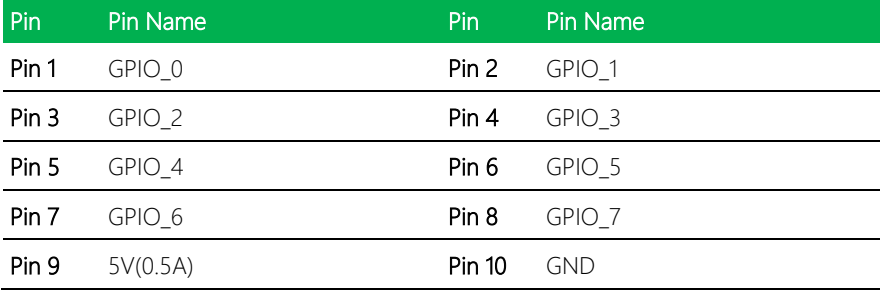

# 2.4.30 GPIO Port 1 (CN30)

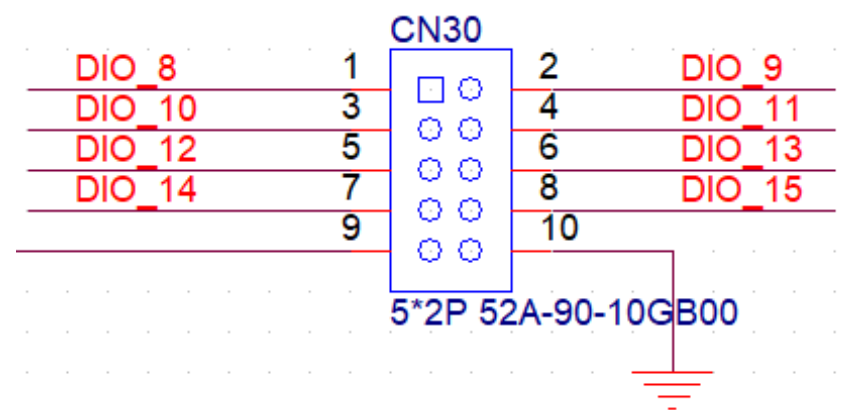

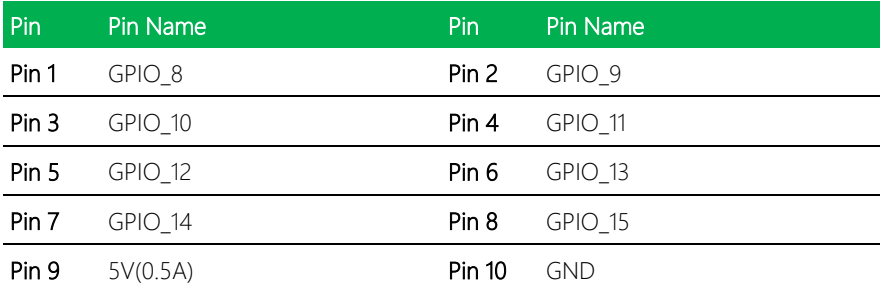

# 2.4.31 SPI Flash Programming Port (CN31)

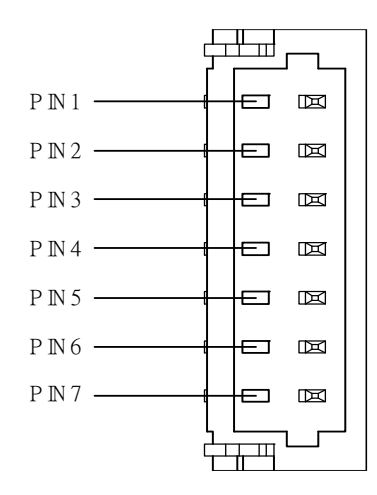

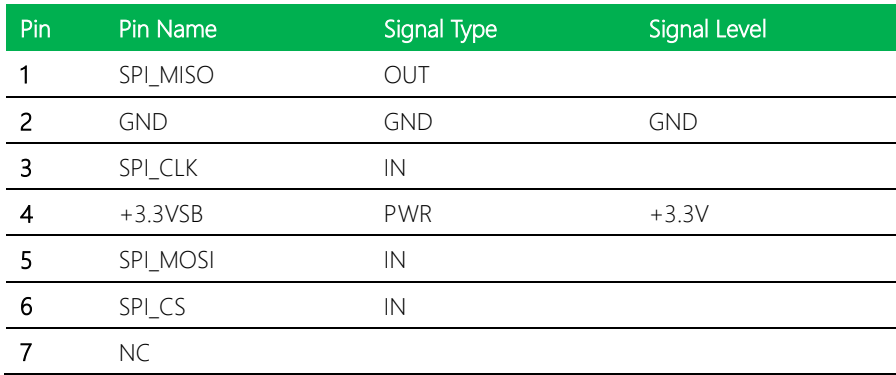

l,

#### 2.4.32 FAN Connector (CN32)

 $\frac{4}{10}$ 

 $\overline{\mathbf{3}}$ 

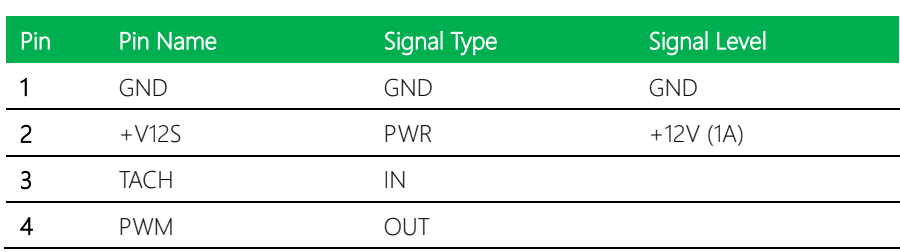

2曲

ī 每

## 2.4.33 Port 80 Debug Port (CN33)

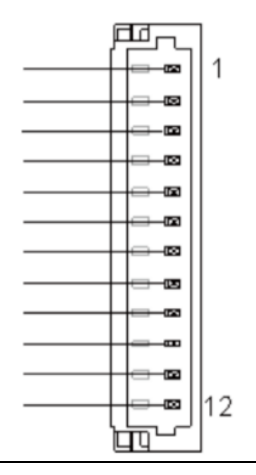

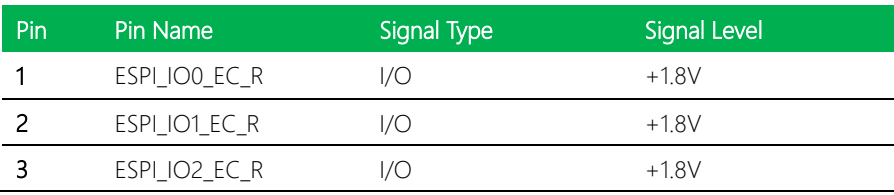

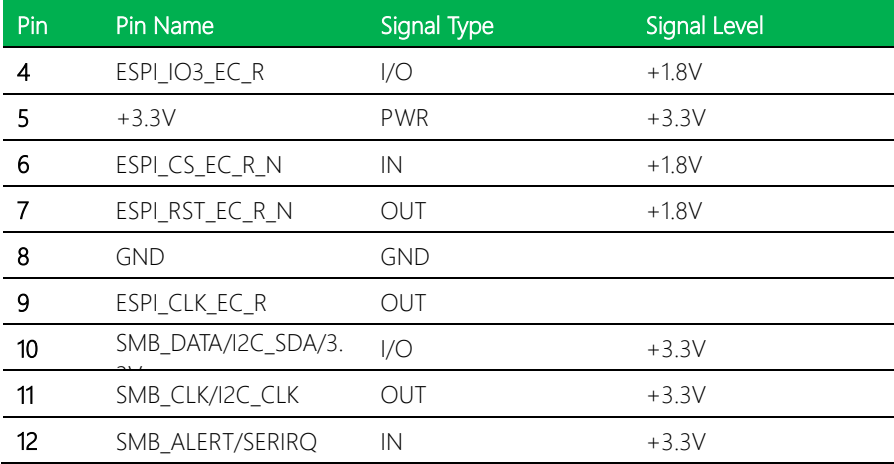

# 2.4.34 Dual 2.5GbE LAN Port (CN34)

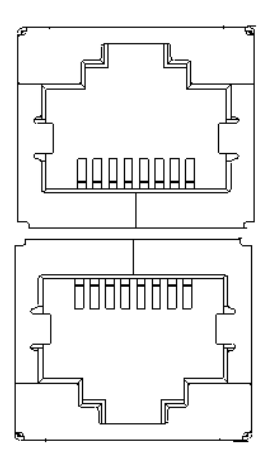

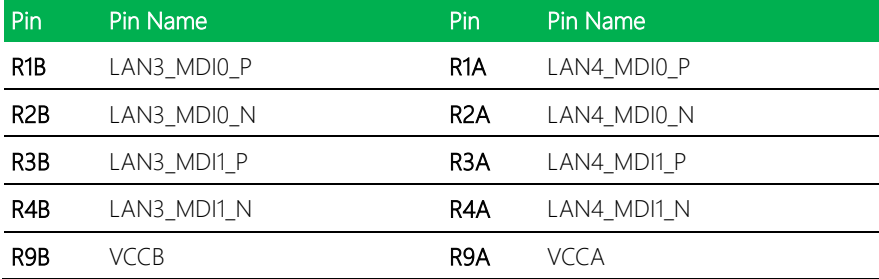

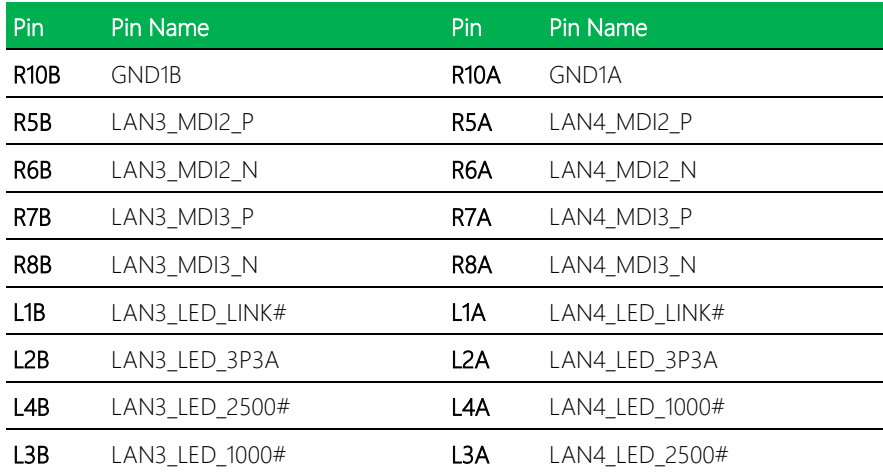

# 2.4.35 Speaker Left/Speaker Right (CN35/CN36)

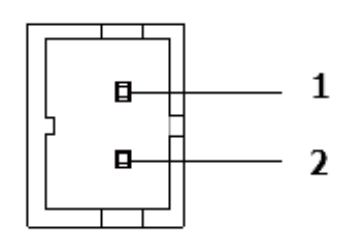

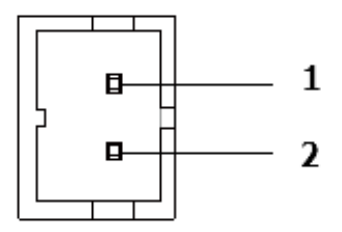

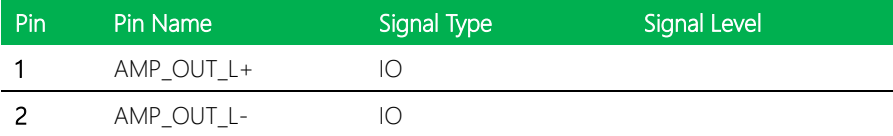

#### 2.4.36 External Power Input (CN37)

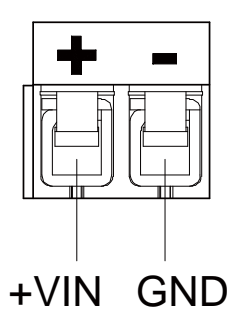

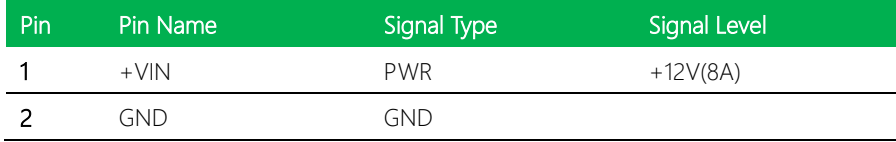

## 2.4.37 ATX 12V Power Connector (CN38)

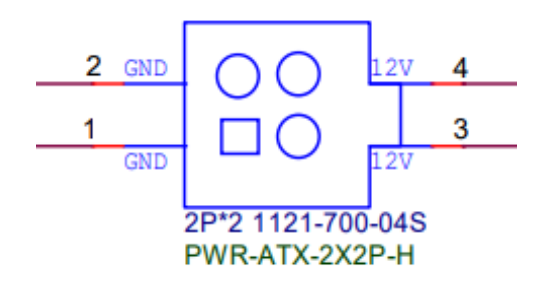

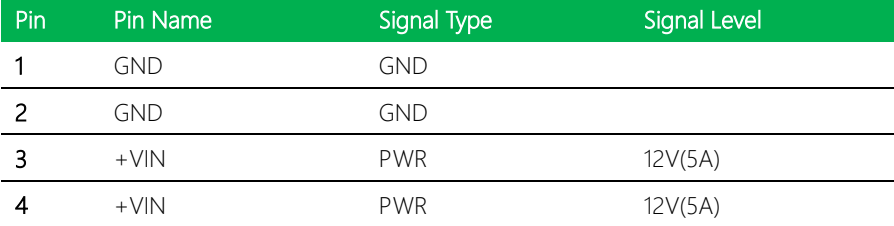

Note: 12V only.

 $\overline{a}$ 

#### 2.4.38 Front Panel (CN39)

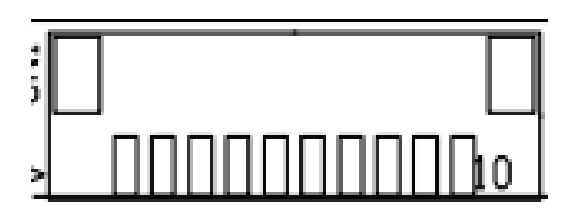

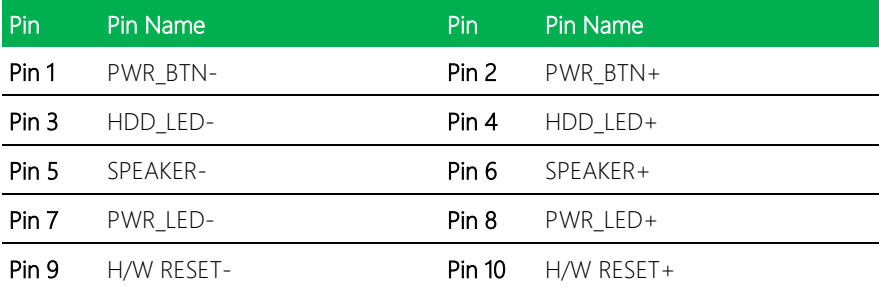

## 2.4.39 Power Management SMBus (CN40)

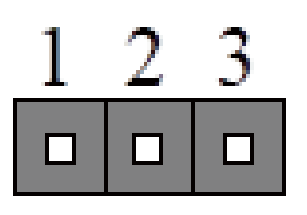

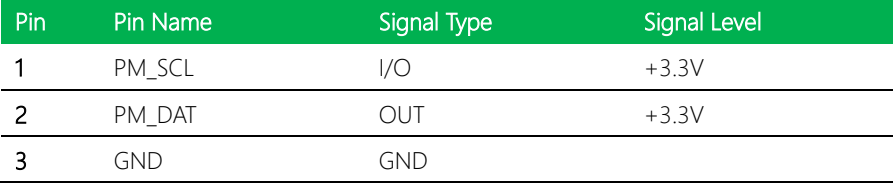

#### 2.4.40 I2C/SMBus Header (CN42)

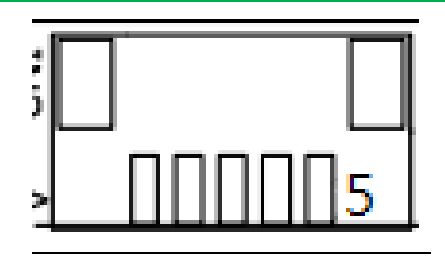

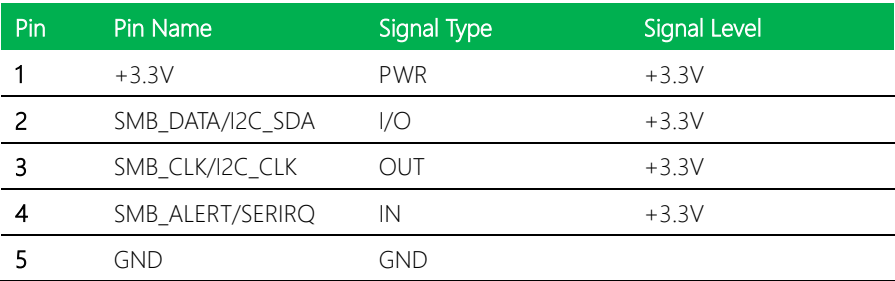

#### 2.4.41 DDR4 SODIMM Slot (DIMM1)

Standard specification.

#### 2.5 Thermal Solution Assembly

#### Thermal Solution

Heatsink EPIC-ADN9-HSK01

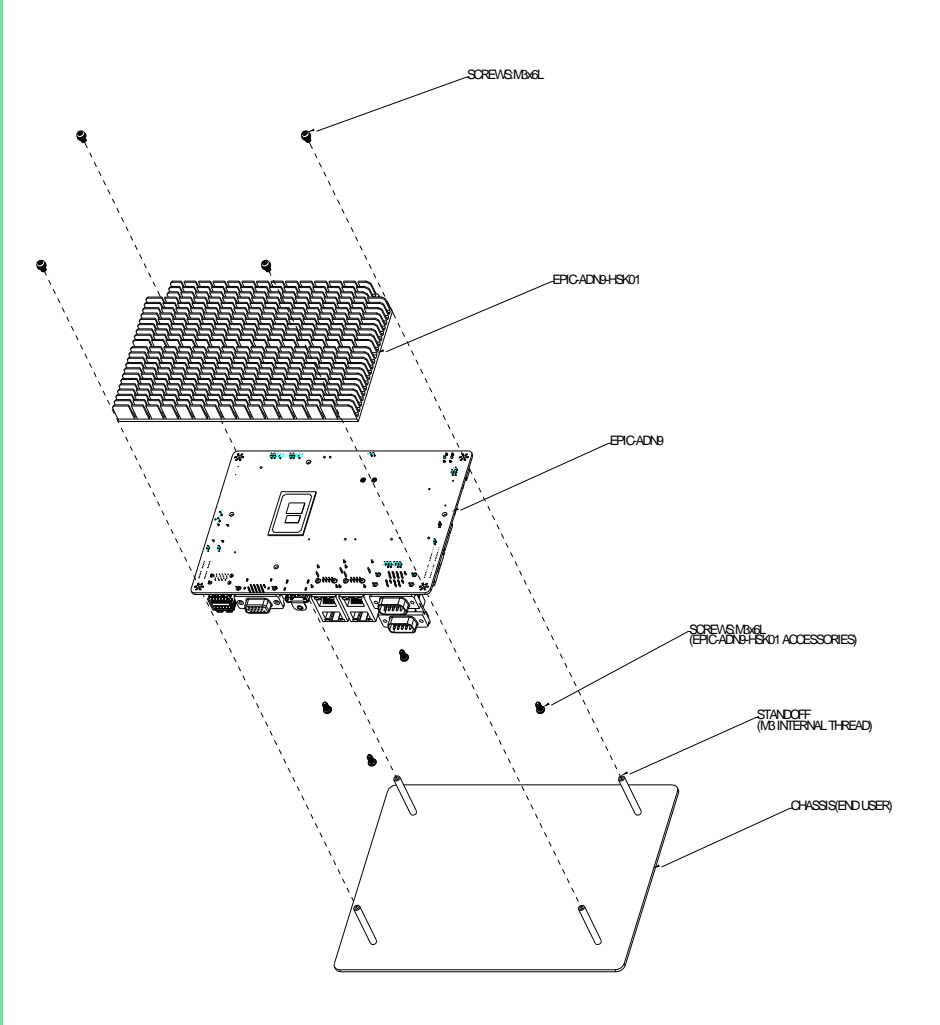

# Chapter 3

AMI BIOS Setup

#### 3.1 System Test and Initialization

The system uses certain routines to perform testing and initialization during the boot up sequence. If an error, fatal or non-fatal, is encountered, the system will output a few short beeps or an error message. The board can usually continue the boot up sequence with non-fatal errors.

The system configuration verification routines check the current system configuration against the values stored in the CMOS memory. If they do not match, an error message will be output, and the BIOS setup program will need to be run to set the configuration information in memory.

There are three situations in which the CMOS settings will need to be set or changed:

- Starting the system for the first time
- The system hardware has been changed
- The CMOS memory has lost power and the configuration information is erased

The system's CMOS memory uses a backup battery for data retention. The battery must be replaced when it runs down.

#### 3.2 AMI BIOS Setup

The AMI BIOS ROM has a pre-installed Setup program that allows users to modify basic system configurations, which is stored in the battery-backed CMOS RAM and BIOS NVRAM so that the information is retained when the power is turned off.

To enter BIOS Setup, press <Del> or <F2> immediately while your computer is powering up.

The function for each interface can be found below.

Main – Date and time can be set here. Press <Tab> to switch between date elements

Advanced – Access and configure advanced processor options and features.

Chipset – Chipset and host bridge options and features

Boot – Set boot options including boot priority and Quiet Boot option

Security – The setup administrator password can be set here

Save & Exit –Save your changes and exit the program

# 3.3 Setup Submenu: Main

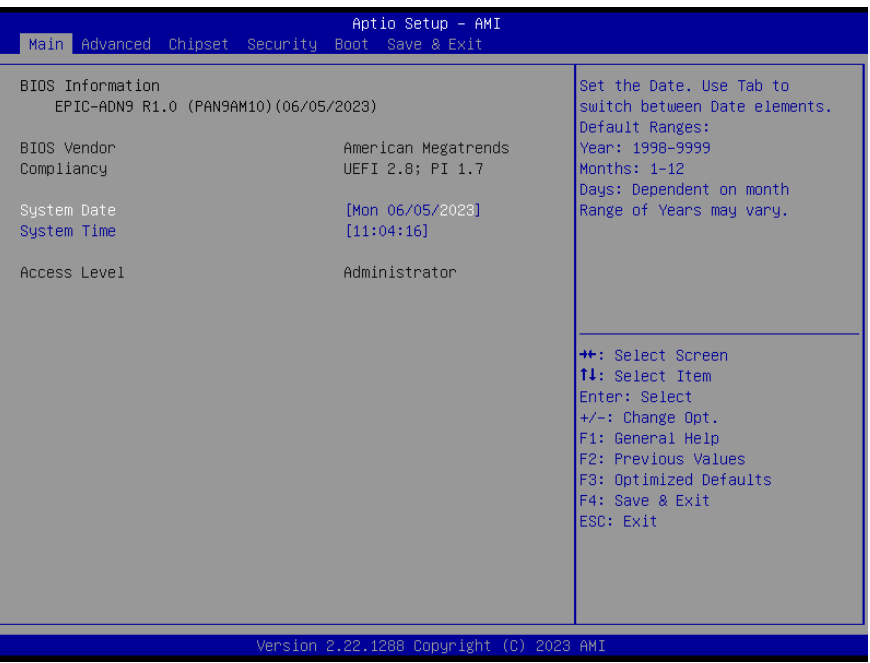

### 3.4 Setup Submenu: Advanced

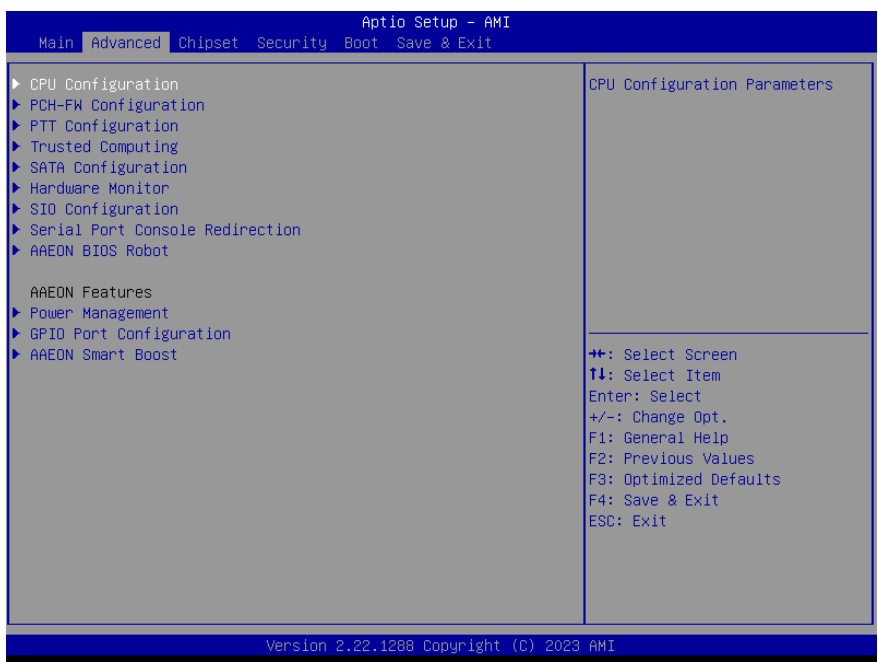

EPIC-ADN9

# 3.4.1 CPU Configuration

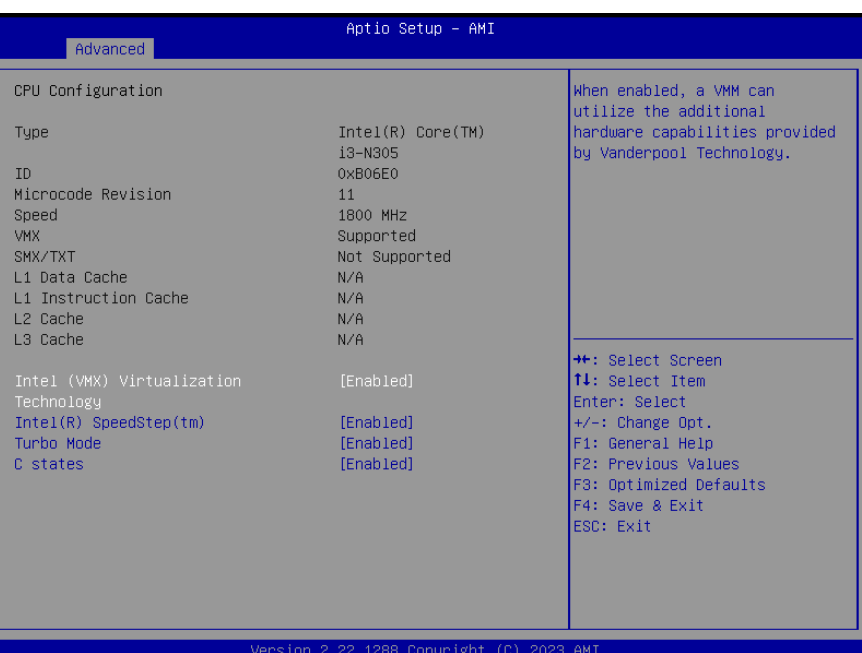

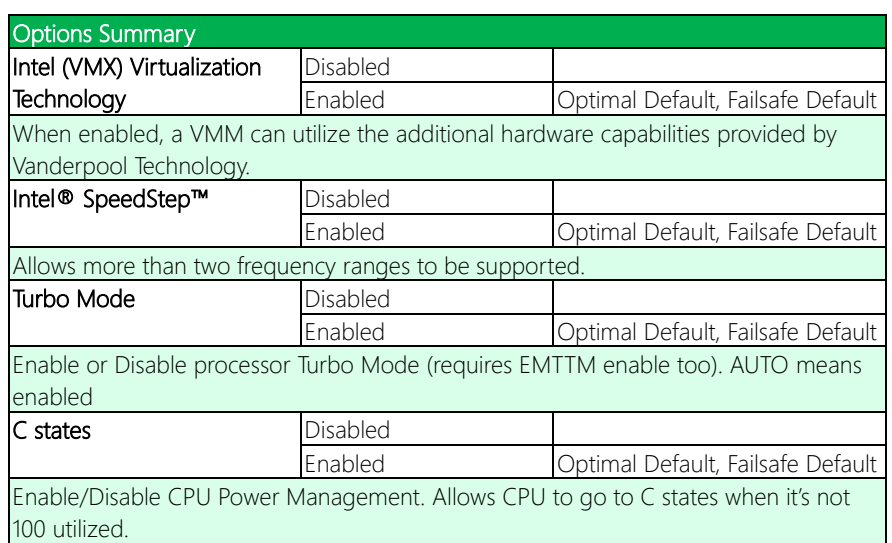

# 3.4.2 PCH-FW Configuration

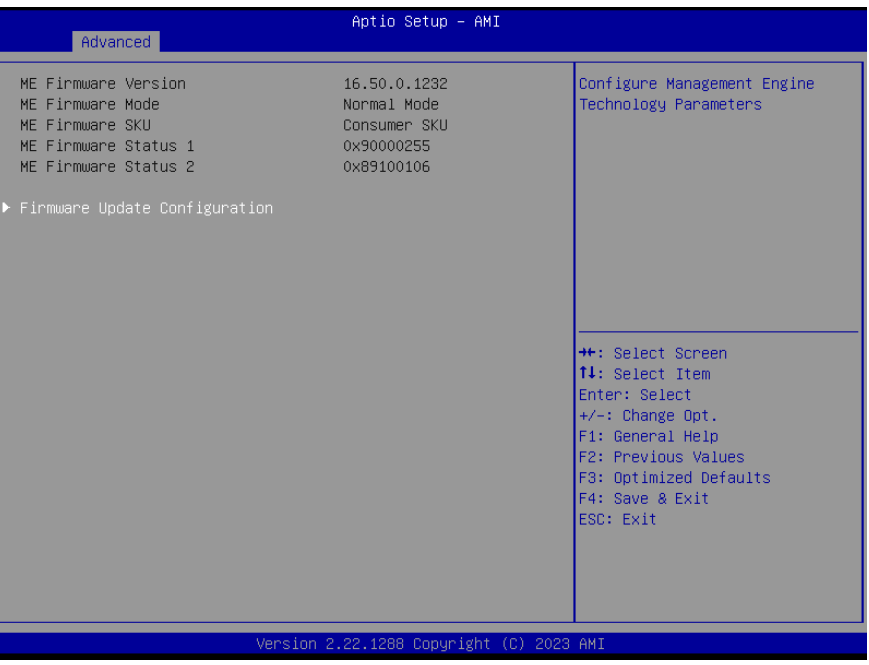
## 3.4.3 Firmware Update Configuration

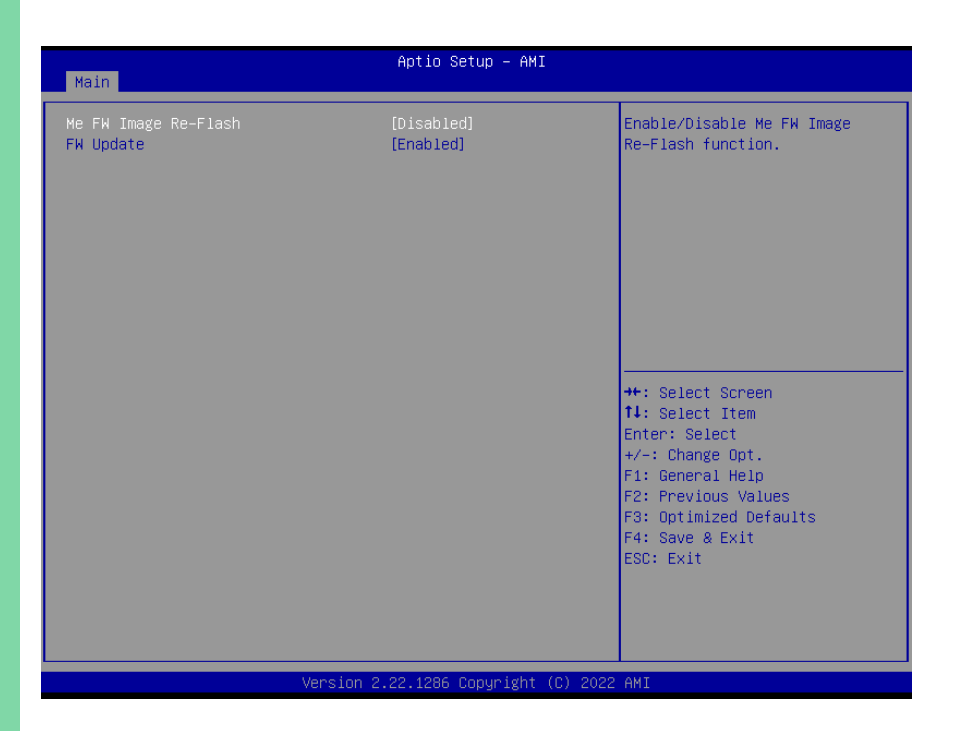

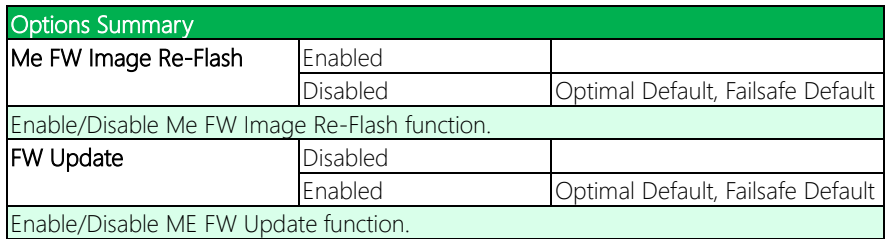

# 3.4.4 PTT Configuration

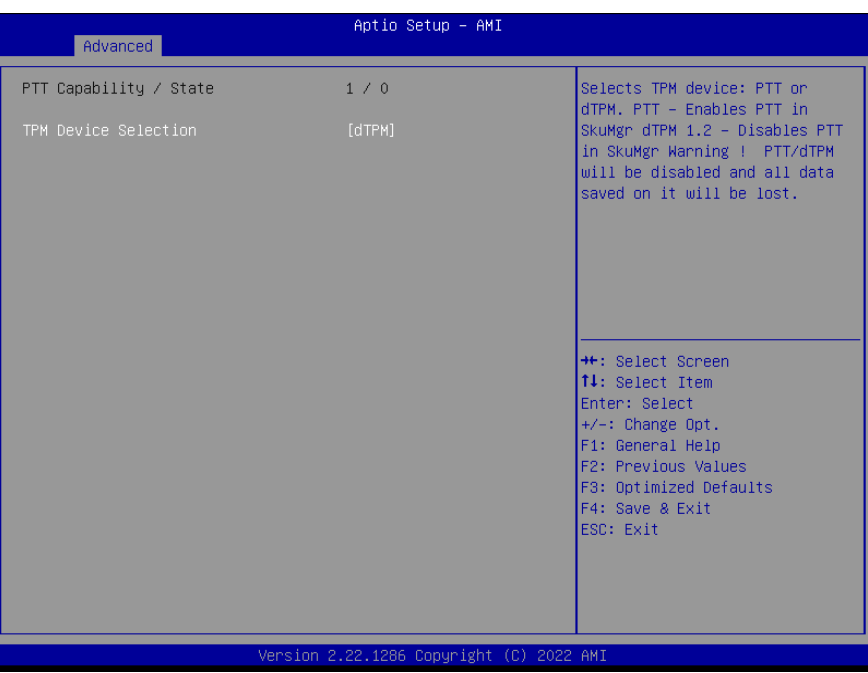

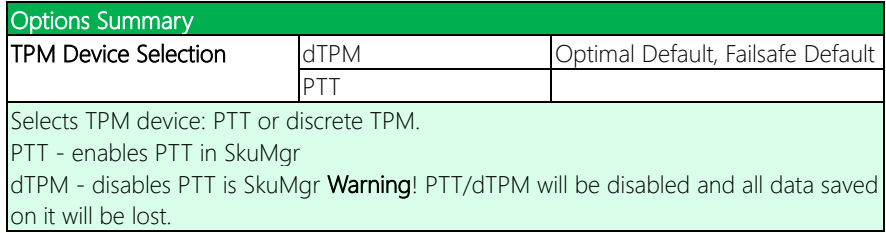

# 3.4.5 Trusted Computing

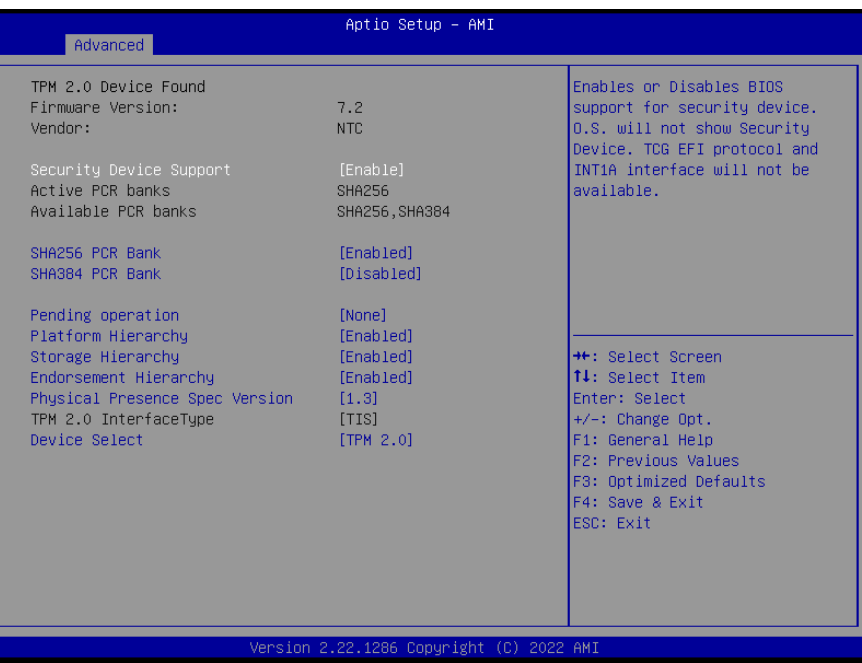

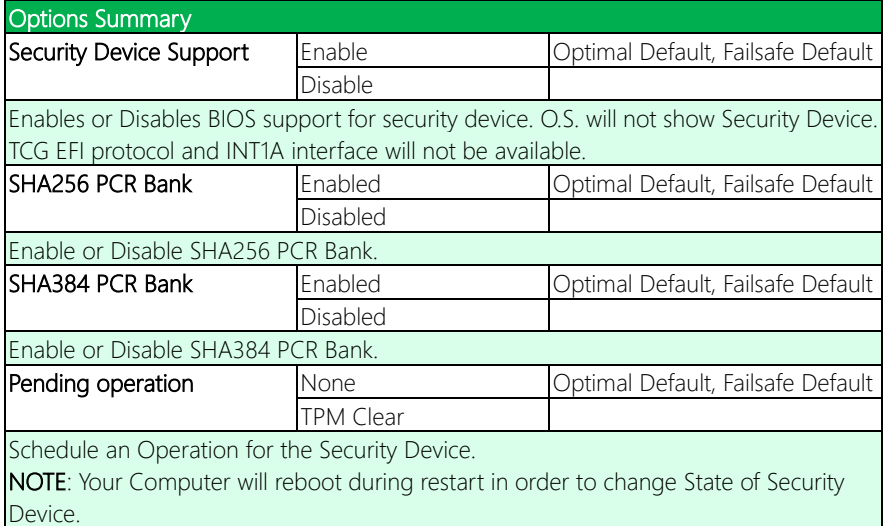

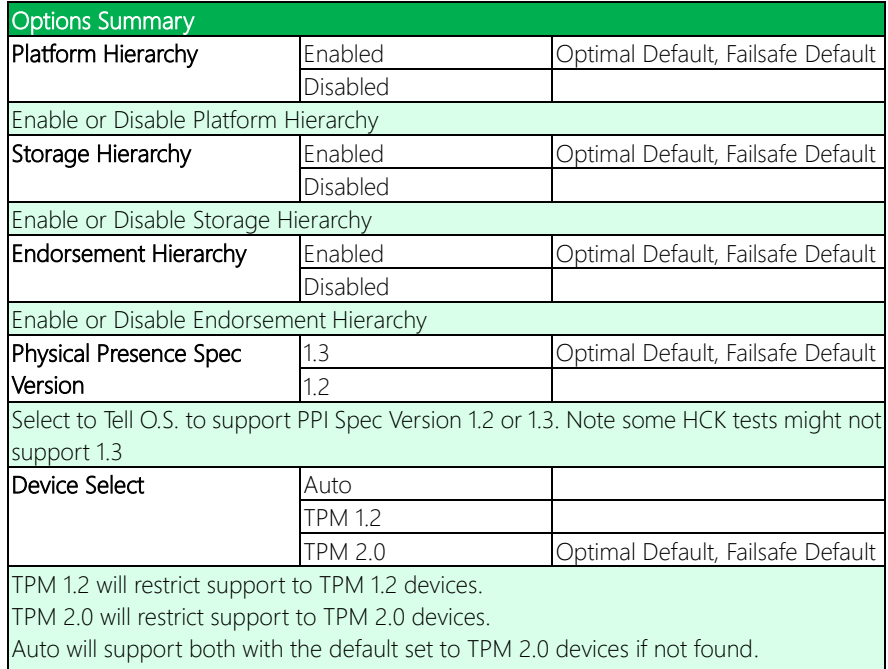

TPM 1.2 devices will be enumerated.

## 3.4.6 SATA Configuration

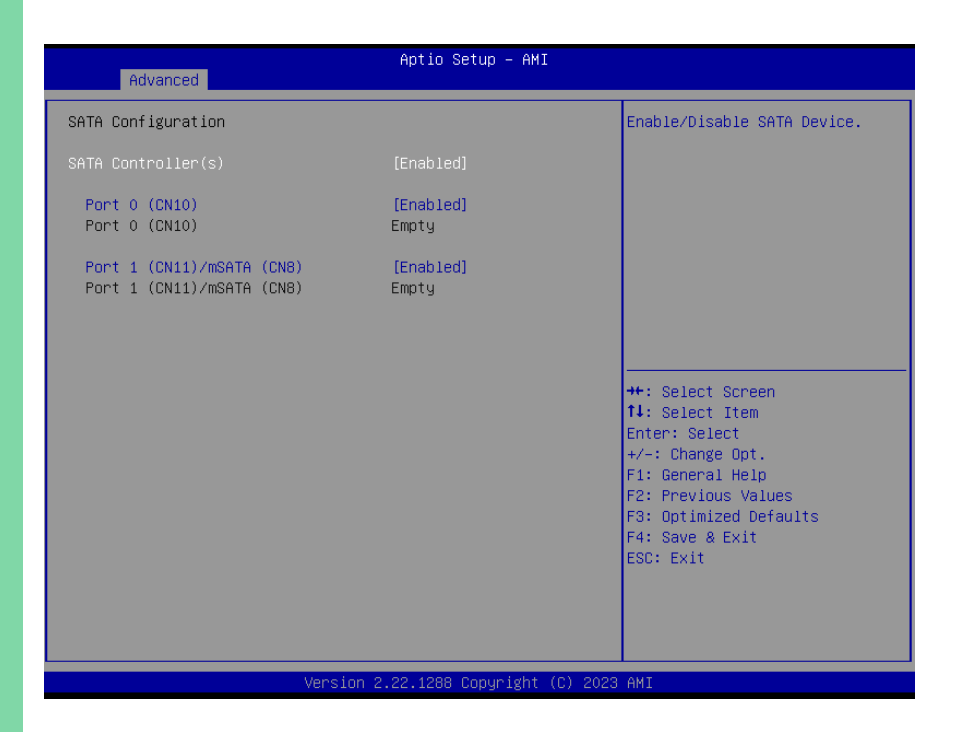

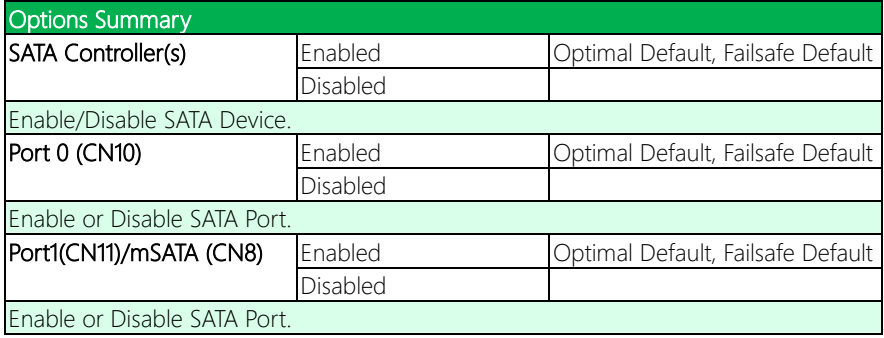

# 3.4.7 Hardware Monitor

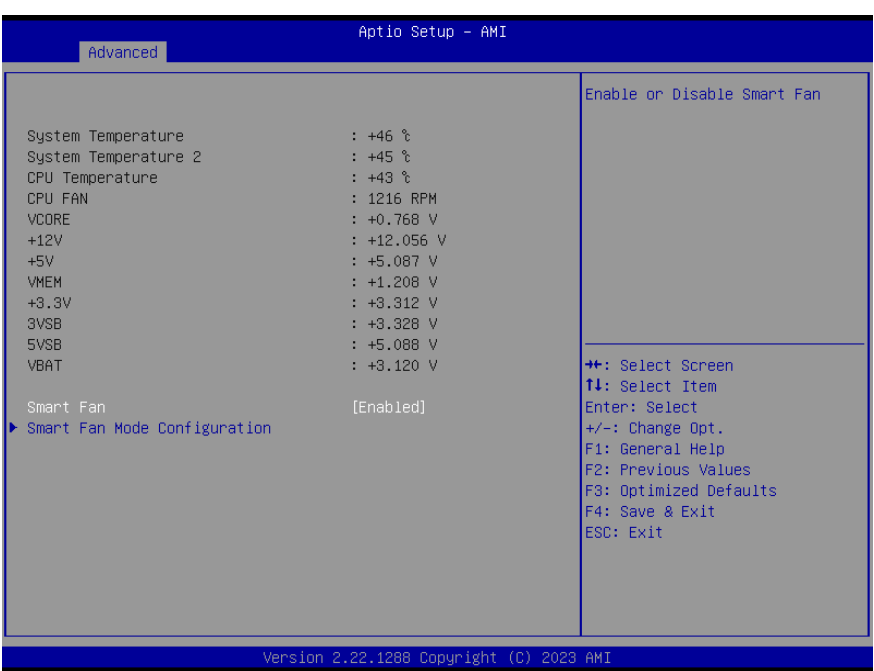

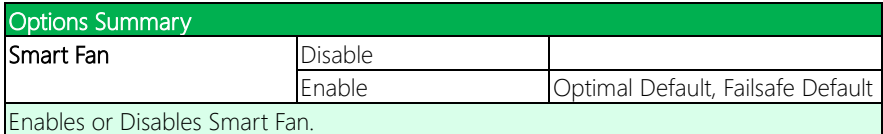

## 3.4.7.1 Smart Fan Mode Configuration

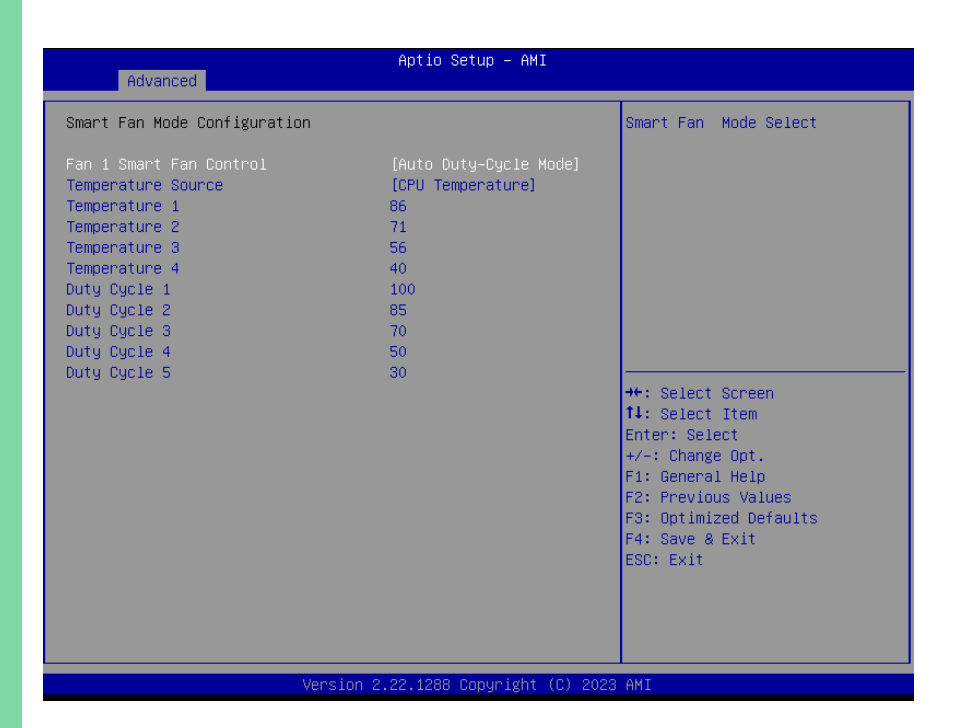

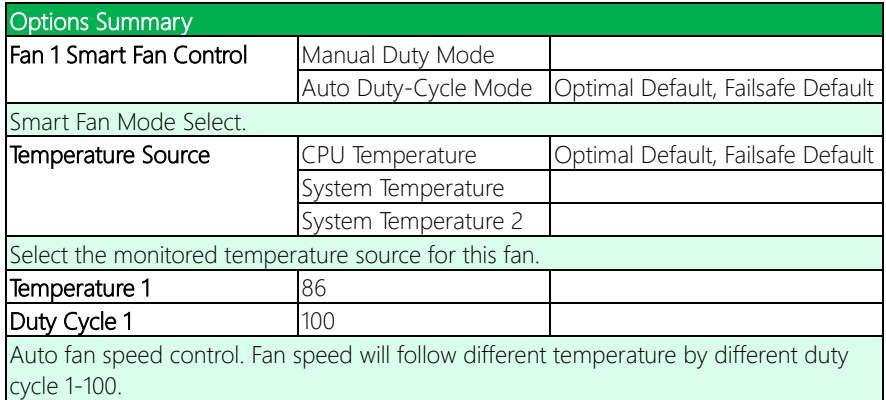

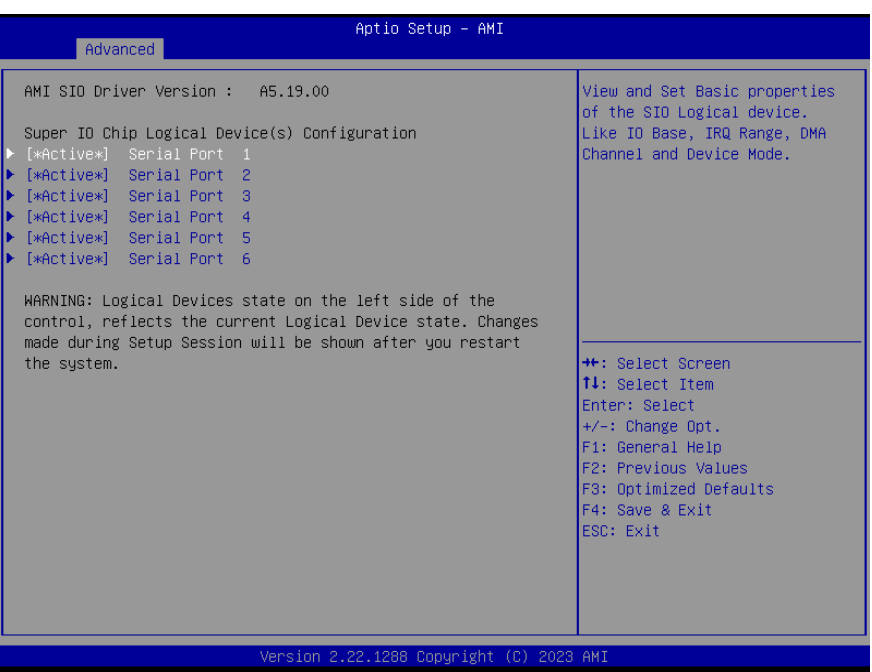

# 3.4.8.1 Serial Port 1 Configuration

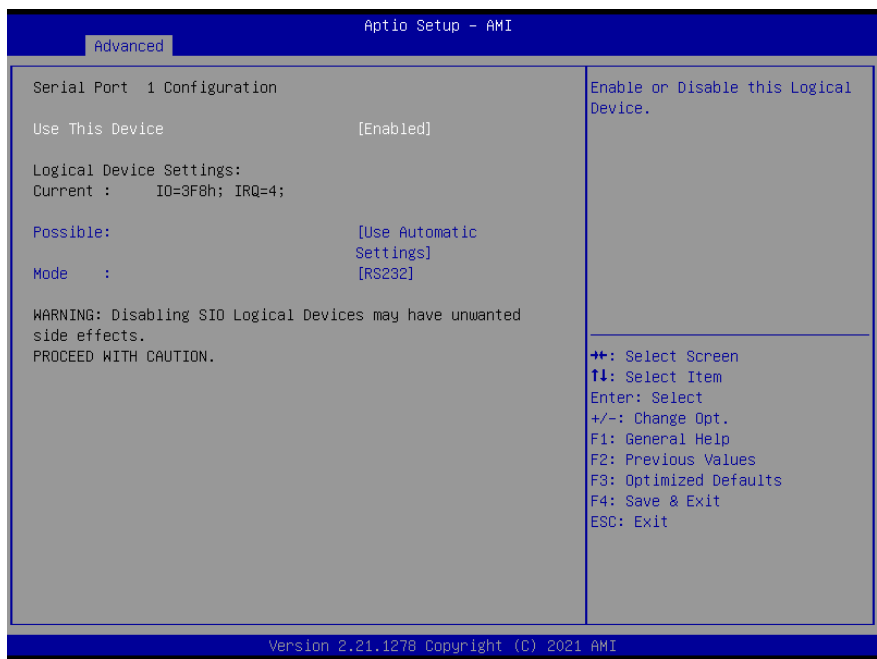

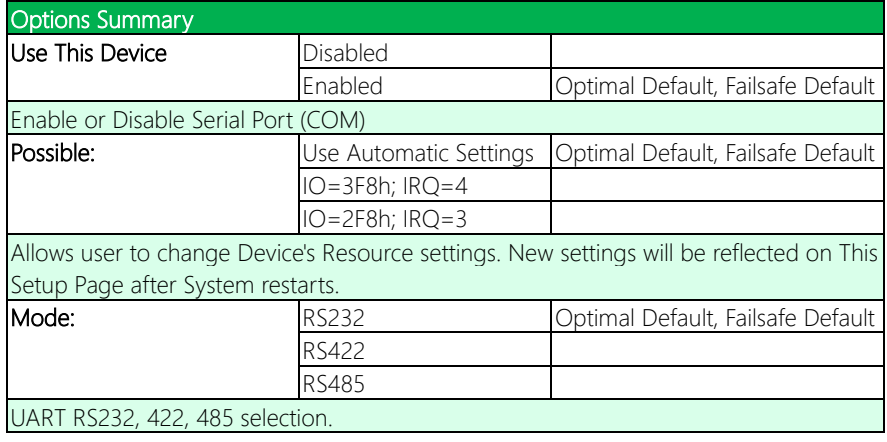

# 3.4.8.2 Serial Port 2 Configuration

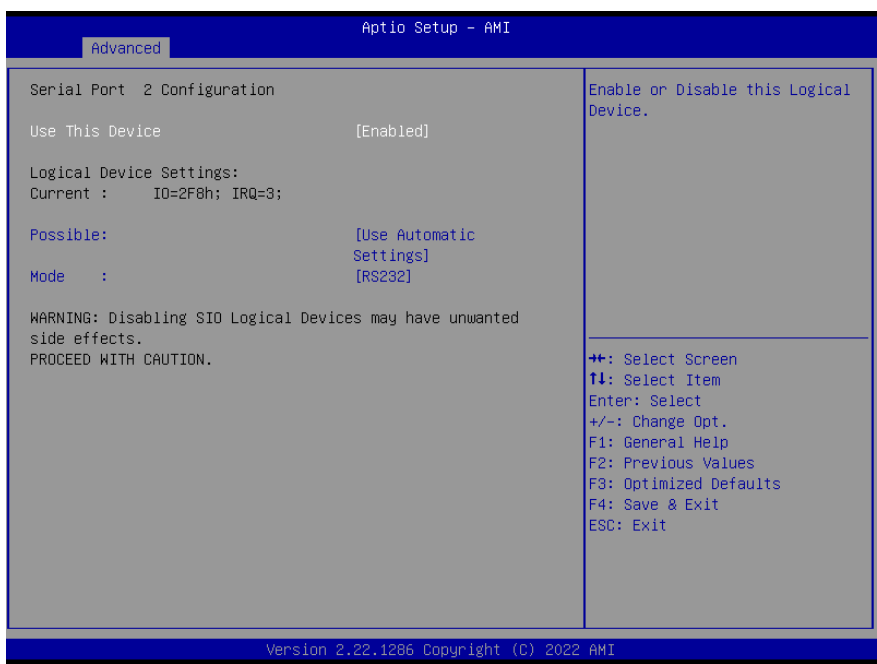

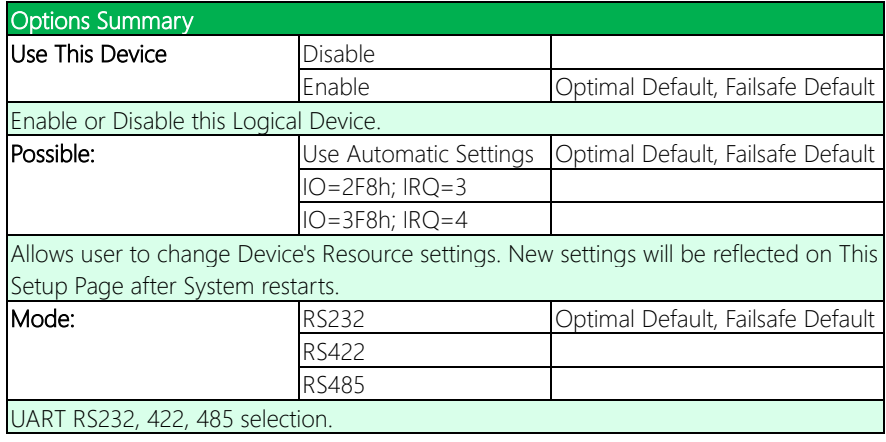

## 3.4.8.3 Serial Port 3 Configuration

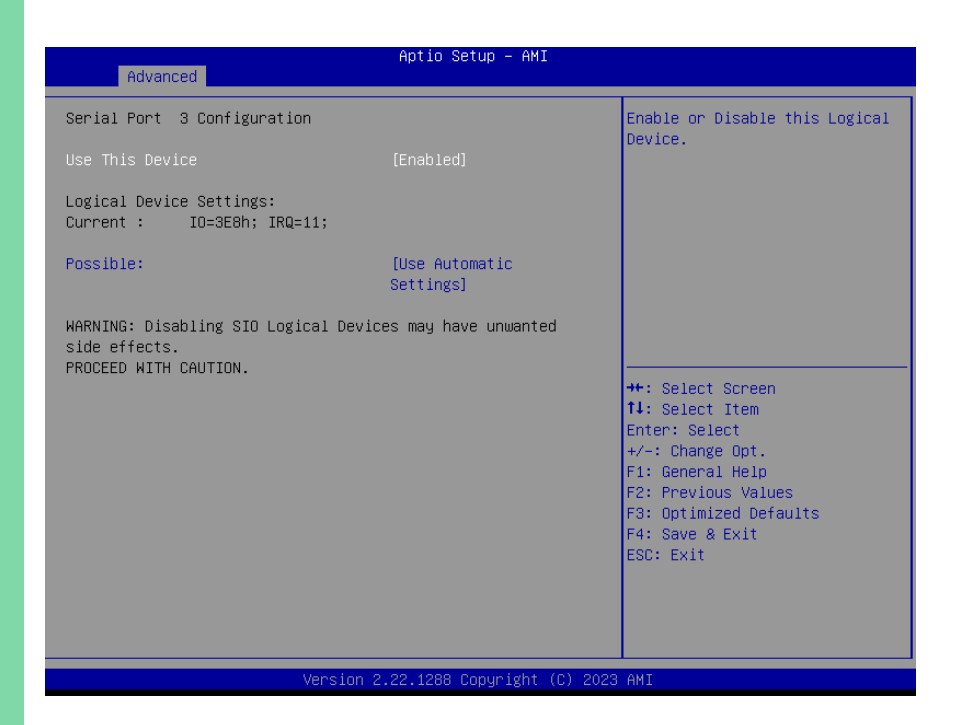

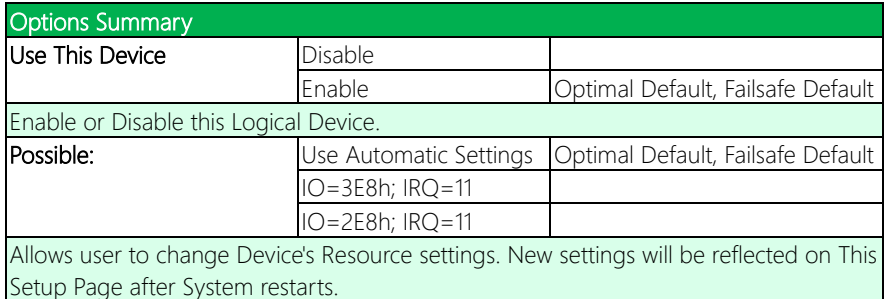

## 3.4.8.4 Serial Port 4 Configuration

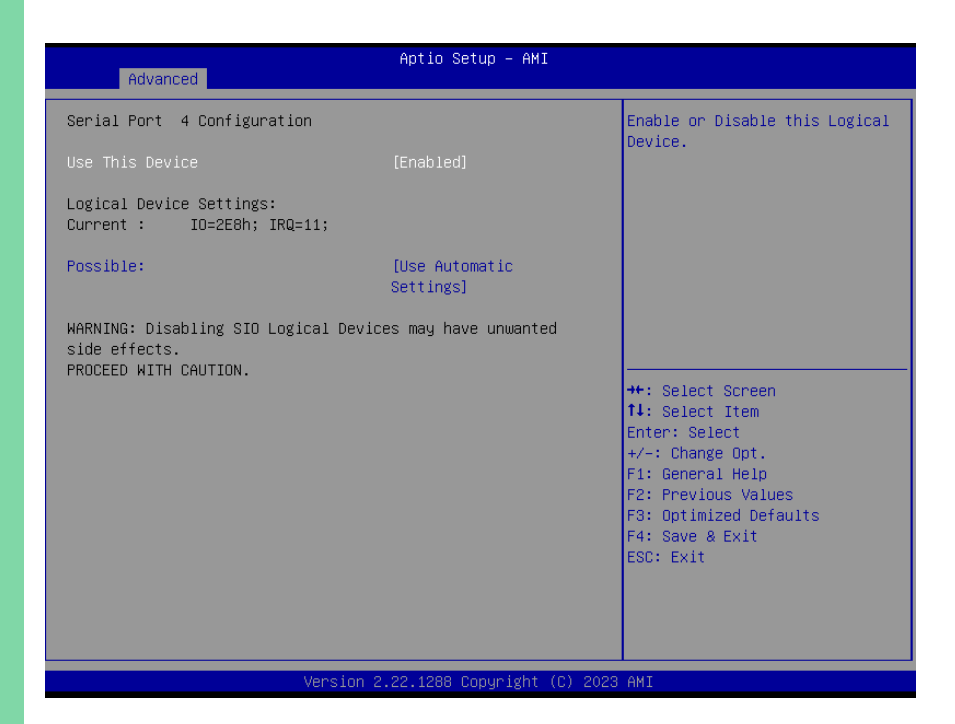

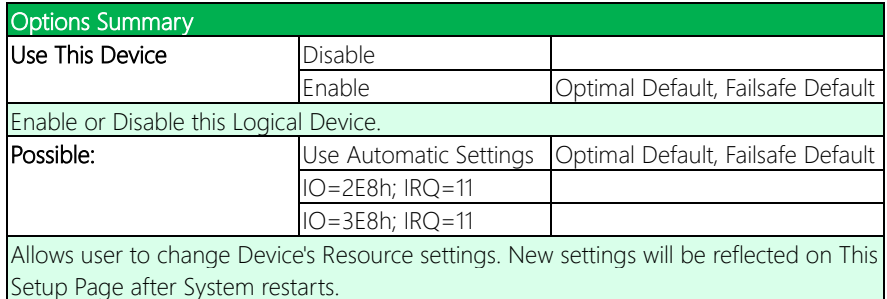

# 3.4.8.5 Serial Port 5 Configuration

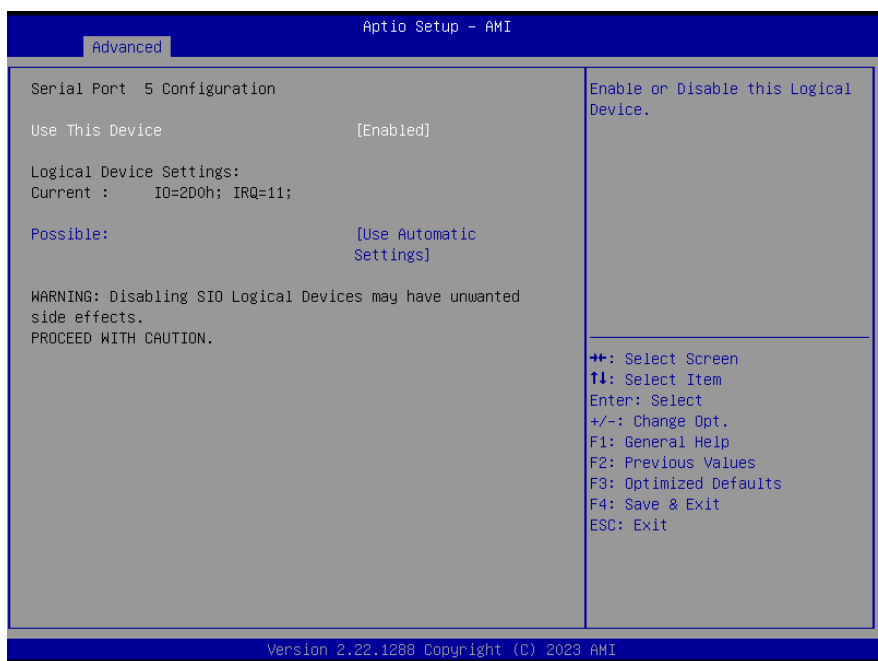

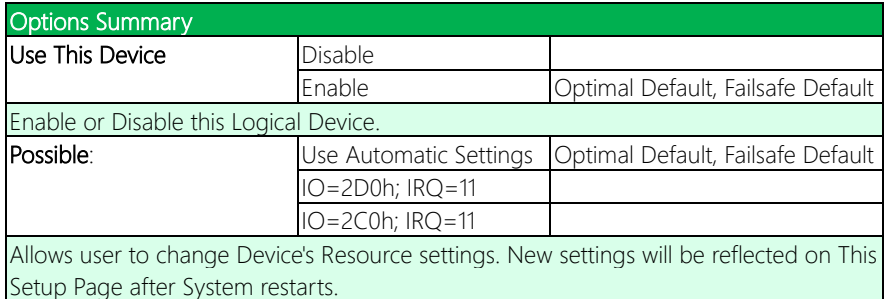

# 3.4.8.6 Serial Port 6 Configuration

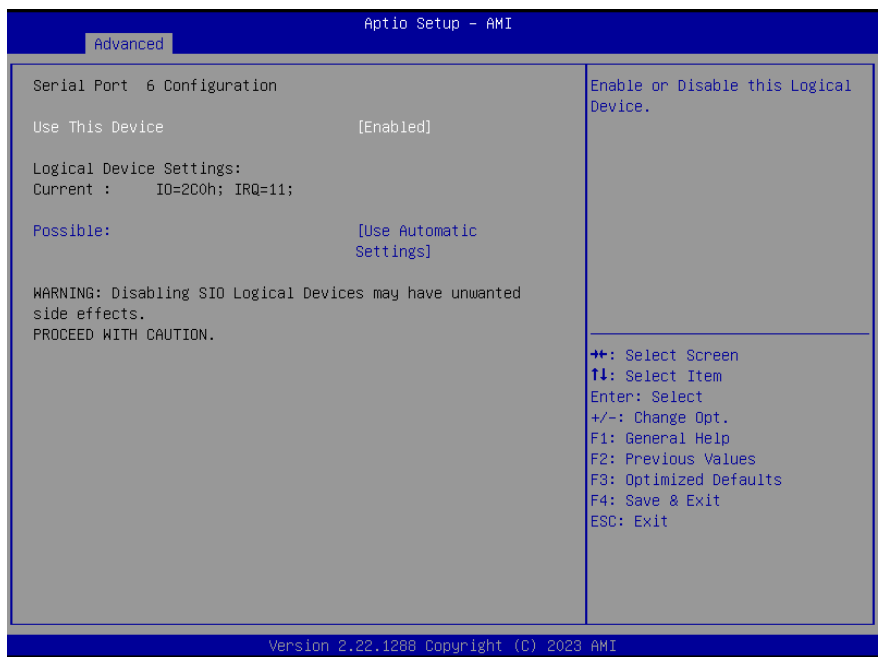

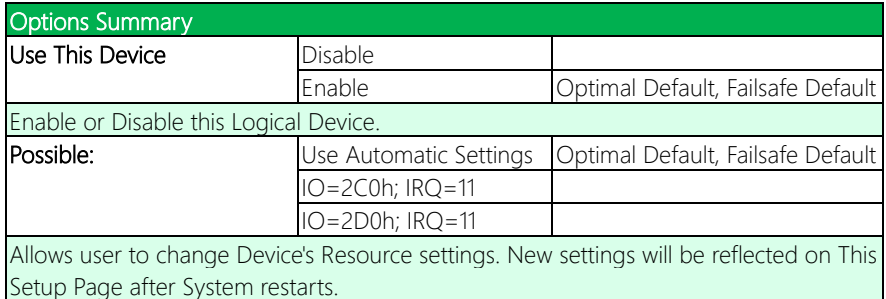

# 3.4.9 Serial Port Console Redirection

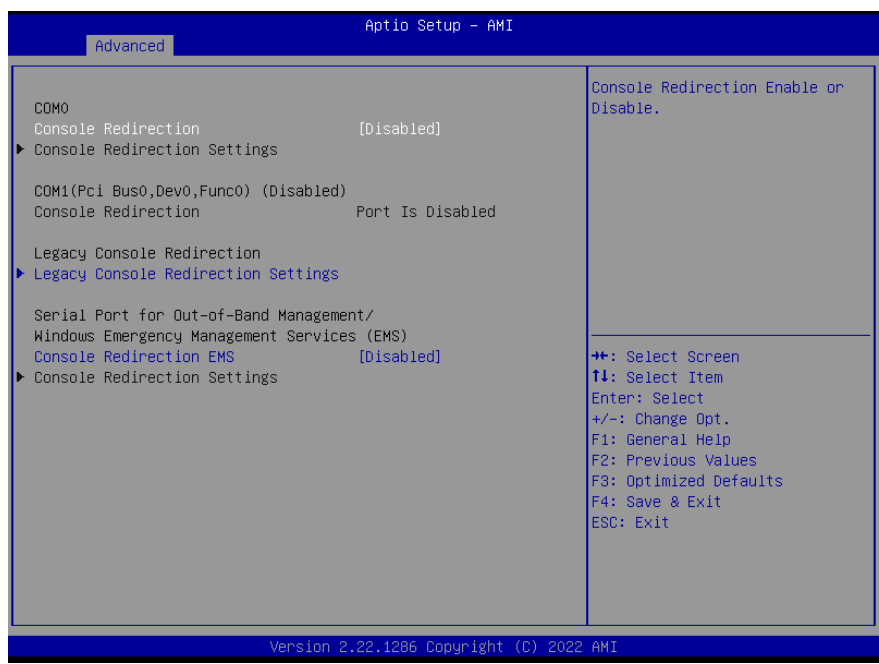

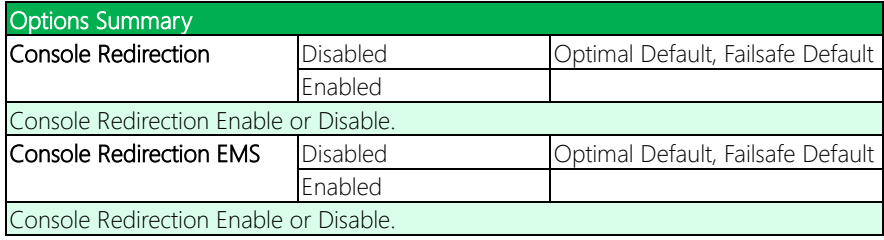

# 3.4.10 Legacy Console Redirection Settings

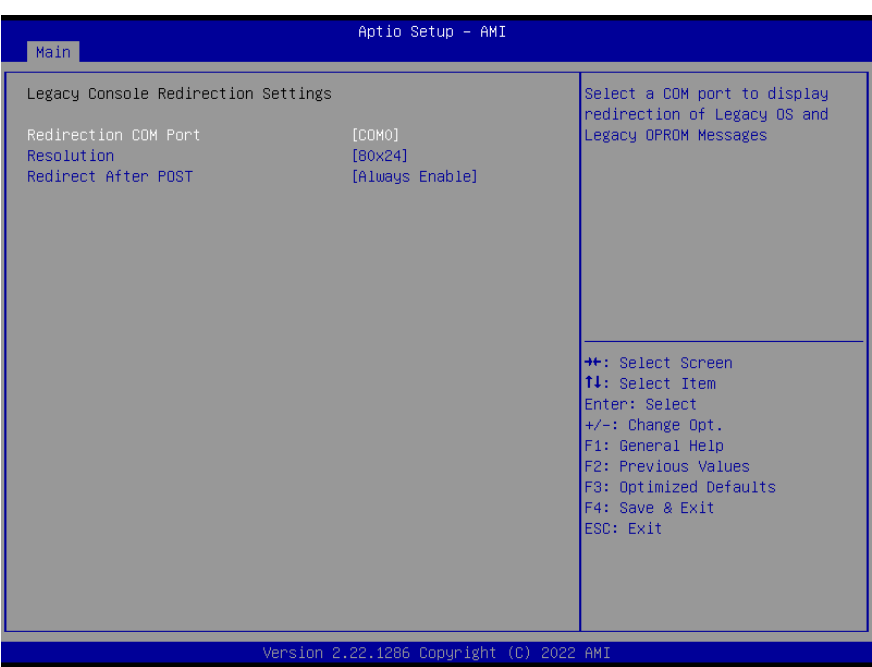

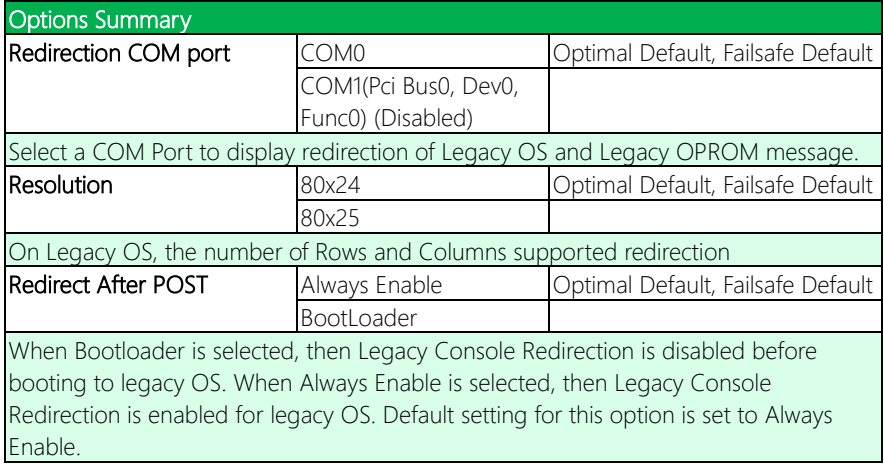

# 3.4.11 AAEON BIOS Robot

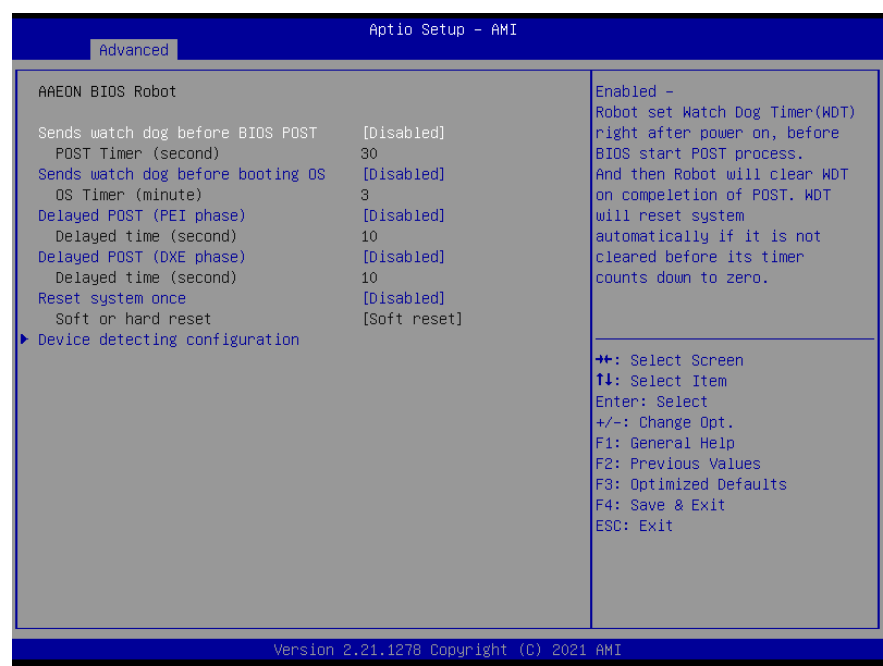

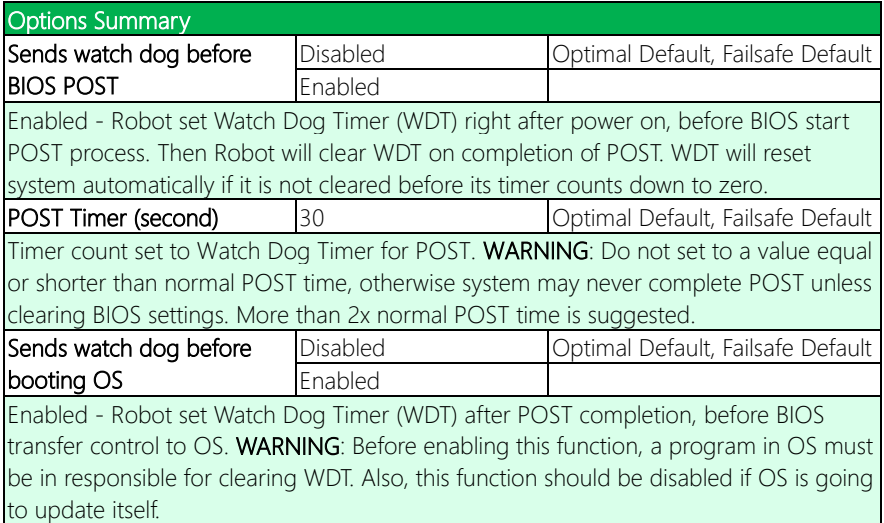

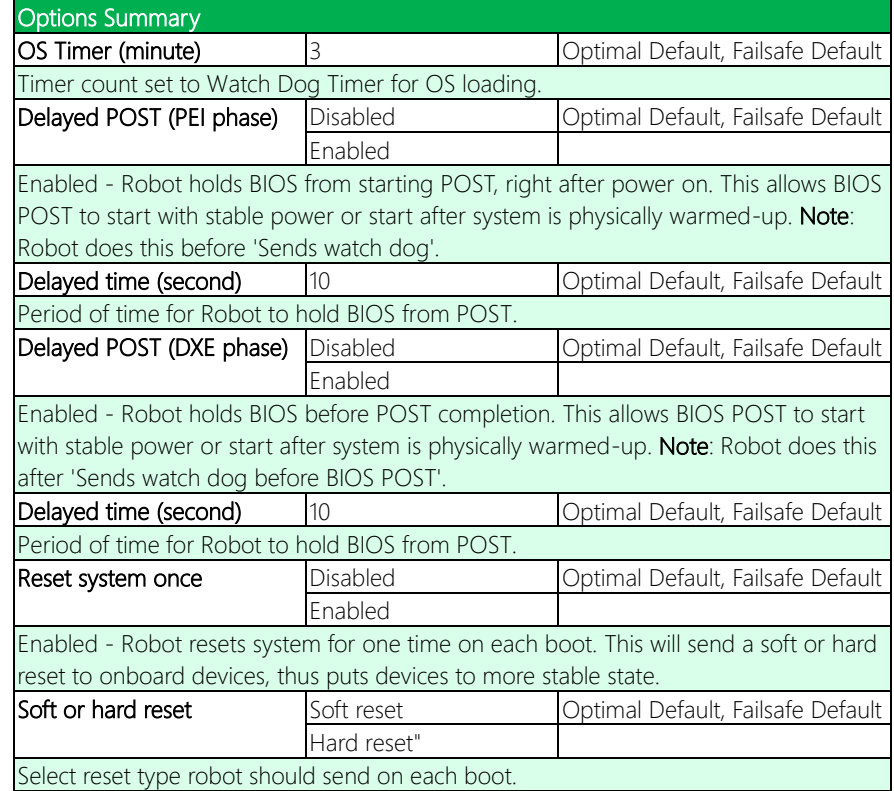

# 3.4.12 Power Management

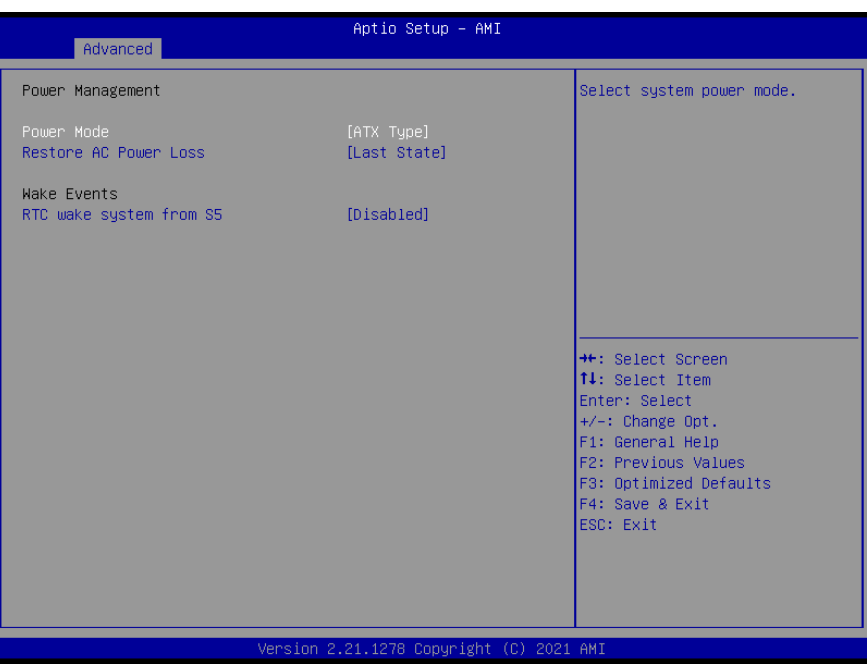

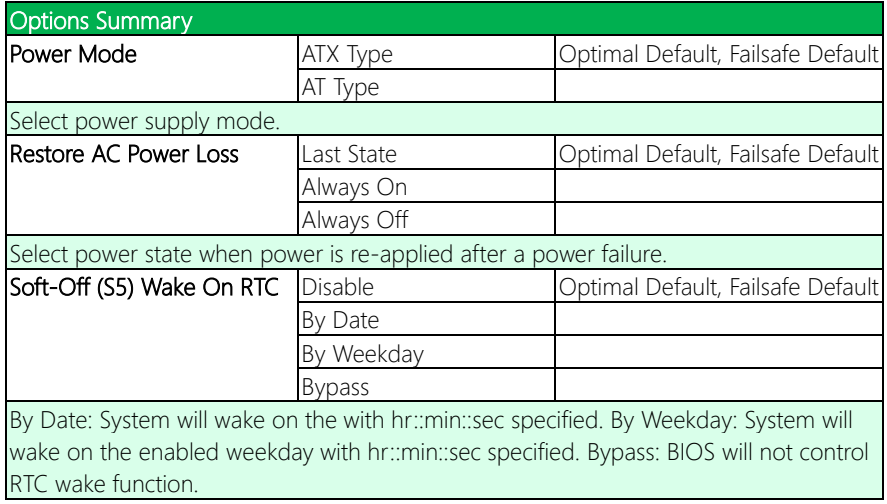

# 3.4.13 GPIO Port Configuration

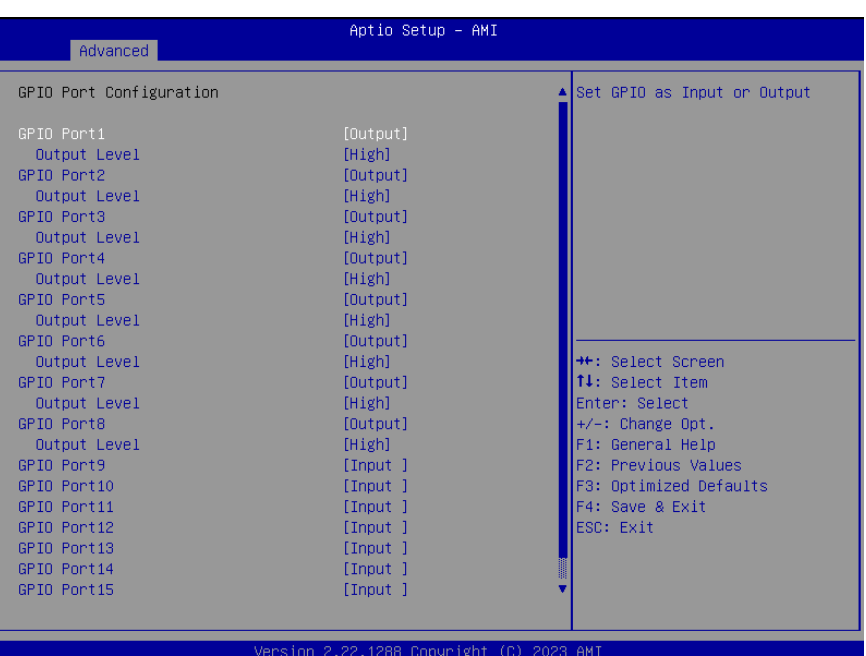

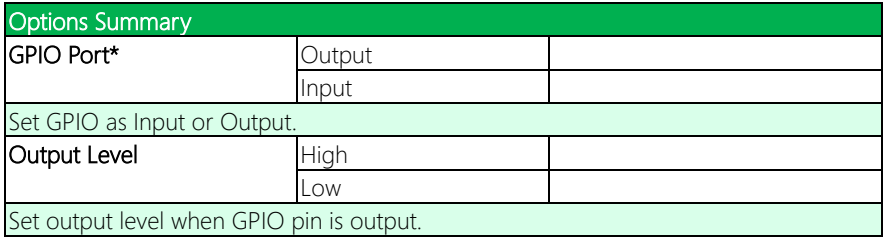

## 3.4.14 AAEON Smart Boost

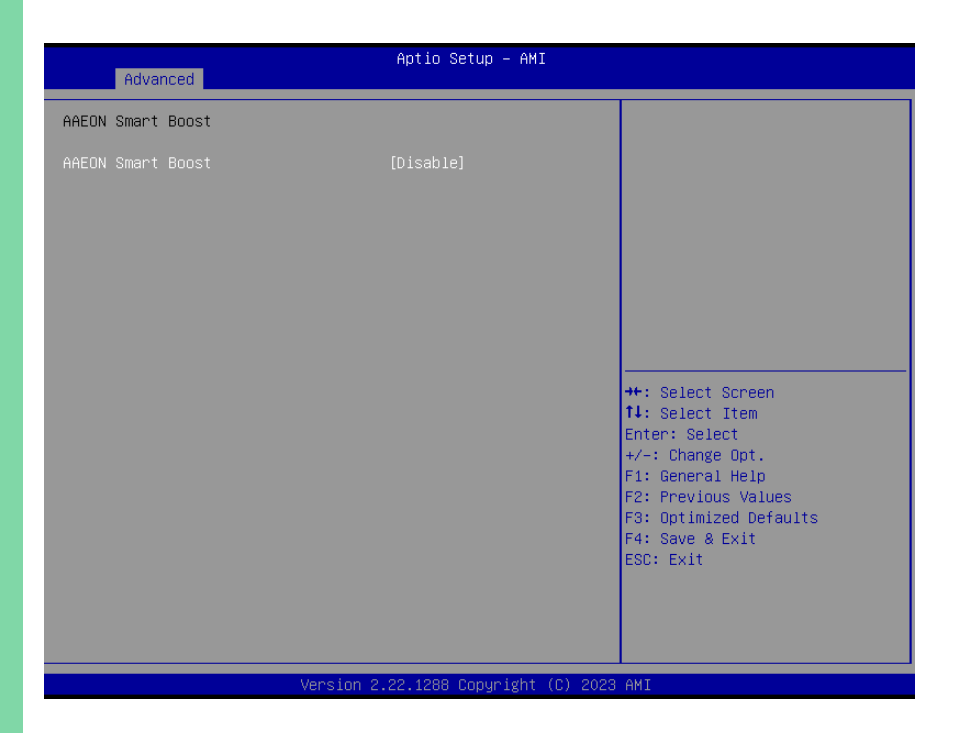

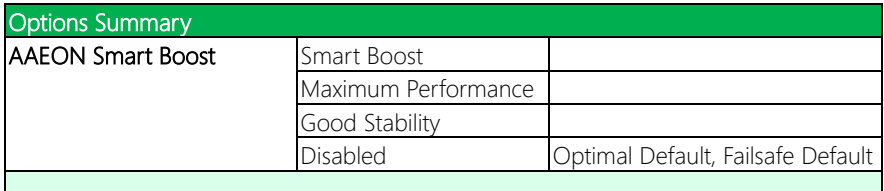

# 3.5 Setup Submenu: Chipset

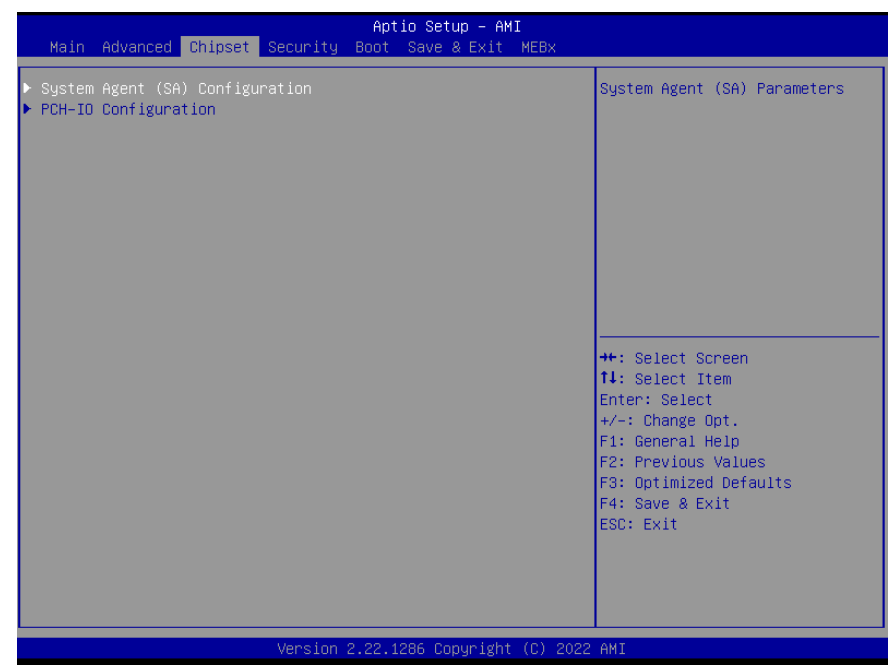

# 3.5.1 System Agent (SA) Configuration

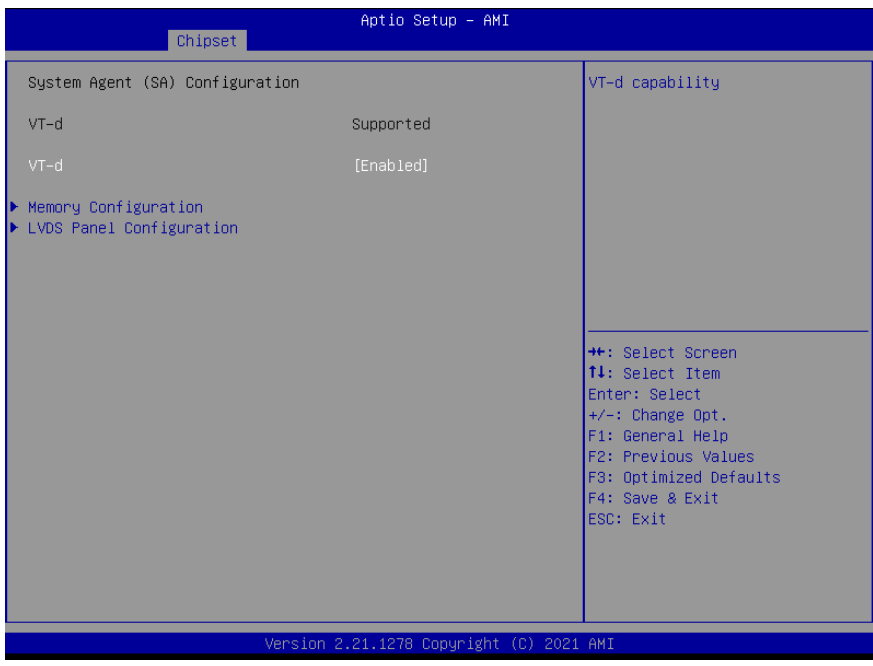

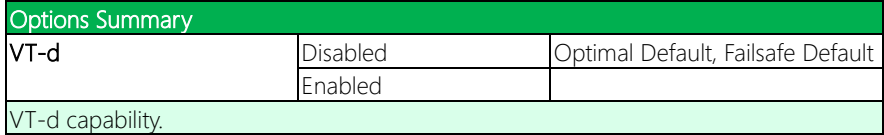

# 3.5.2 Memory Configuration

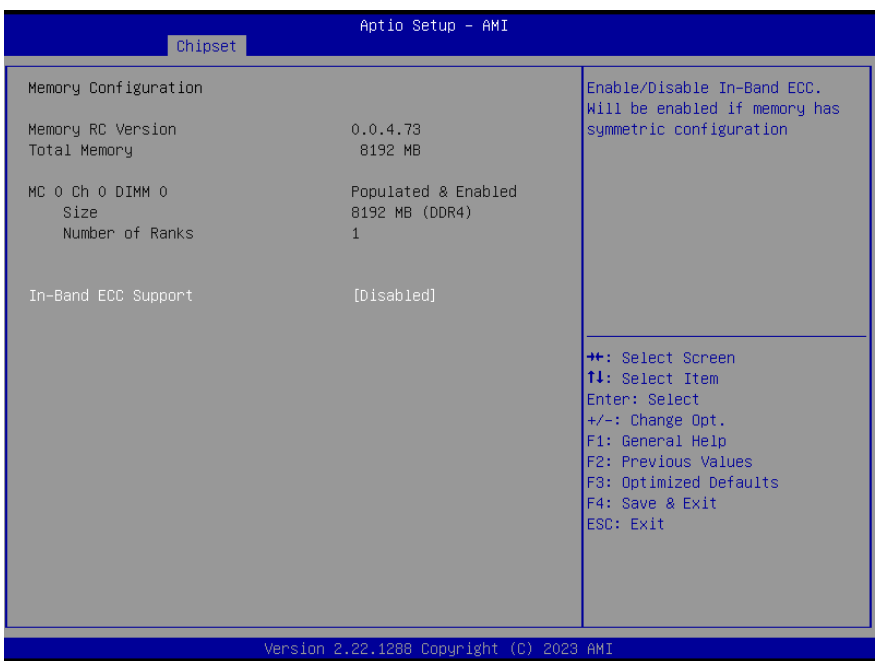

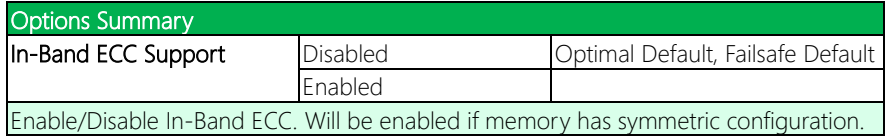

# 3.5.3 LVDS Panel Configuration

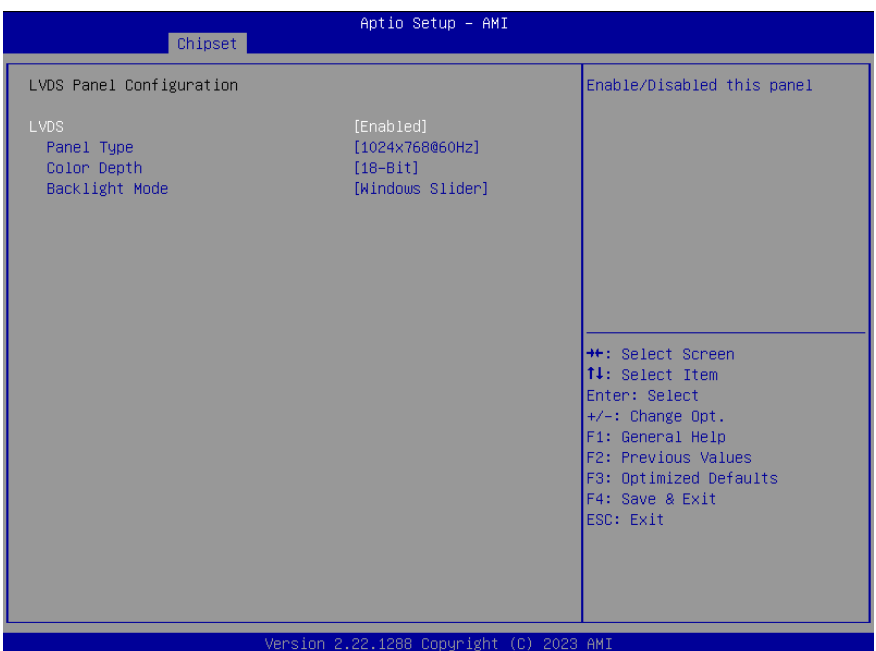

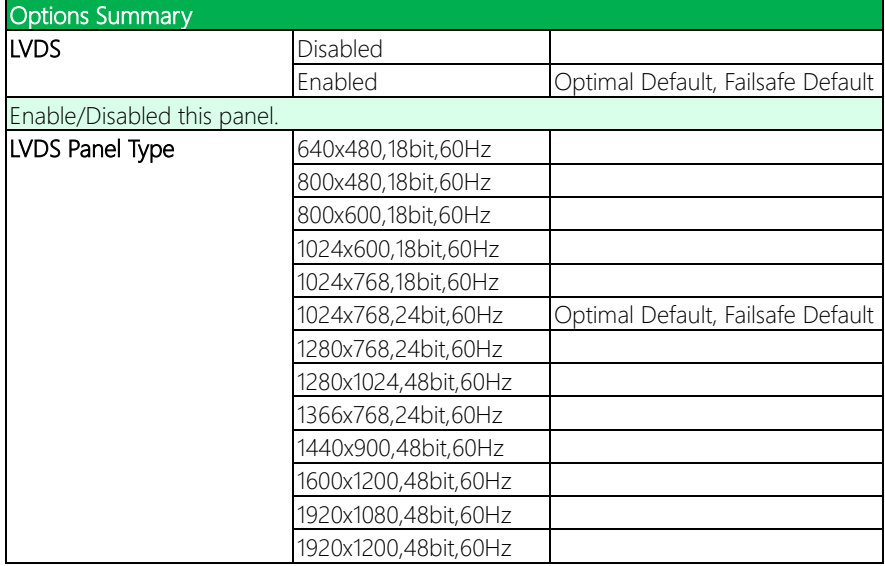

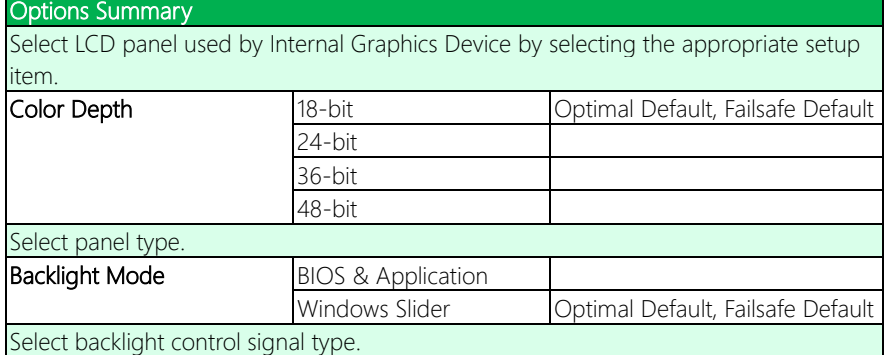

# 3.5.4 PCH-IO Configuration

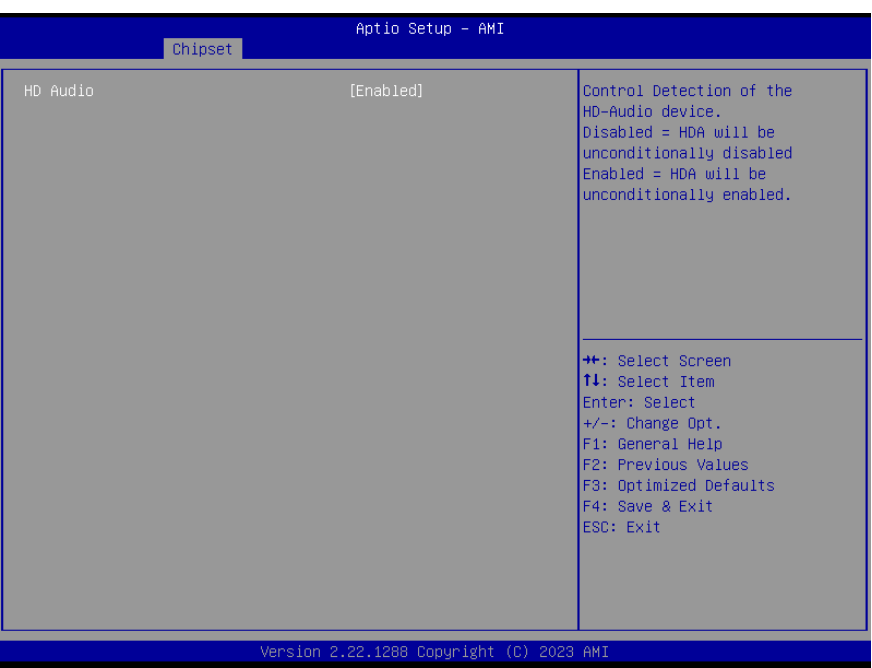

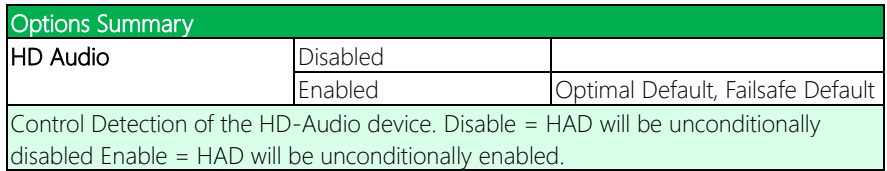

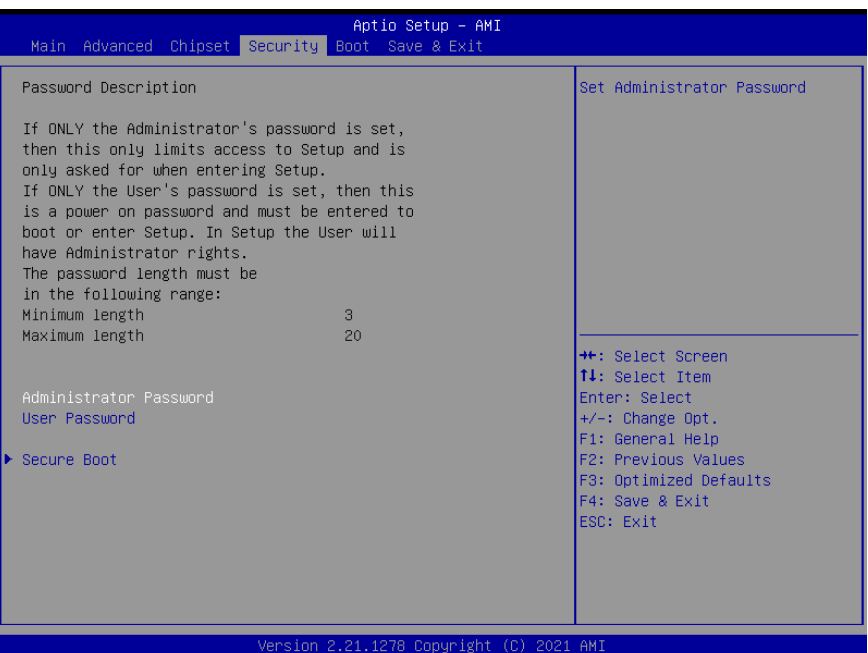

### Change User/Administrator Password

You can set an Administrator Password or User Password. An Administrator Password must be set before you can set a User Password. The password will be required during boot up, or when the user enters the Setup utility. A User Password does not provide access to many of the features in the Setup utility.

Select the password you wish to set, and press Enter. In the dialog box, enter your password (must be between 3 and 20 letters or numbers). Press Enter and retype your password to confirm. Press Enter again to set the password.

## Removing the Password

Select the password you want to remove and enter the current password. At the next dialog box press Enter to disable password protection.

# 3.6.1 Secure Boot

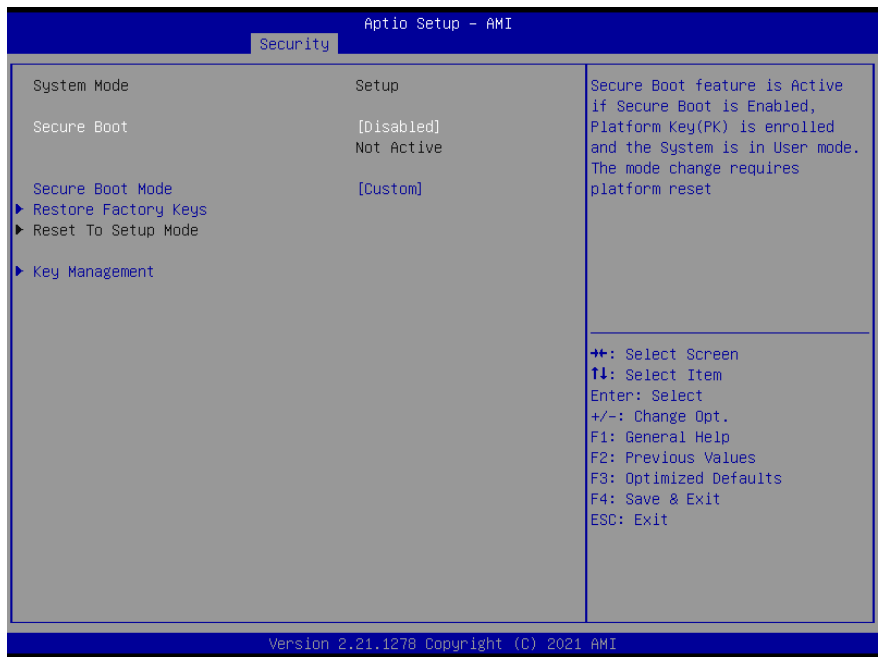

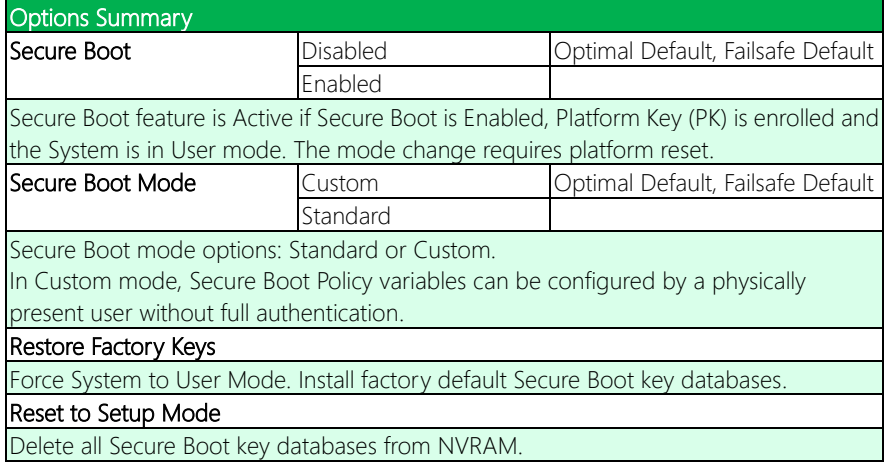

## 3.6.2 Key Management

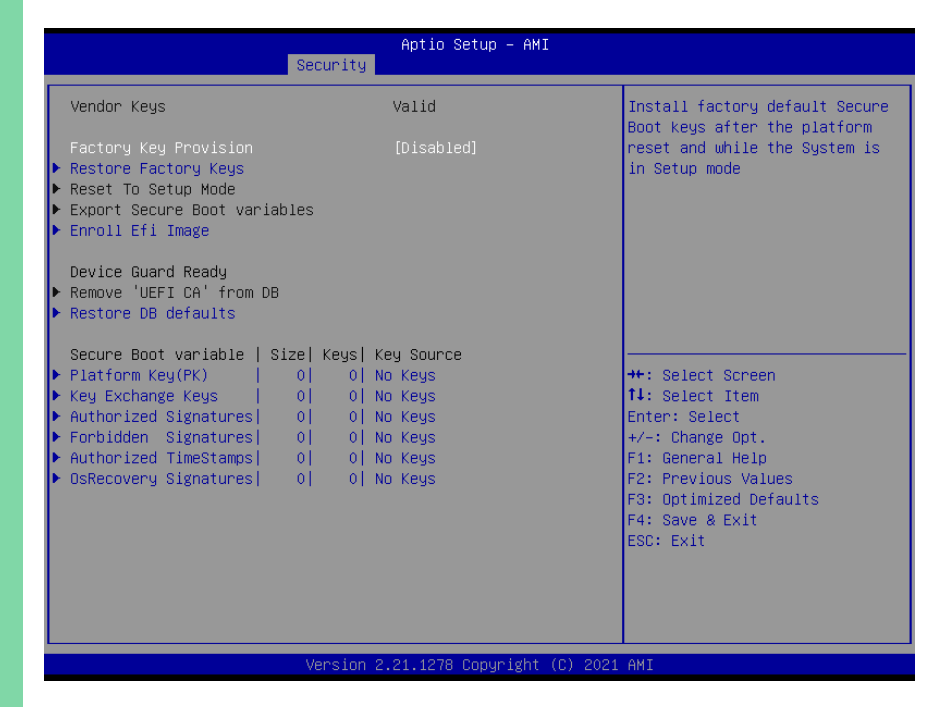

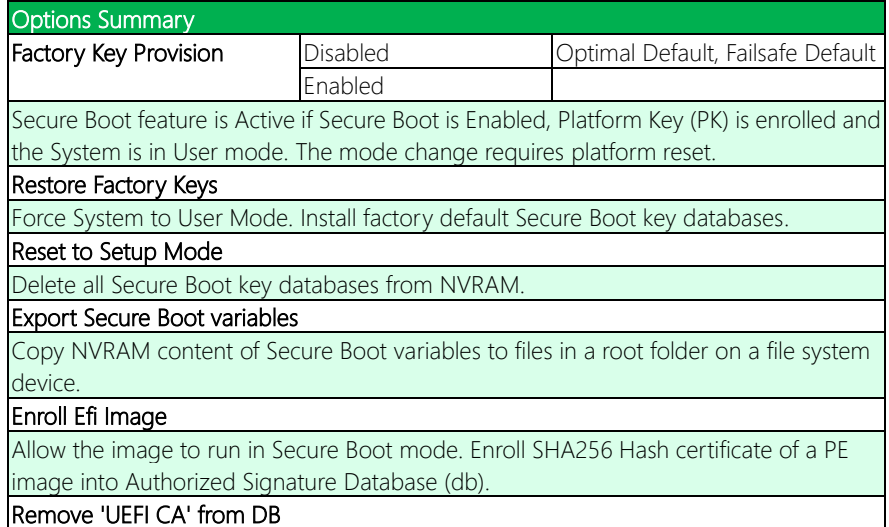

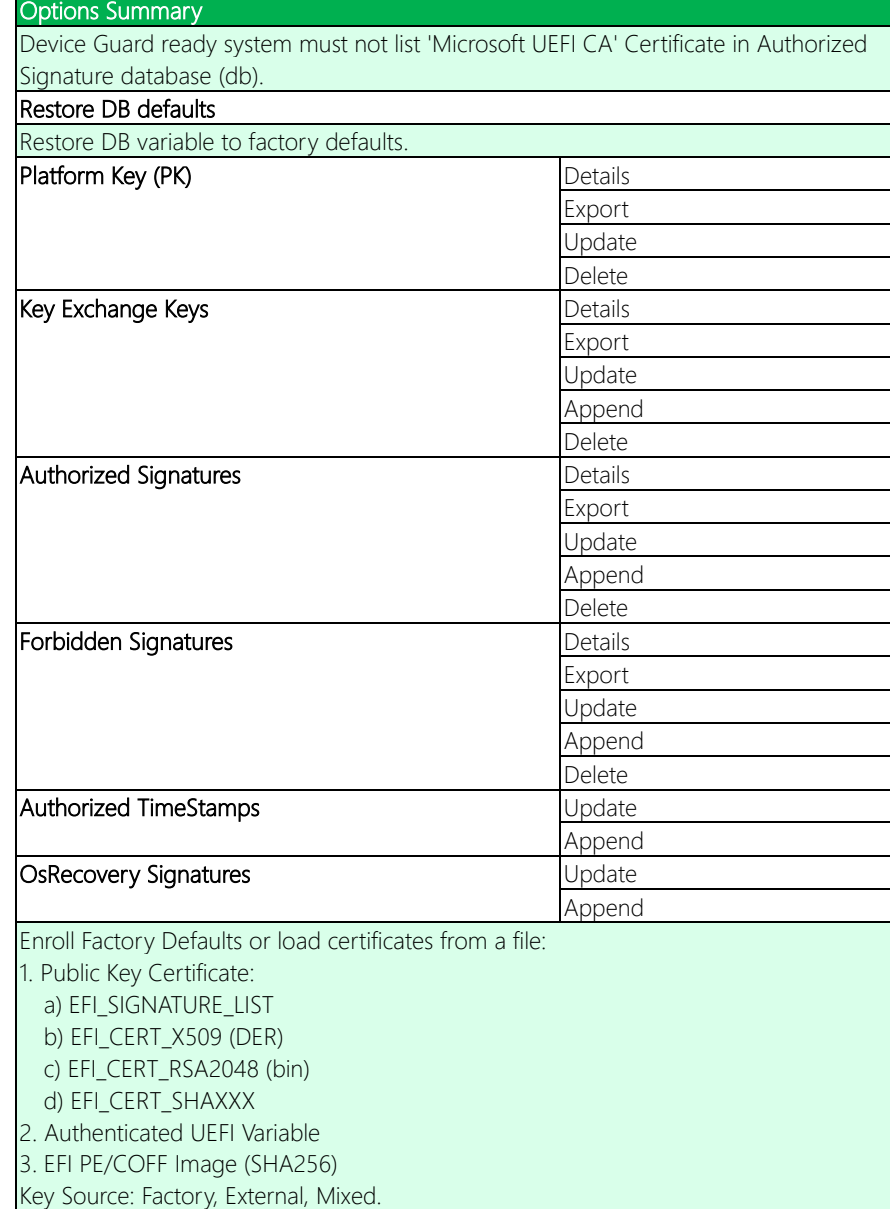

# 3.7 Setup Submenu: Boot

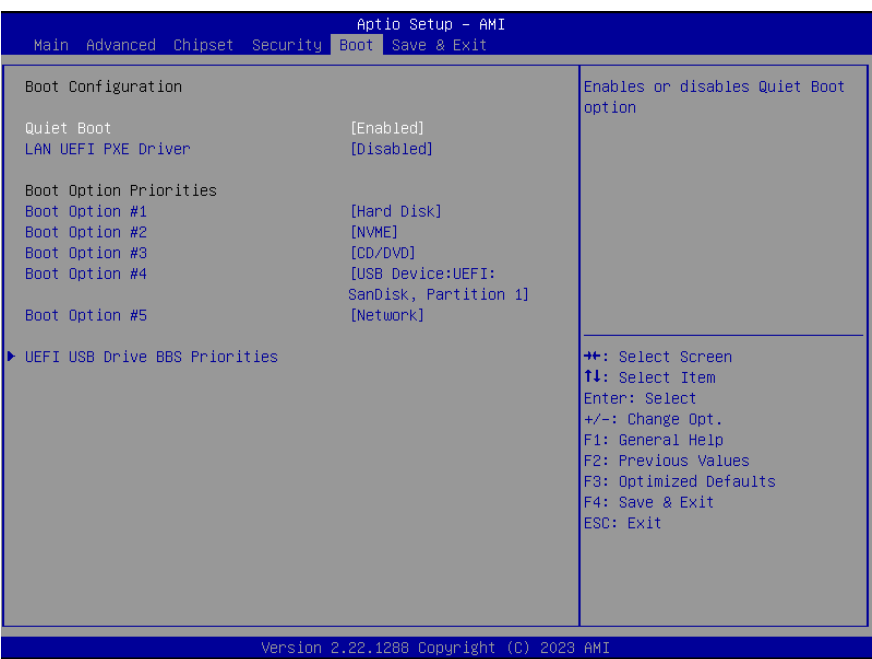

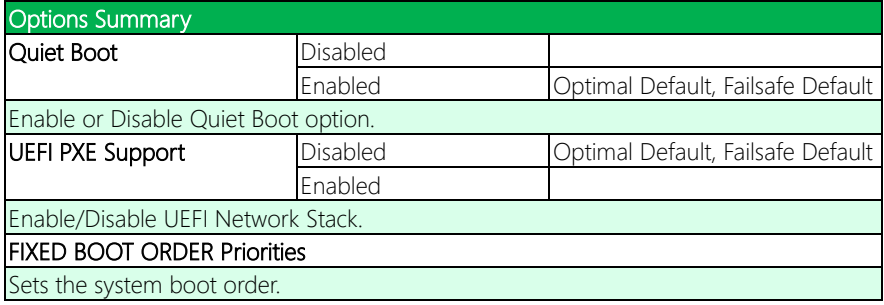

## 3.7.1 BBS Priorities

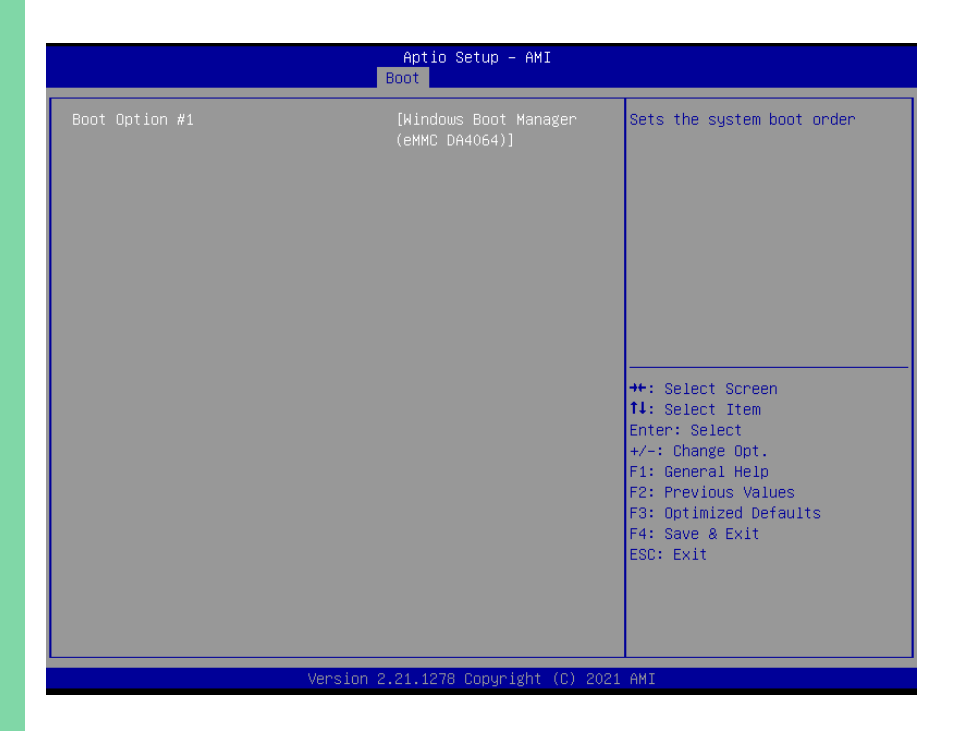

## 3.8 Setup Submenu: Save & Exit

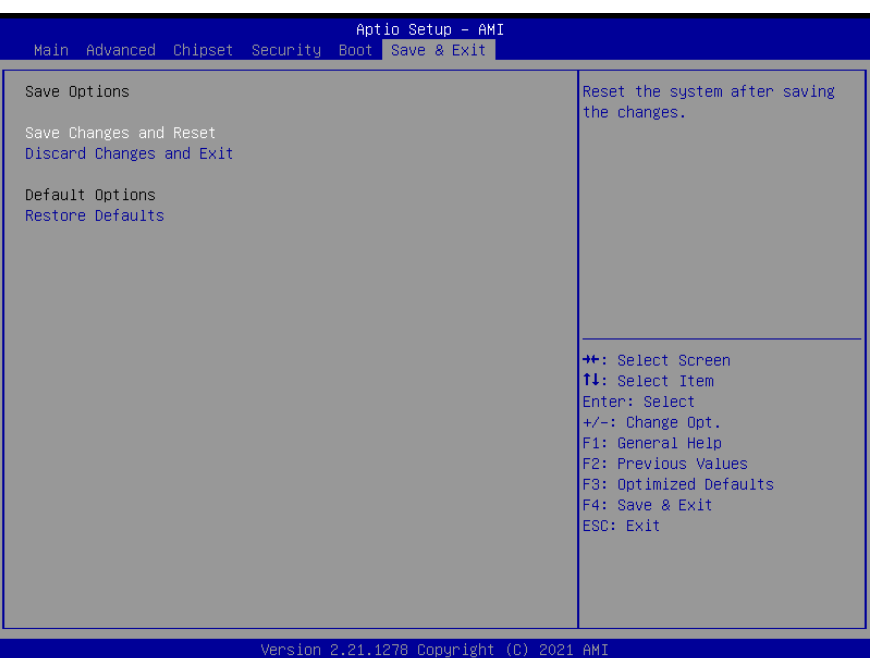

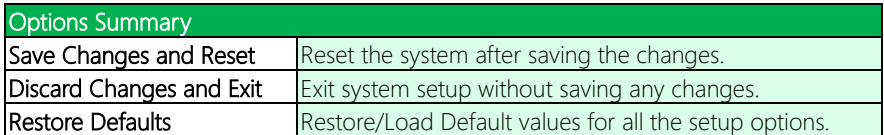

# Chapter 4

– Drivers Installation

## 4.1 Drivers Download and Installation

Drivers for the EPIC-ADN9 can be downloaded from the product page on the AAEON website by following this link:

[https://www.aaeon.com/en/](https://www.aaeon.com/en/p/embedded-single-board-computers-epic-bt07)

Download the driver(s) you need and follow the steps below to install them.

## Install Chipset Drivers

- 1. Open the **Chipset** folder and select your OS
- 2. Open the SetupChipset.exe file
- 3. Follow the instructions
- 4. Drivers will be installed automatically

## Install Graphics Driver

- 1. Open the Graphicsfolder and select your OS
- 2. Open the Installer.exefile in the folder
- 3. Follow the instructions
- 4. Drivers will be installed automatically

### Install LAN Driver

- 1. Open the LANfolder and select your OS
- 2. Open the .exe file in the folder
- 3. Follow the instructions
- 4. Drivers will be installed automatically
#### Install Intel Smart Sound Driver

- 1. Open the Intel Smart Sound folder
- 2. Navigate the folder as follows: Production  $>$  Driver, then follow the below instructions to install the BUS Driver (IntcAudioBus.inf) and OED Driver (IntcOED.inf).

#### Install BUS driver (IntcAudioBus.inf)

a. Press Right Key -> Install

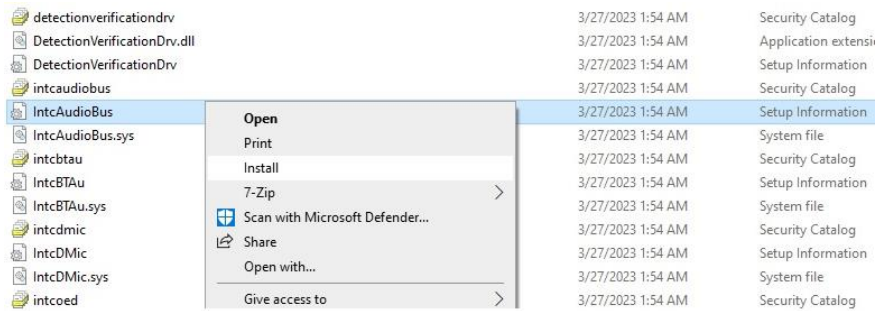

#### Install OED driver (IntcOED.inf)

#### b. Press Right Key -> Install

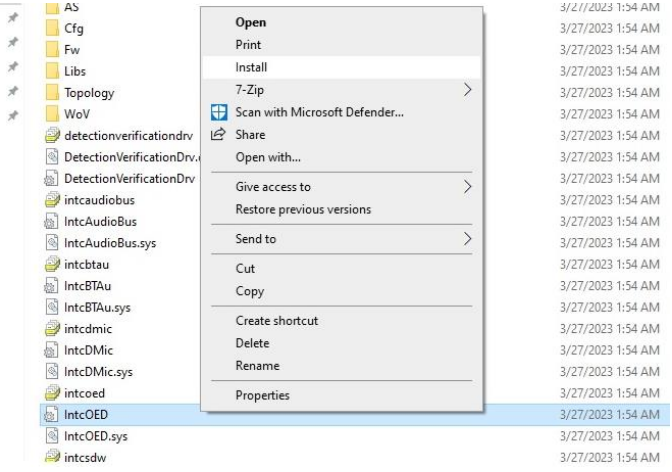

#### Install Windows Audio Driver (Windows 10 (64-bit)/Windows 11)

- 1. Open the Windows Audio folder followed by Setup.exe
- 2. Follow the instructions
- 3. Drivers will be installed automatically

#### Install Peripheral Driver

- 1. Open the Peripheral Driver folder
- 2. Open the SetupSerialIO.exe file
- 3. Follow the instructions
- 4. Drivers will be installed automatically

#### Install SIO Driver

- 1. Open the SIO folder and select your OS
- 2. Open the FintekSerial.exe file
- 3. Follow the instructions
- 4. Drivers will be installed automatically

#### Install Intel CSME Driver

- 1. Open the Intel CSME folder and select your OS
- 2. Open the SetupME.exe file
- 3. Follow the instructions
- 4. Drivers will be installed automatically

# Appendix A

I/O Information

## A.1 I/O Address Map

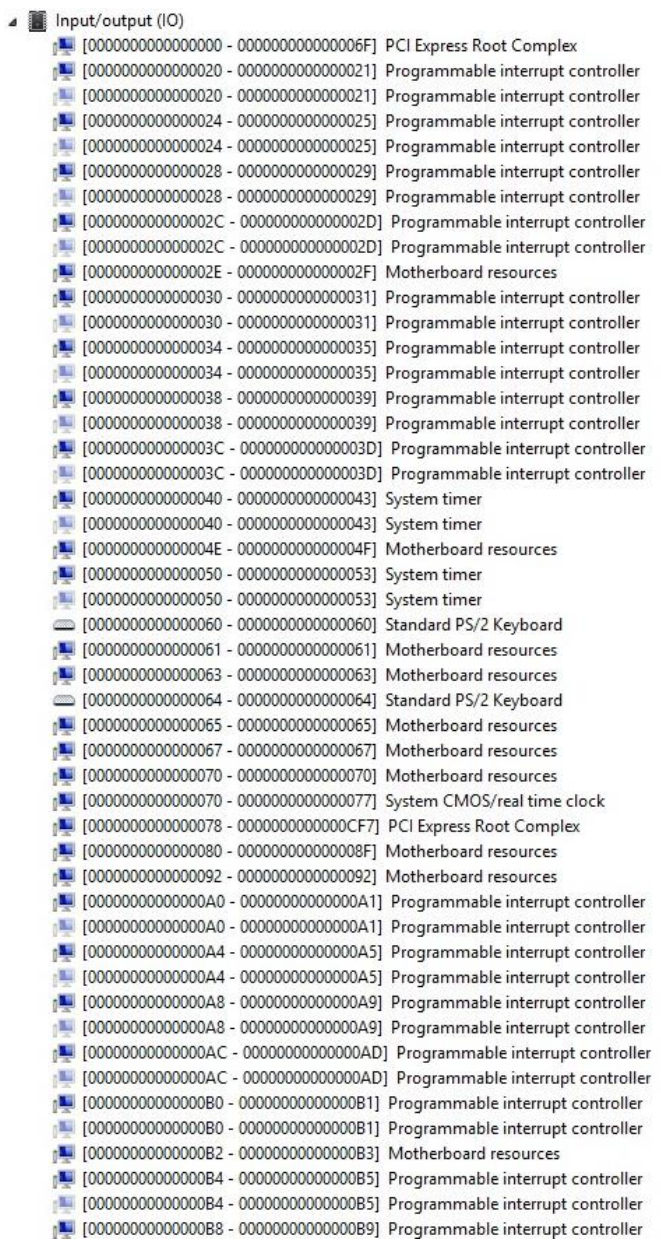

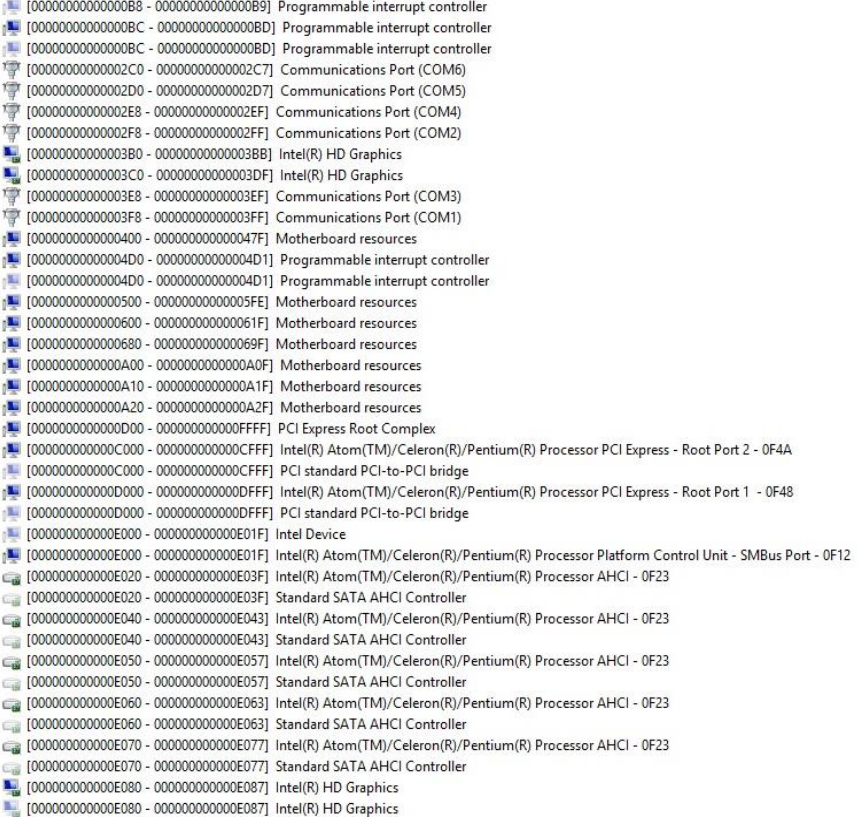

## A.2 Memory Address Map

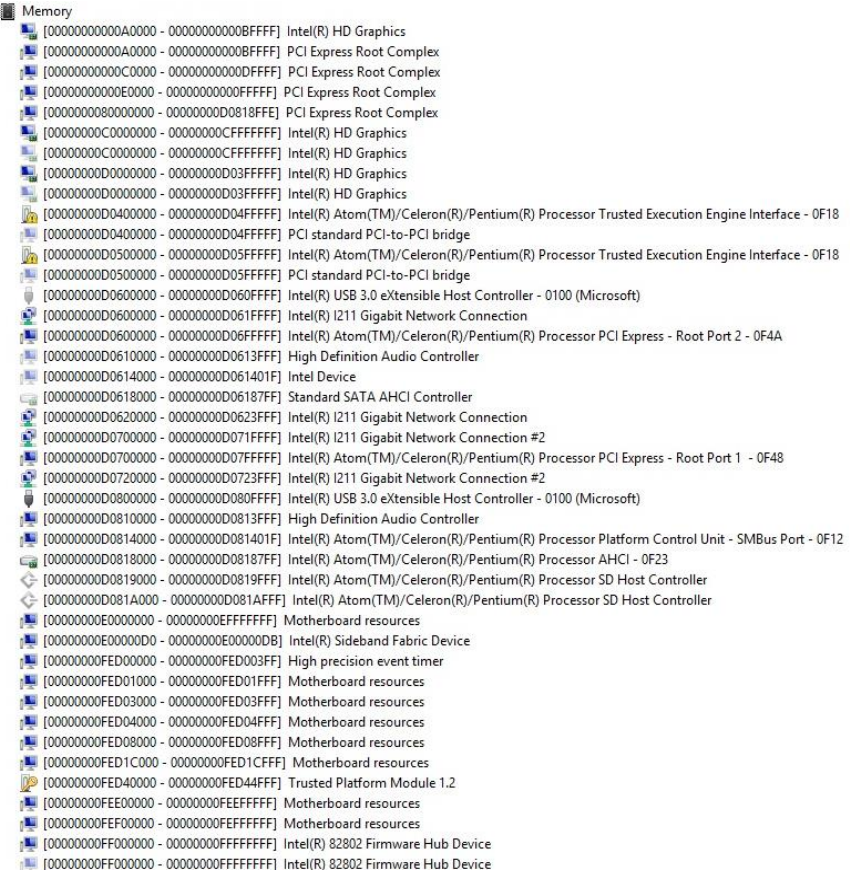

 $\overline{a}$ 

## A.3 IRQ Mapping Chart

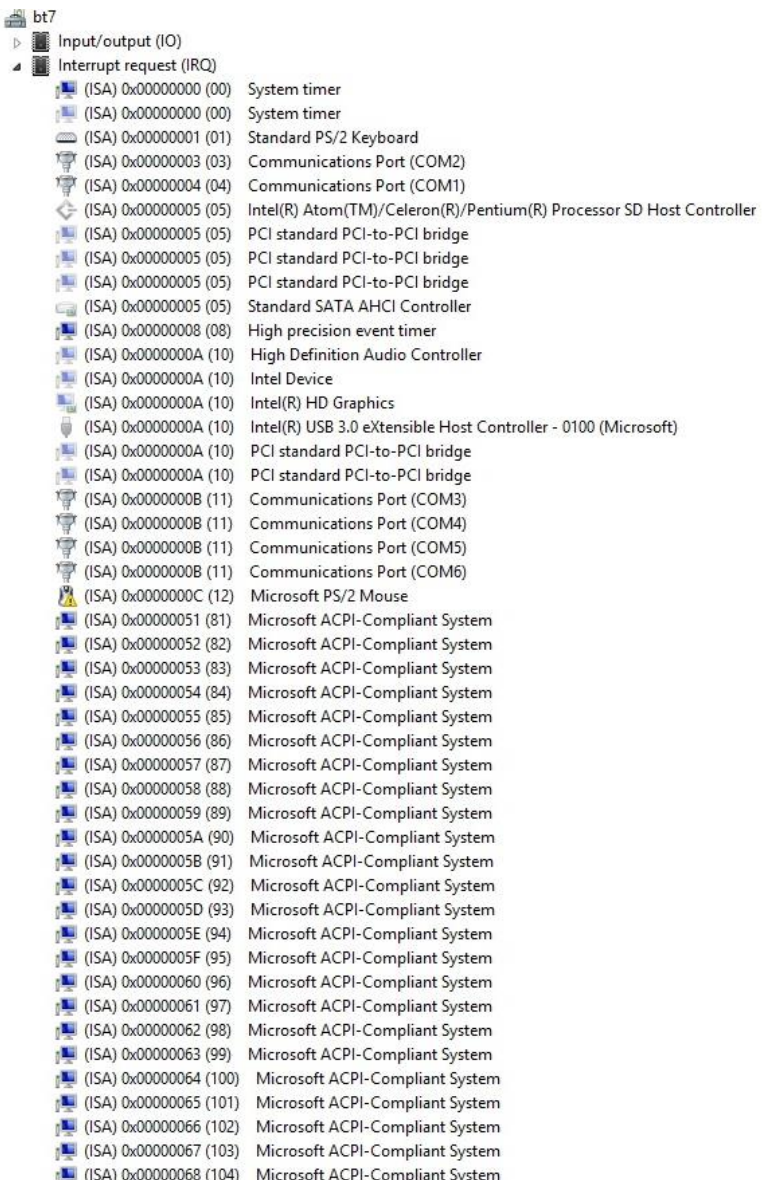

ä

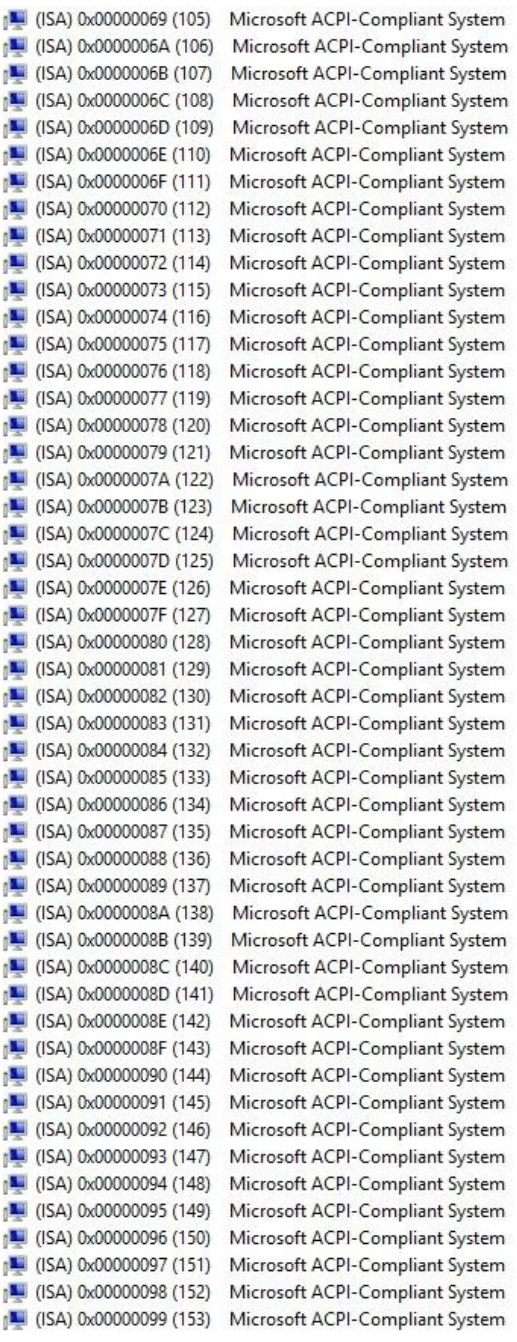

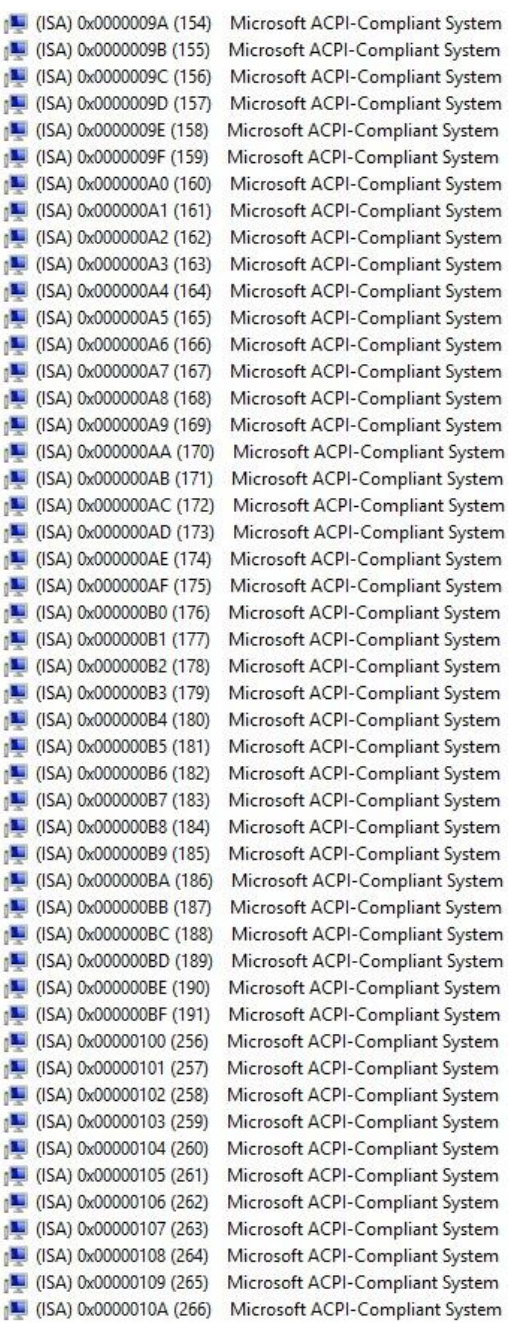

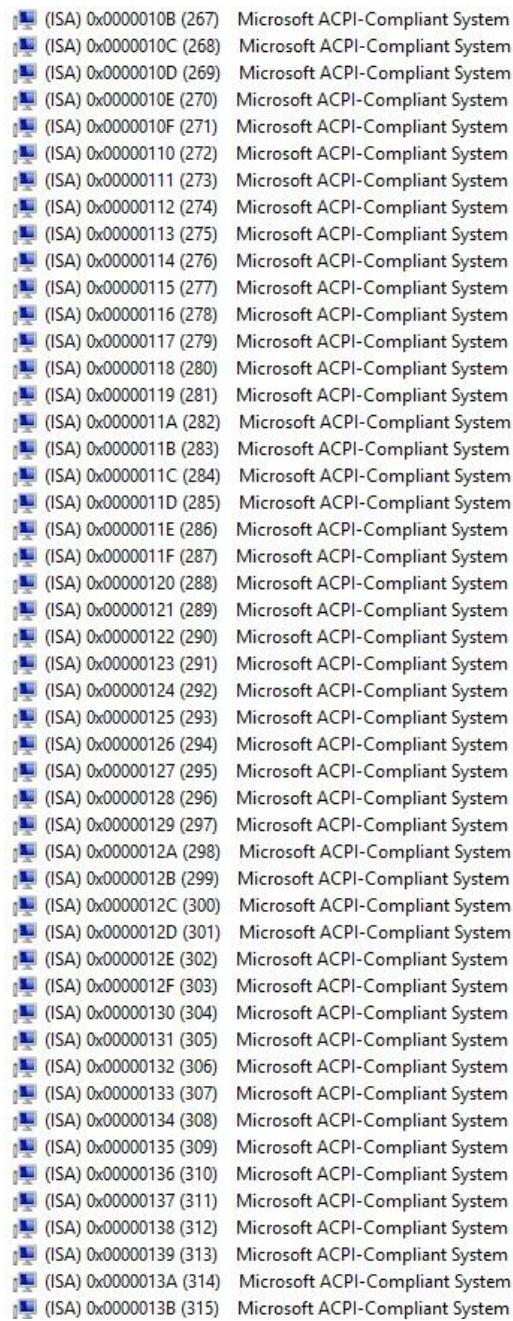

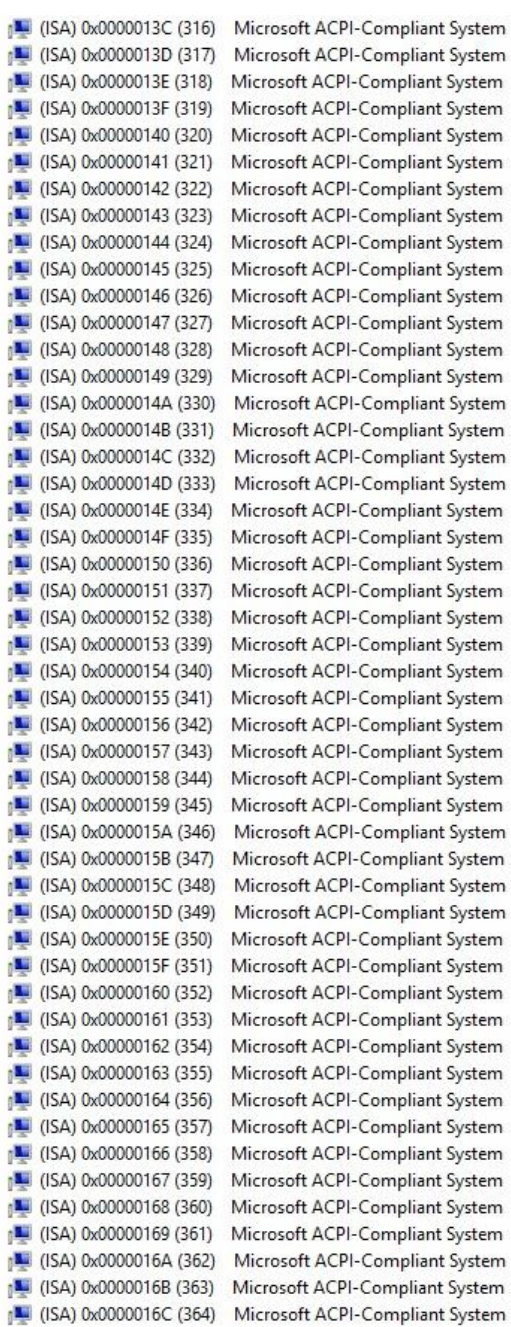

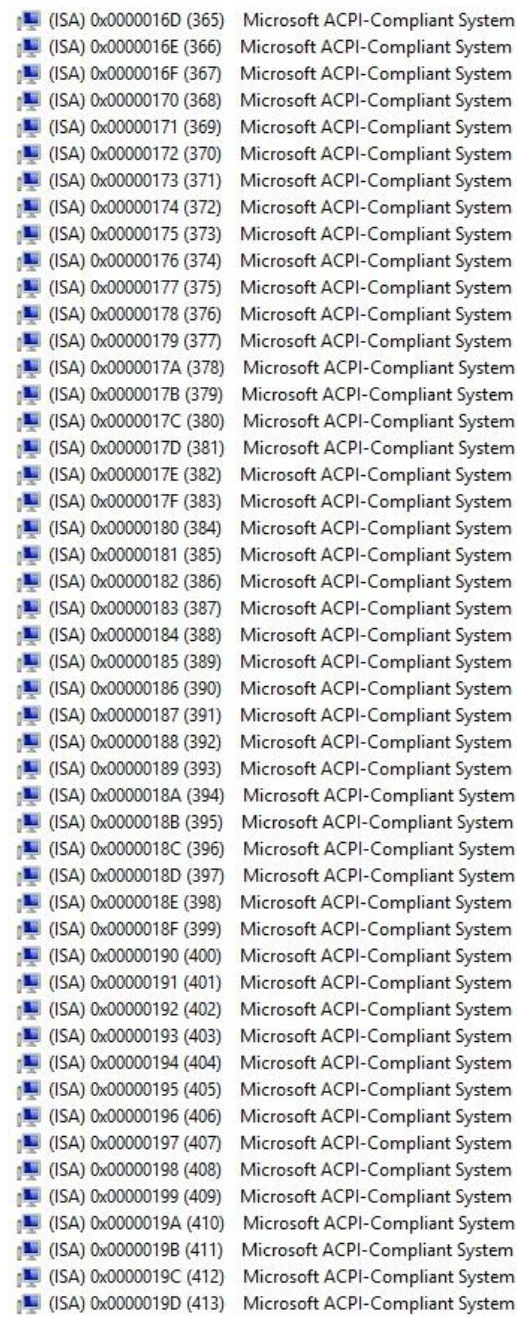

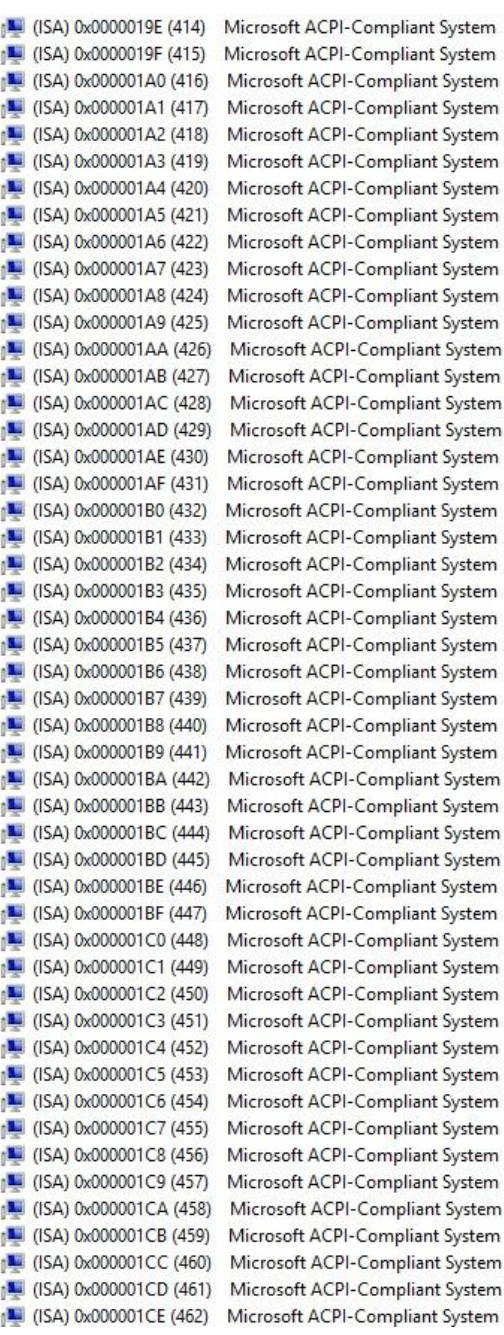

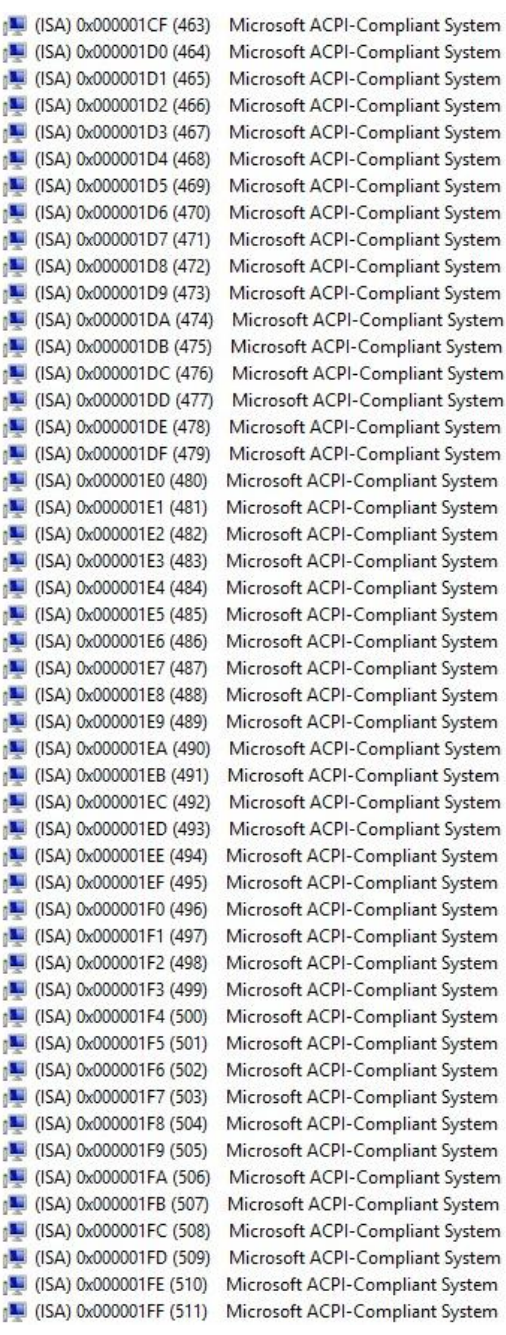

j

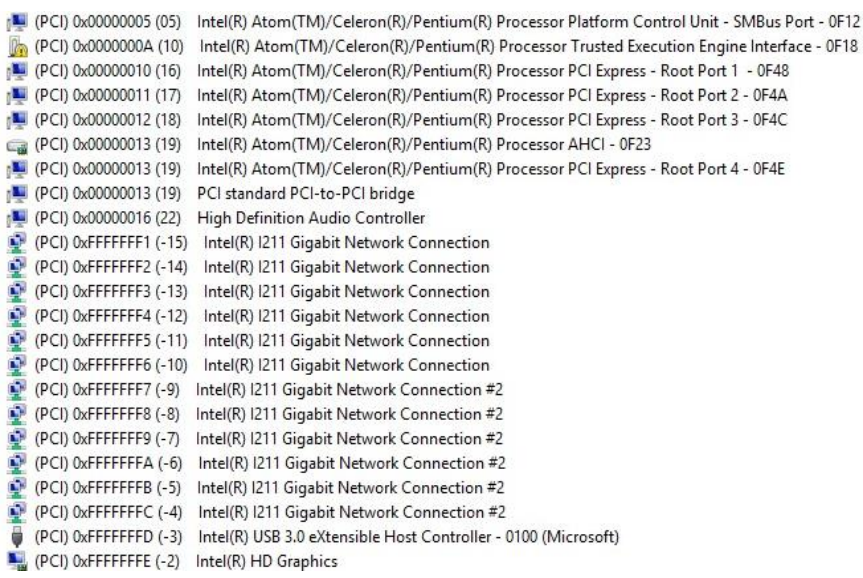

## Appendix B

Mating Connectors

## B.1 List of Mating Connectors and Cables

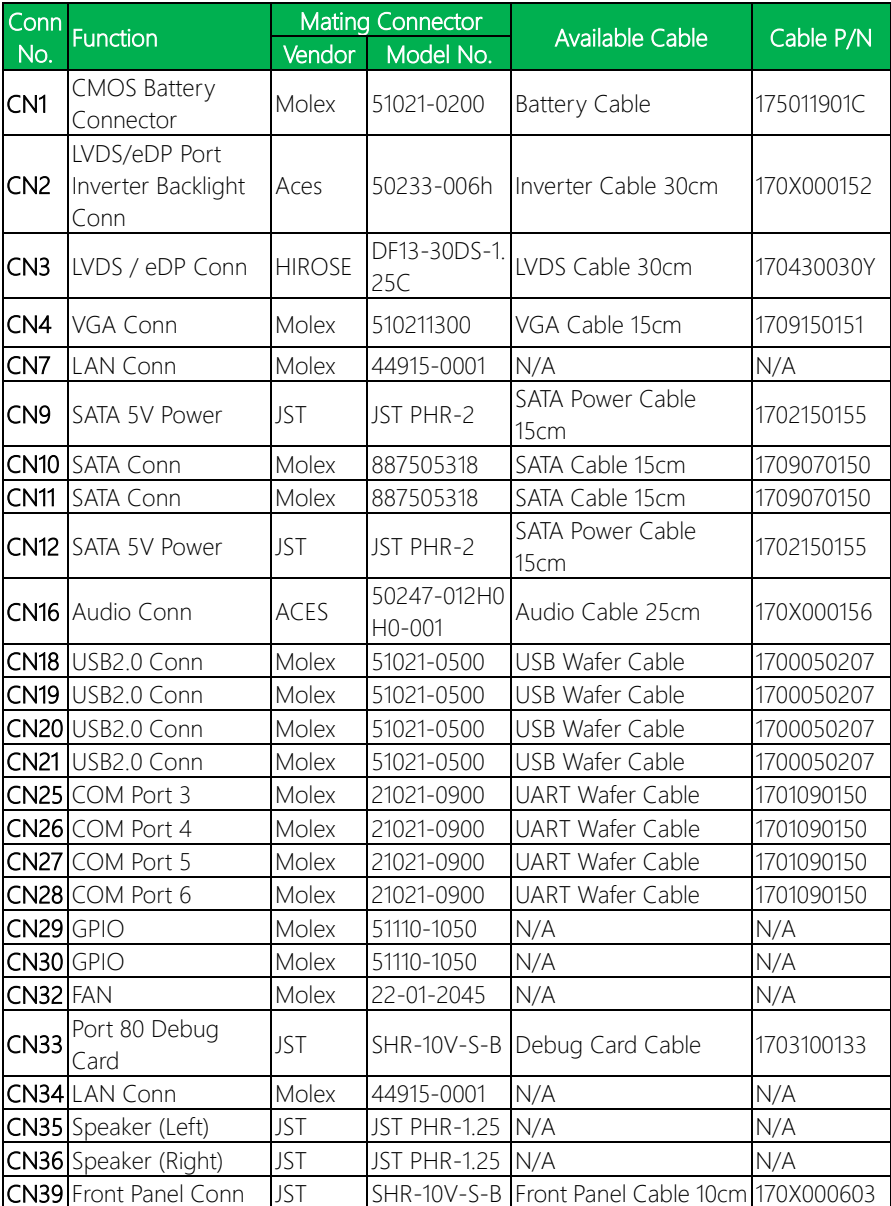